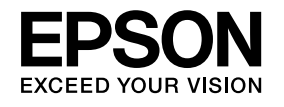

# **Manual de usuario**

# **Multimedia Projector**

EB-W8 EB-X8 EB-S8 EB-W7 EB-X7 **EB-S7** 

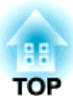

## <span id="page-1-0"></span>**Anotaciones Usadas en Este Manual**

#### • **Indicaciones sobre seguridad**

La documentación y el proyector utilizan símbolos para mostrar cómo utilizar el aparato de forma segura.

<sup>A</sup> continuación, se explican las indicaciones. Es imprescindible entenderlas antes de leer el manual.

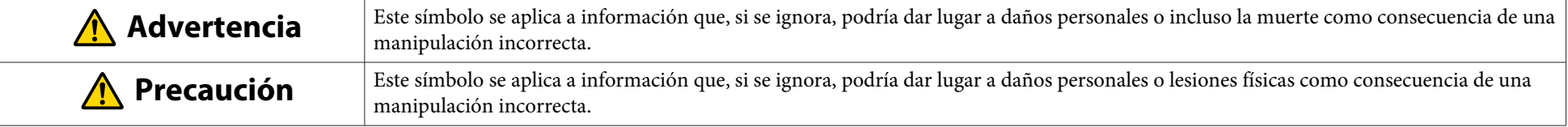

#### • **Indicaciones de información general**

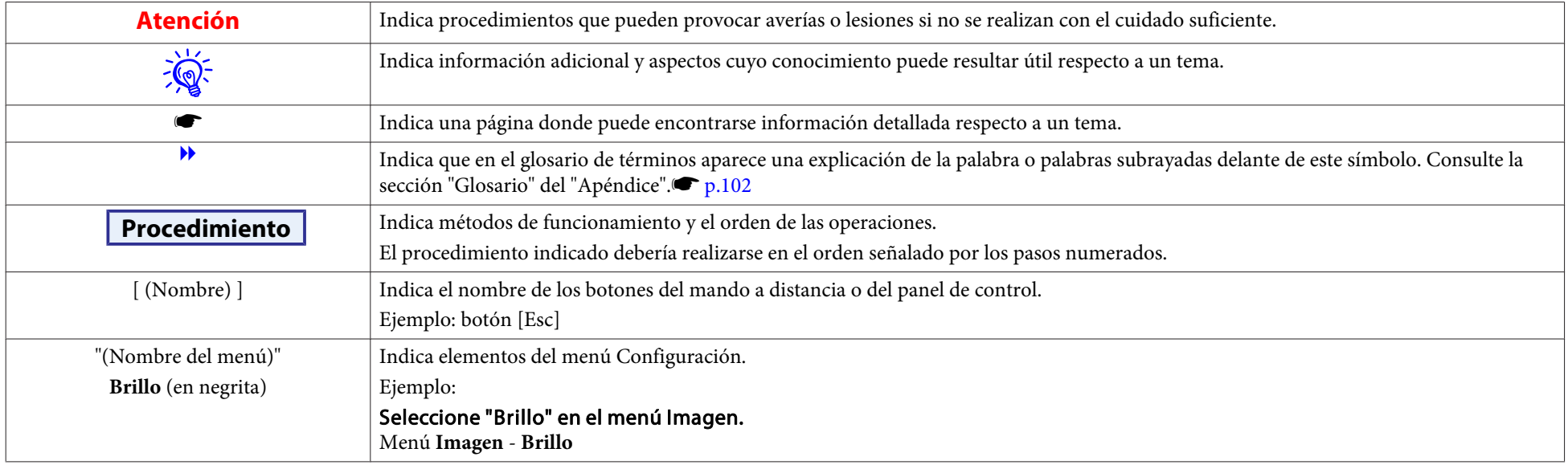

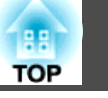

### [Anotaciones Usadas en Este Manual.](#page-1-0)................. 2

#### **[Introducción](#page-5-0)**

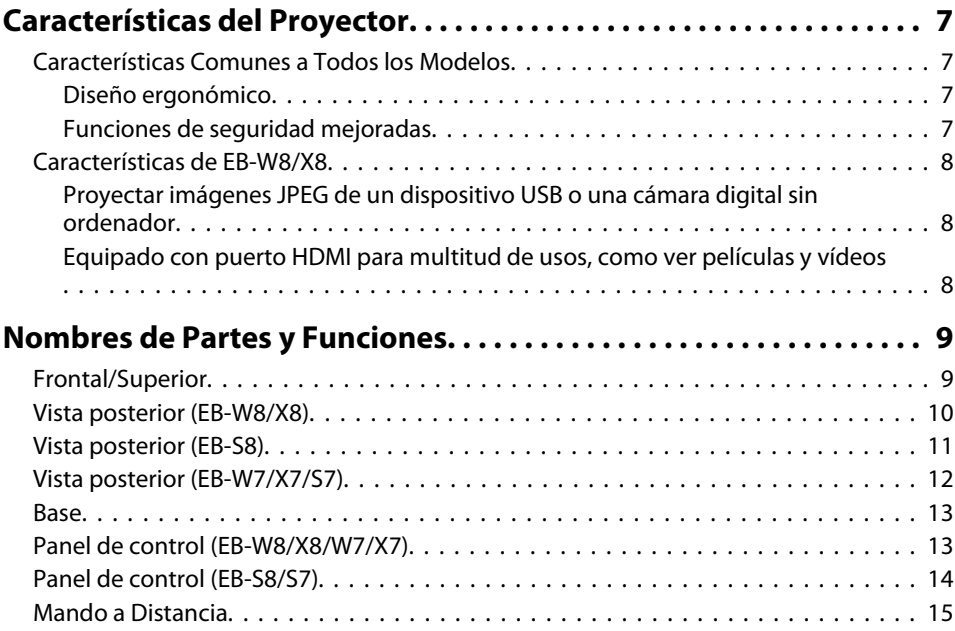

## **[Funciones Útiles](#page-17-0)**

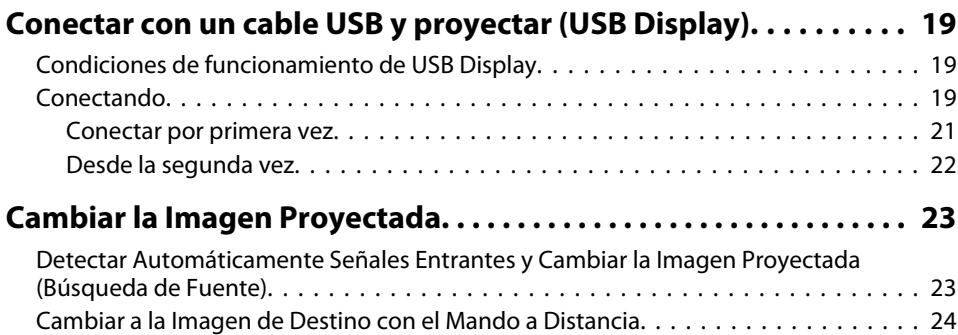

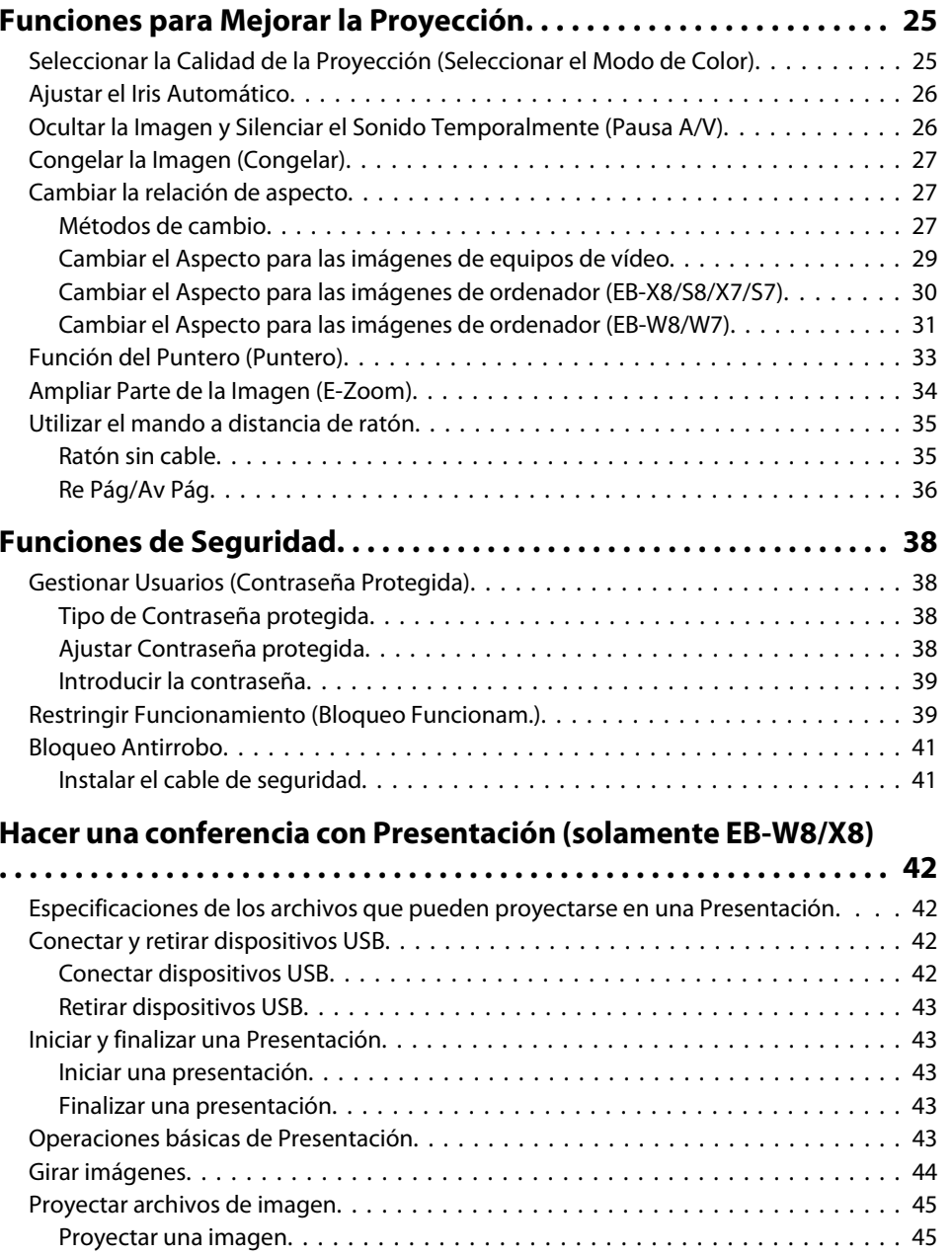

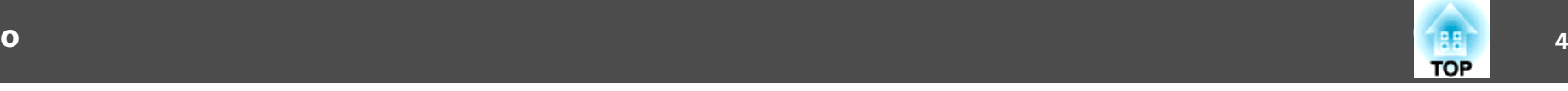

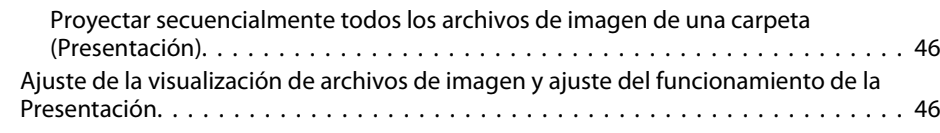

## **[Menú Configuración](#page-47-0)**

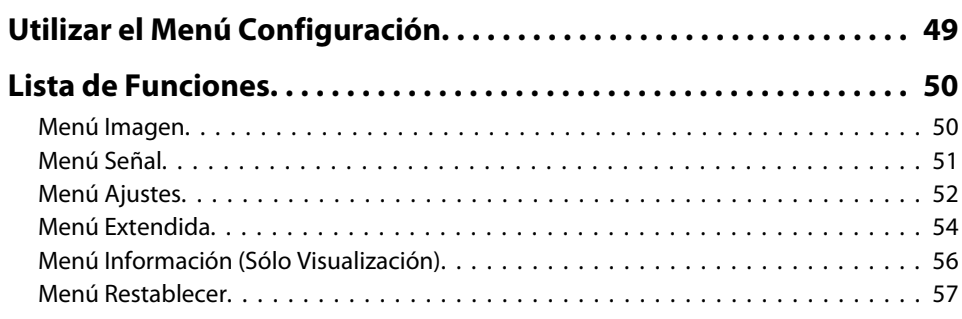

## **[Solución de Problemas](#page-57-0)**

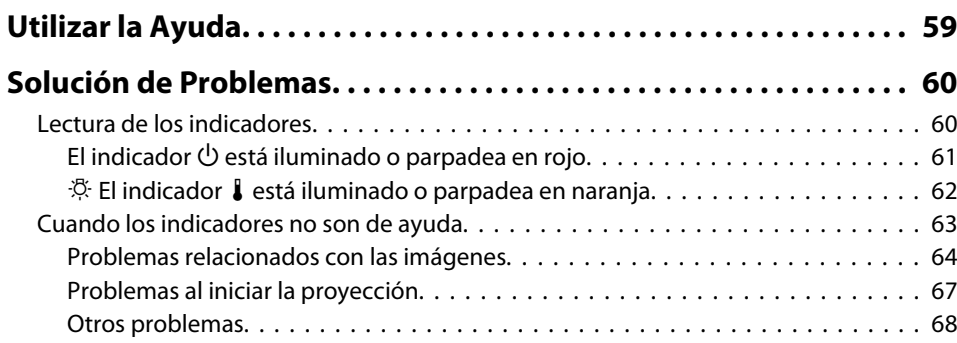

## **[Apéndice](#page-69-0)**

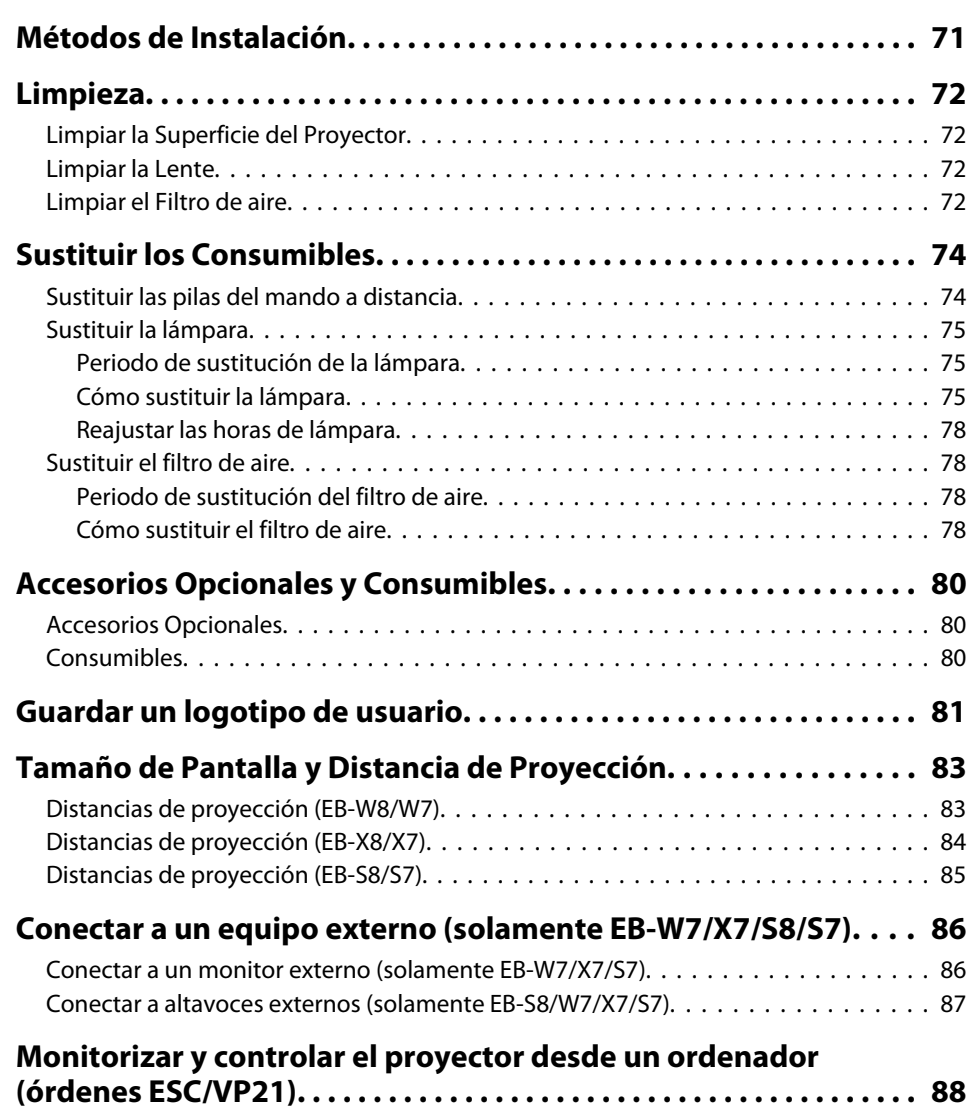

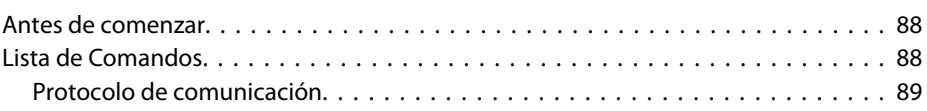

## **Contenido**

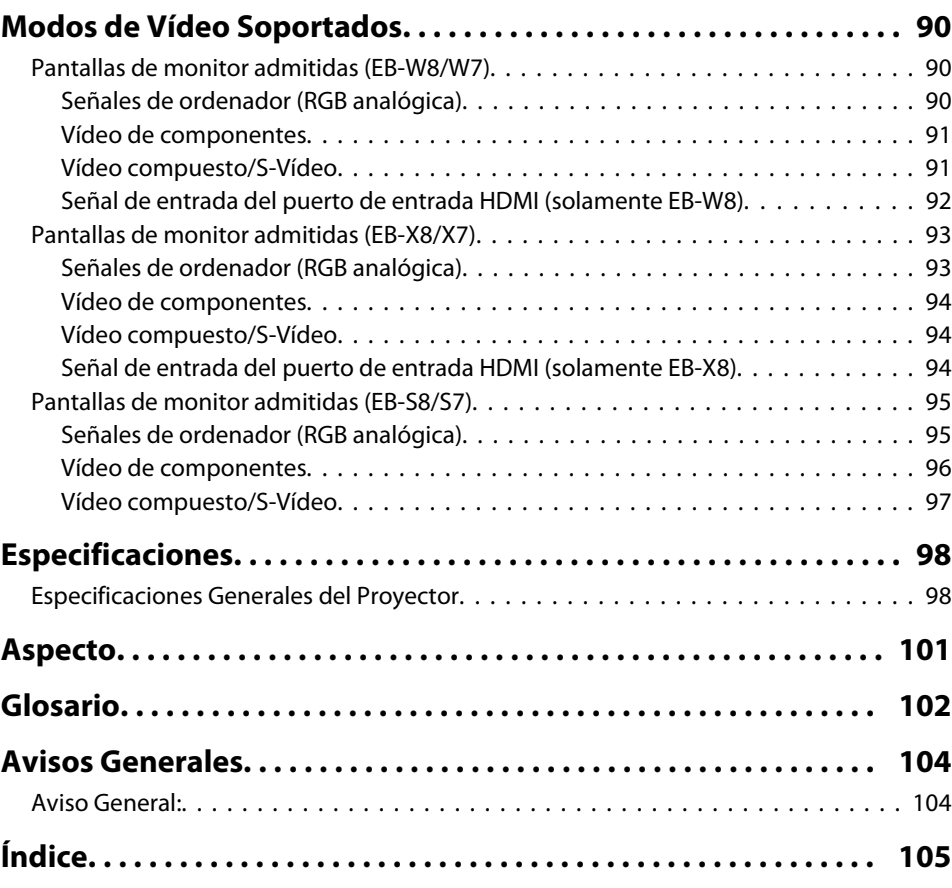

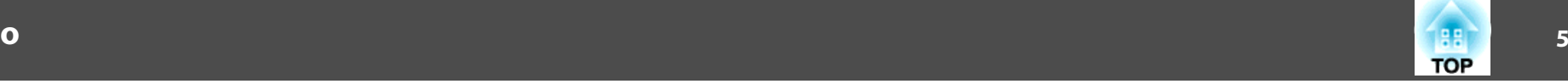

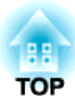

## <span id="page-5-0"></span>**Introducción**

Este capítulo explica las características del proyector y los nombres de sus partes.

## <span id="page-6-0"></span>**Características del Proyector**

### **Características Comunes a Todos los Modelos**

#### **Diseño ergonómico**

• **Conectar con un cable USB y proyectar (USB Display)** Basta con conectar el proyector <sup>a</sup> un ordenador con Windows mediante el cable USB suministrado para proyectar las imágenes de la pantalla del ordenador.  $\bullet$  ["Conectar](#page-18-0) con un cable USB y proyectar (USB [Display\)"](#page-18-0) p.<sup>19</sup>

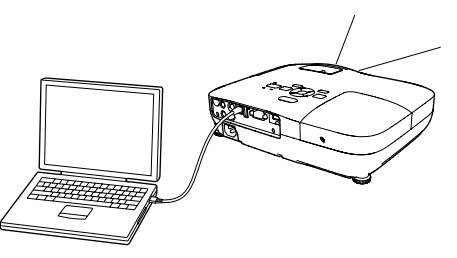

#### • **Direct power On/Off**

En lugares en los que la alimentación se administre centralizadamente, como en una sala de conferencias, puede seleccionar que el proyector se active y desactive automáticamente si la fuente de alimentación <sup>a</sup> la que está conectado se activa <sup>o</sup> desactiva.

• **El deslizador Fondo facilita la proyección y el almacenamiento** Puede detener y reanudar fácilmente la proyección abriendo y cerrando el deslizador Fondo, lo cual facilita la realización de las presentaciones.

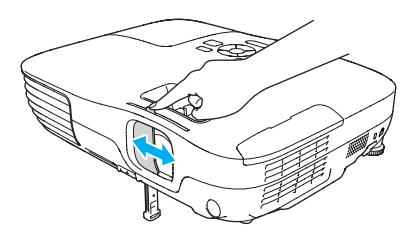

• **El diseño con un solo pie evita ajustes de nivelación difíciles** Puede ajustar la altura fácilmente con una sola mano.

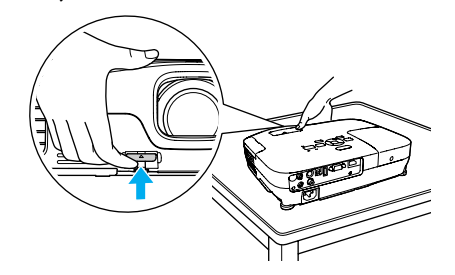

• **Compacto y ligero**

Es fácil de transportar por sus dimensiones compactas y peso ligero.

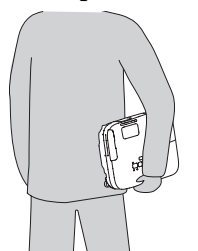

• **No es necesario esperar <sup>a</sup> que se enfríe**

Cuando apague el proyector, podrá desconectar el cable de alimentación del proyector sin tener que esperar <sup>a</sup> que el proyector se enfríe.

#### **Funciones de seguridad mejoradas**

- **Contraseña protegida para restringir y gestionar usuarios** Si establece una contraseña podrá restringir los usuarios que pueden utilizar el proyector.
- **Bloqueo funcionam. evita el funcionamiento de los botones del Panel de control**

Puede utilizarlo para evitar que los usuarios cambien los ajustes del proyector sin permiso en acontecimientos, escuelas, etc.

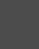

**TOP** 

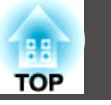

### <span id="page-7-0"></span>**Características de EB-W8/X8**

#### **Proyectar imágenes JPEG de un dispositivo USB <sup>o</sup> una cámara digital sin ordenador**

Conectando el dispositivo USB <sup>o</sup> la cámara digital al proyector, puede proyectar una Presentación de imágenes JPEG, como por ejemplo, fotografías hechas con una cámara digital. Las imágenes pueden proyectarse rápida y fácilmente, sin necesidad de conectar un ordenador.

s "Hacer una conferencia con Presentación (solamente [EB-W8/X8\)"](#page-41-0)

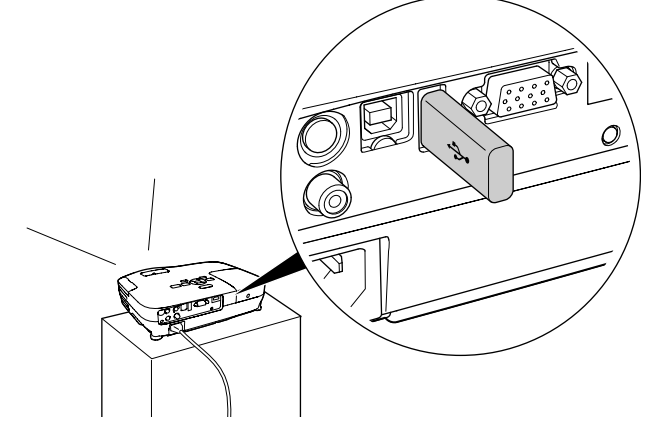

#### **Equipado con puerto HDMI para multitud de usos, como ver películas y vídeos**

Puede proyectar imágenes y música de gran calidad conectando varios equipos digitales RGB al puerto HDMI, por ejemplo, un reproductor DVD o Blu-ray, una consola de videojuegos y, por supuesto, un ordenador.

## <span id="page-8-0"></span>**Nombres de Partes y Funciones <sup>9</sup>**

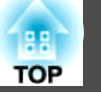

## **Frontal/Superior**

La ilustración corresponde al modelo EB-W8/X8. <sup>A</sup> partir de ahora, describiremos las características mediante ilustraciones de EB-W8/X8 <sup>a</sup> menos que mencionemos otro modelo.

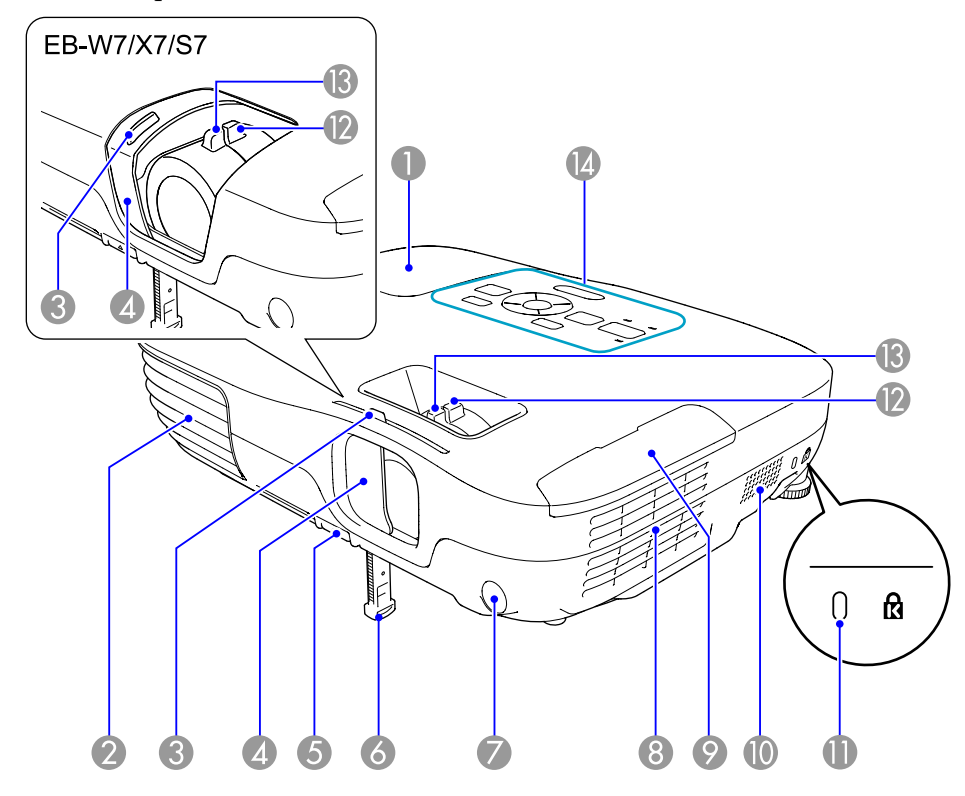

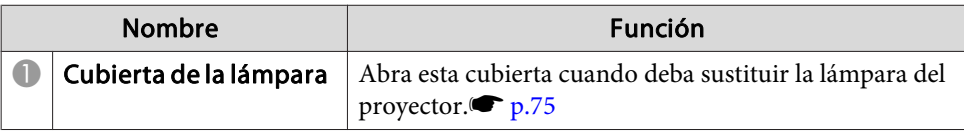

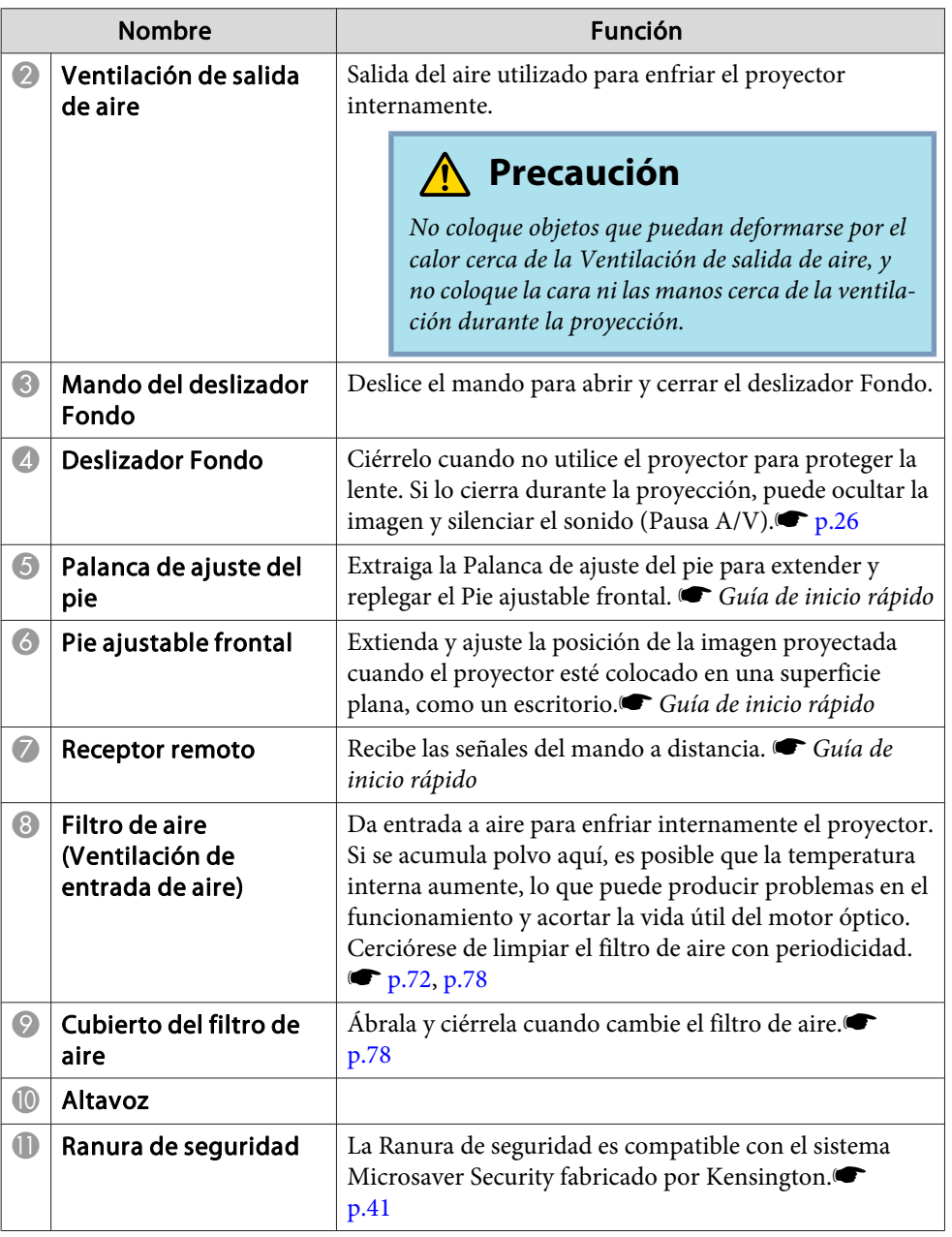

## <span id="page-9-0"></span>**Nombres de Partes y Funciones <sup>10</sup>**

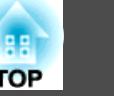

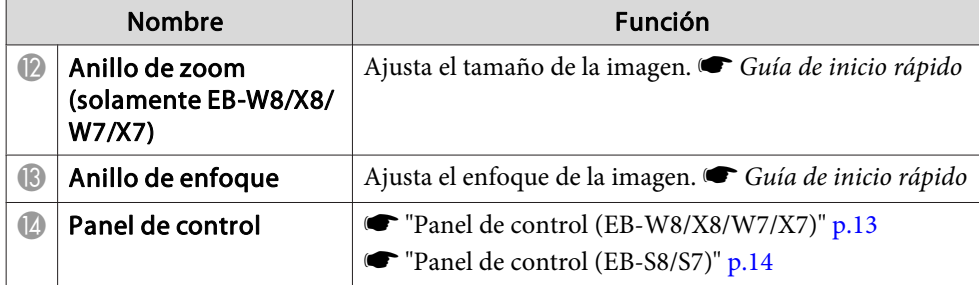

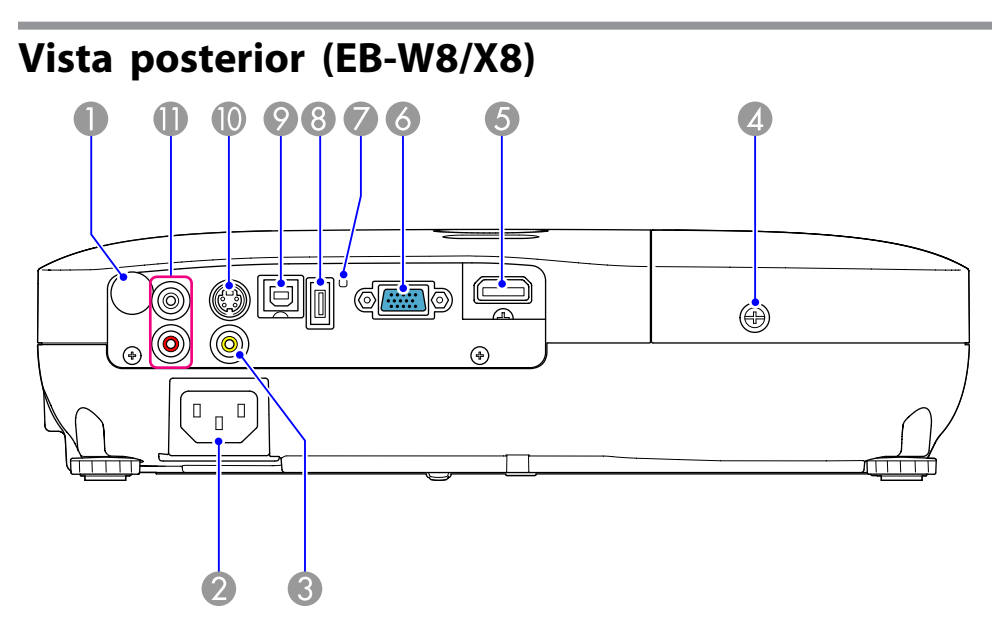

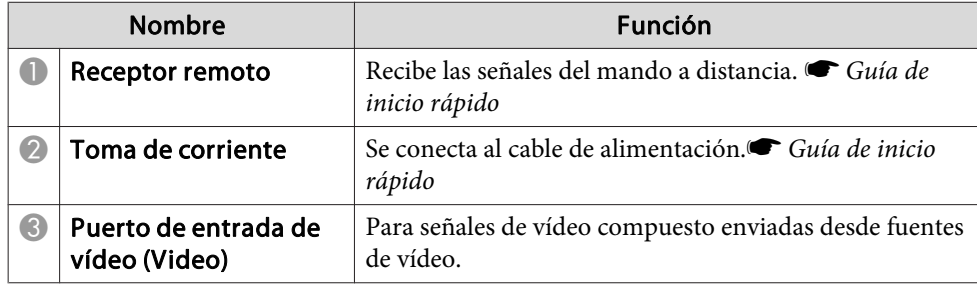

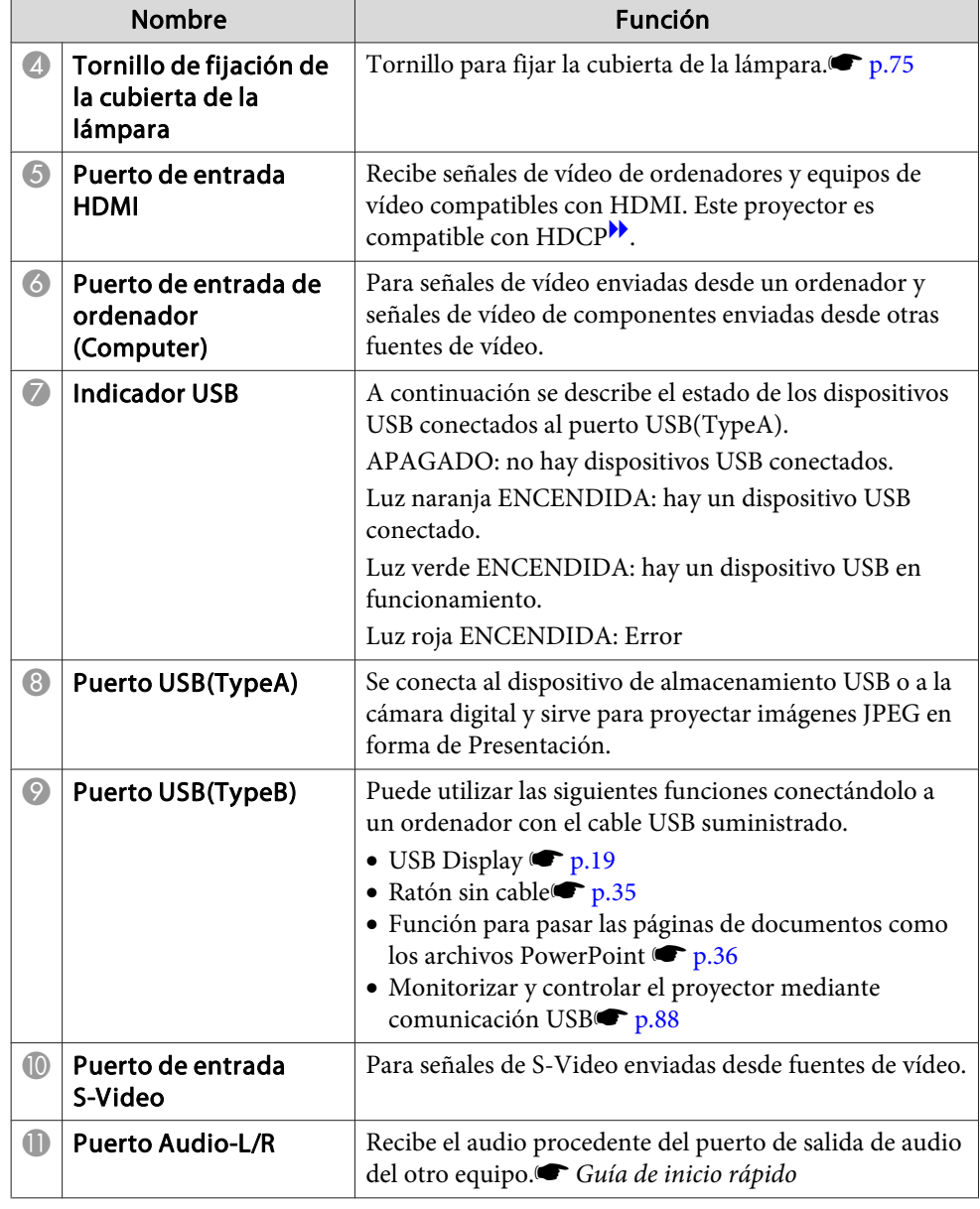

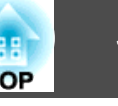

<span id="page-10-0"></span>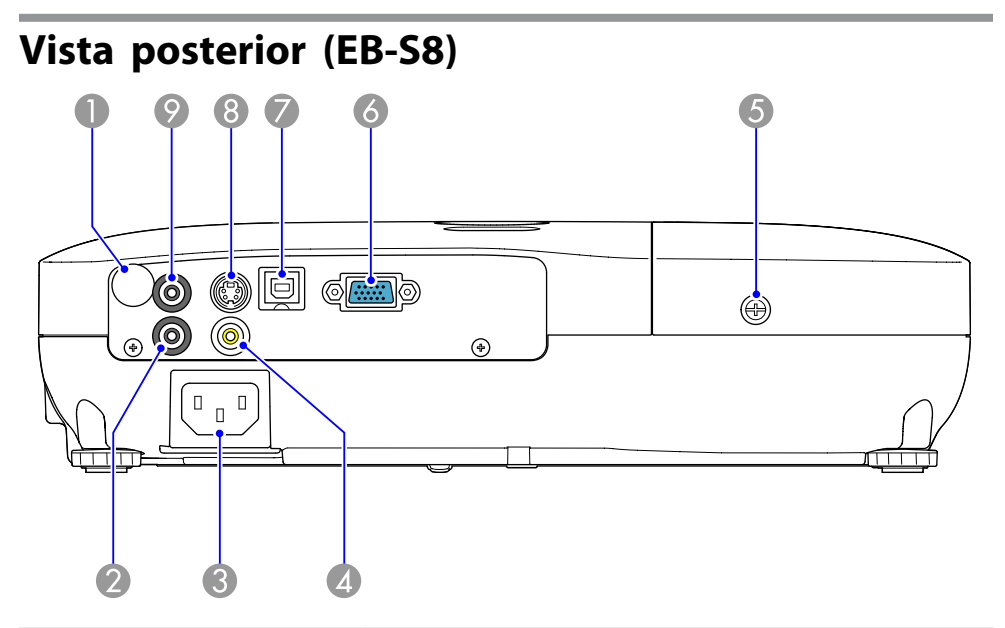

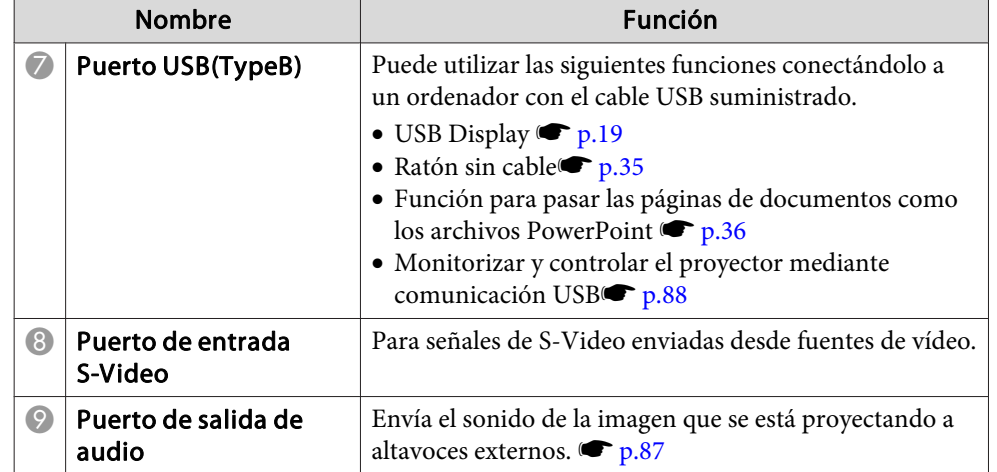

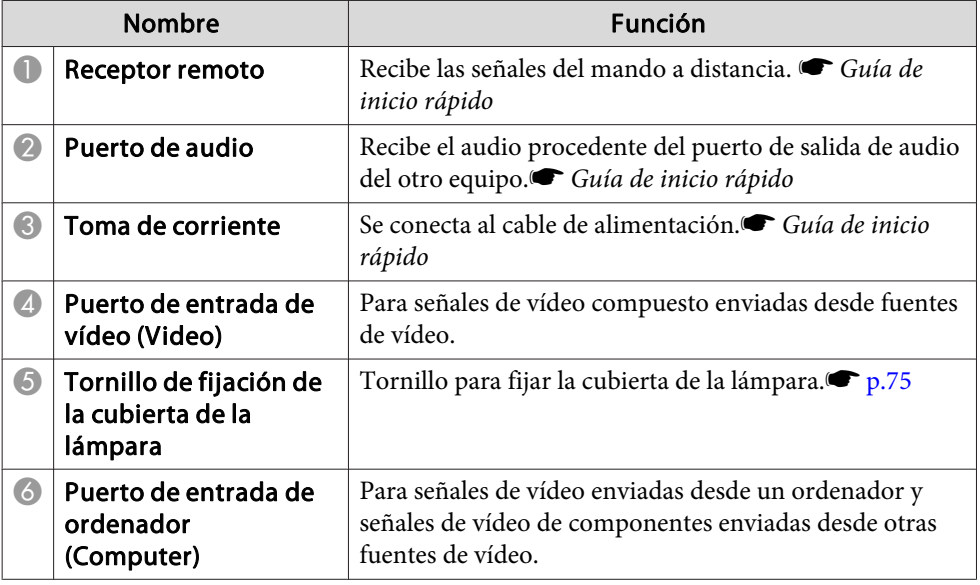

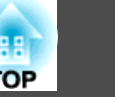

<span id="page-11-0"></span>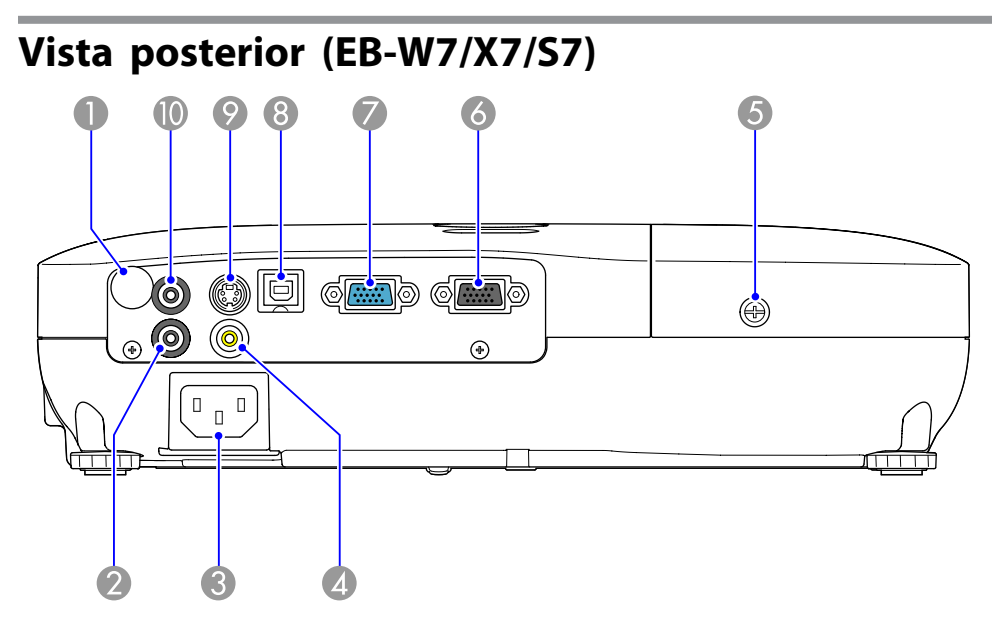

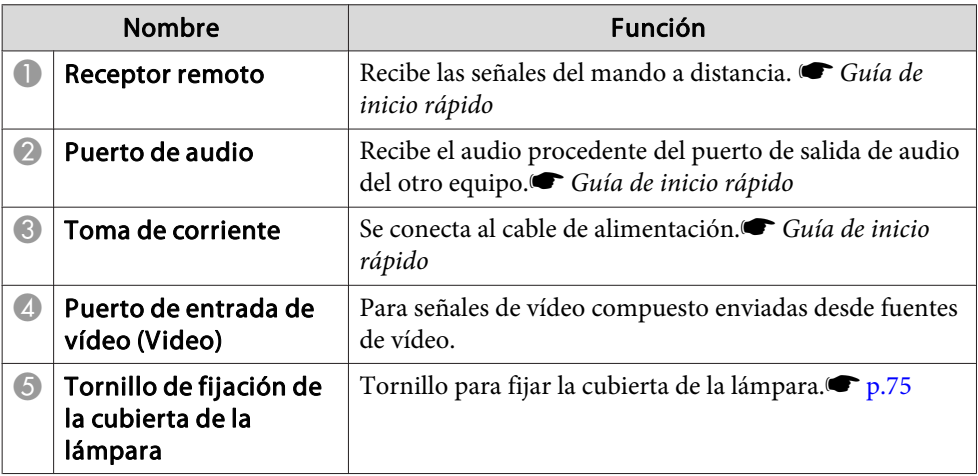

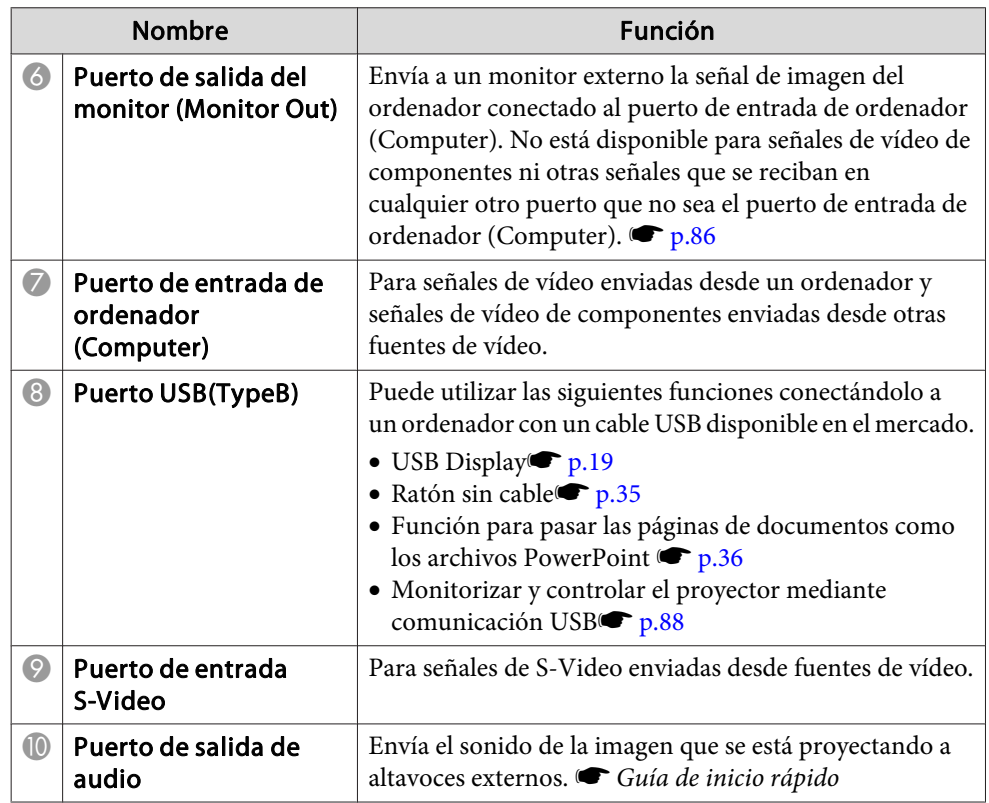

<span id="page-12-0"></span>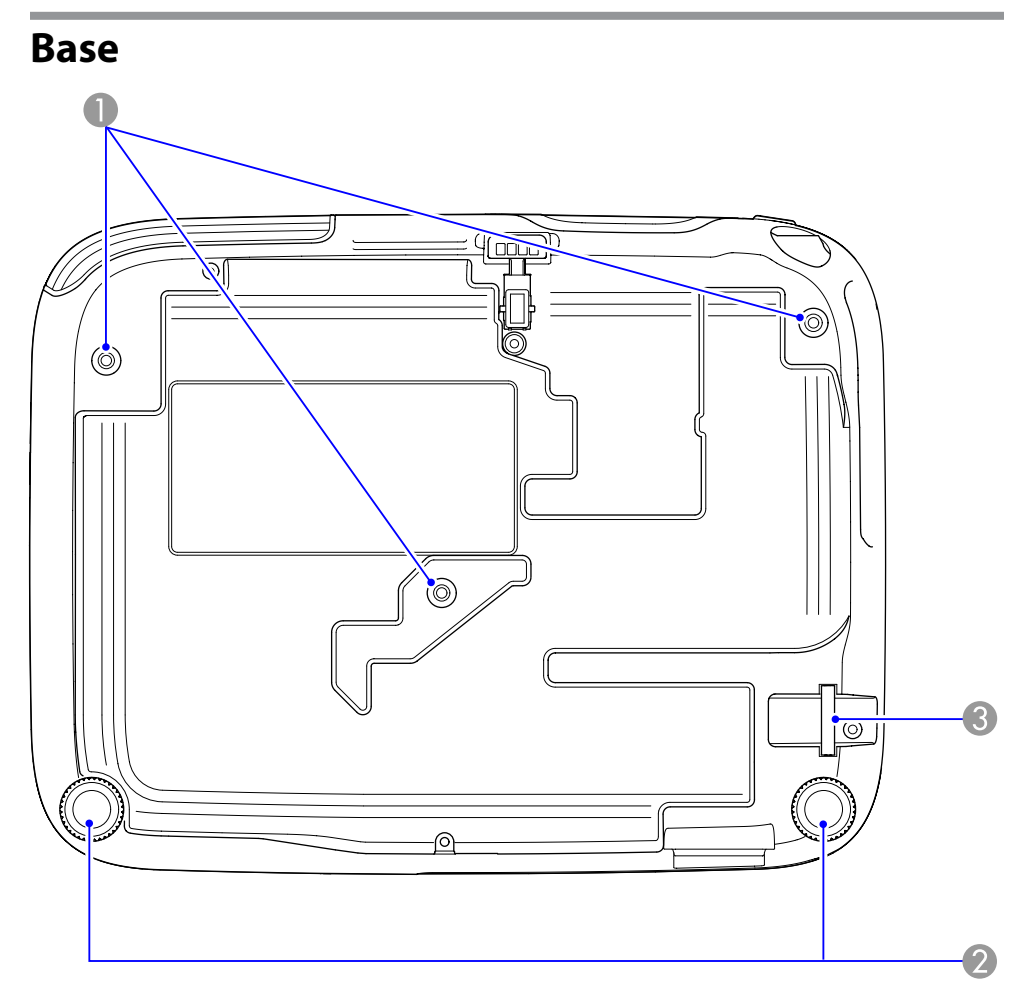

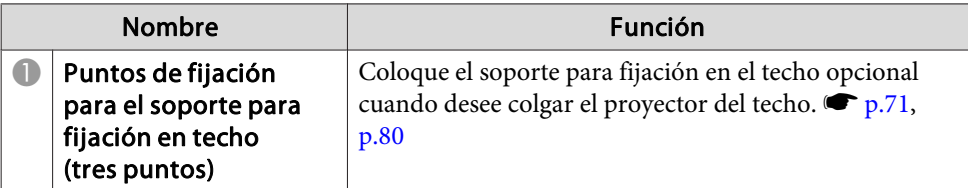

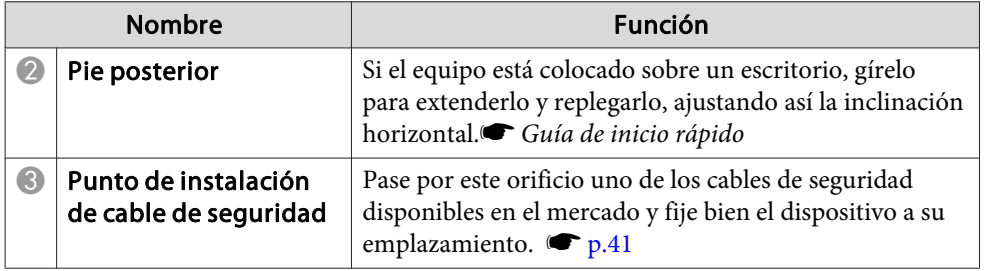

## **Panel de control (EB-W8/X8/W7/X7)**

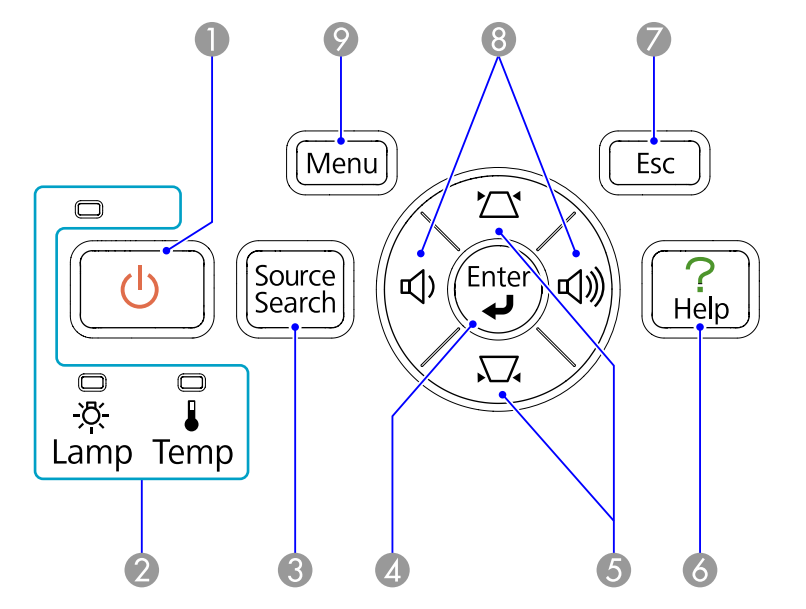

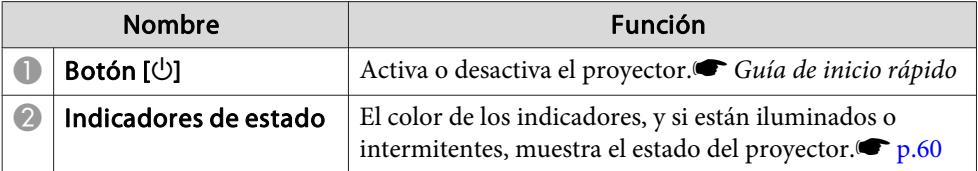

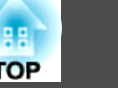

<span id="page-13-0"></span>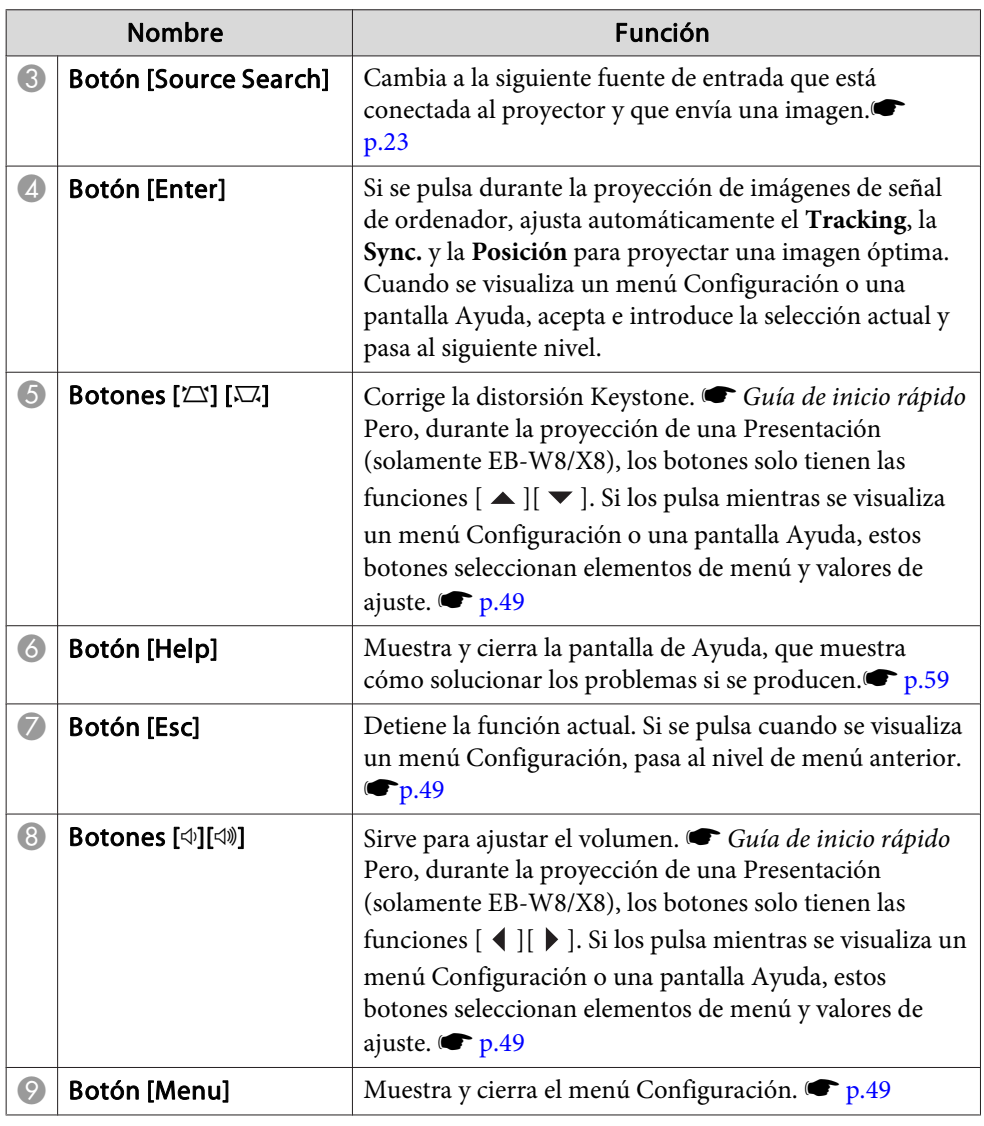

## **Panel de control (EB-S8/S7)**

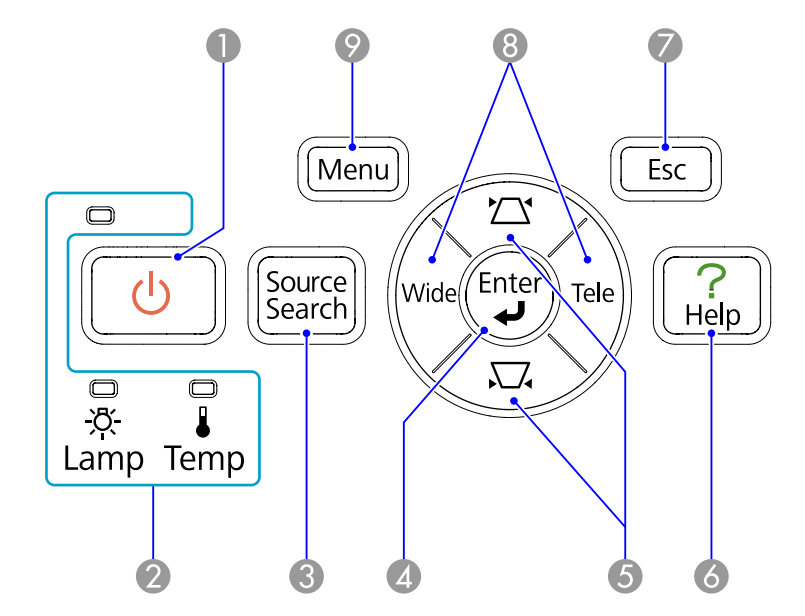

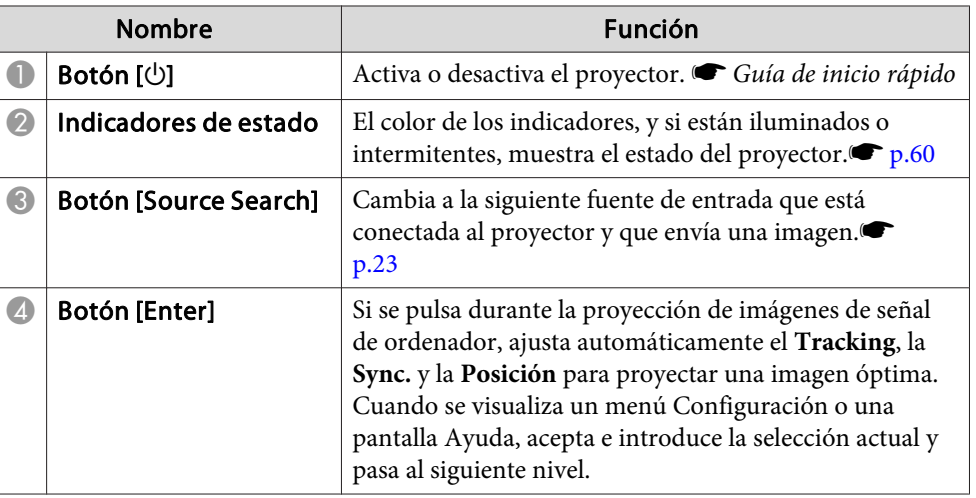

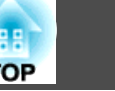

<span id="page-14-0"></span>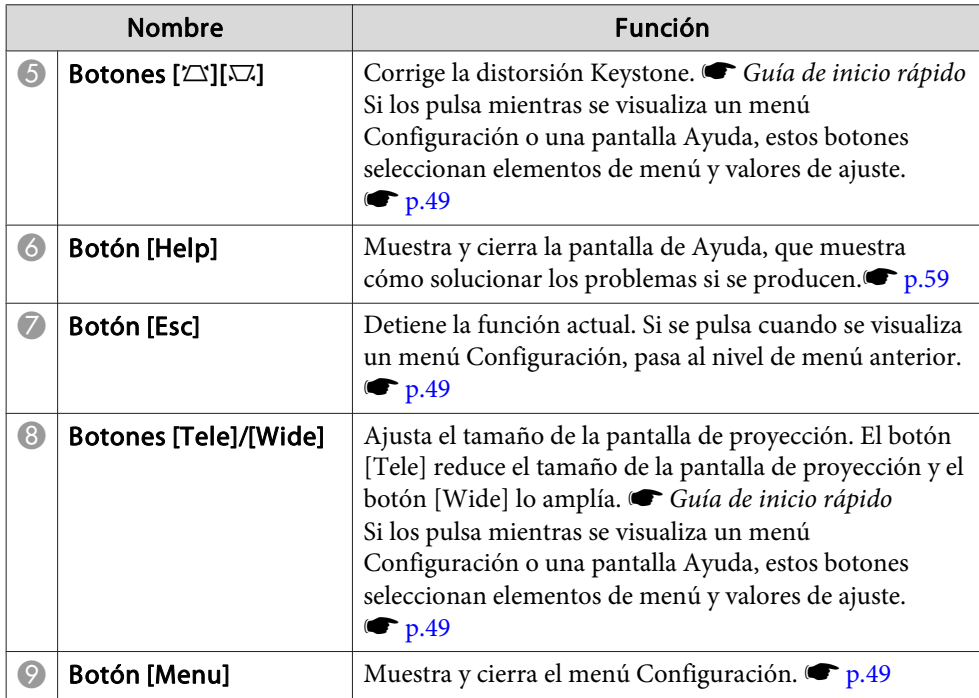

### **Mando a Distancia**

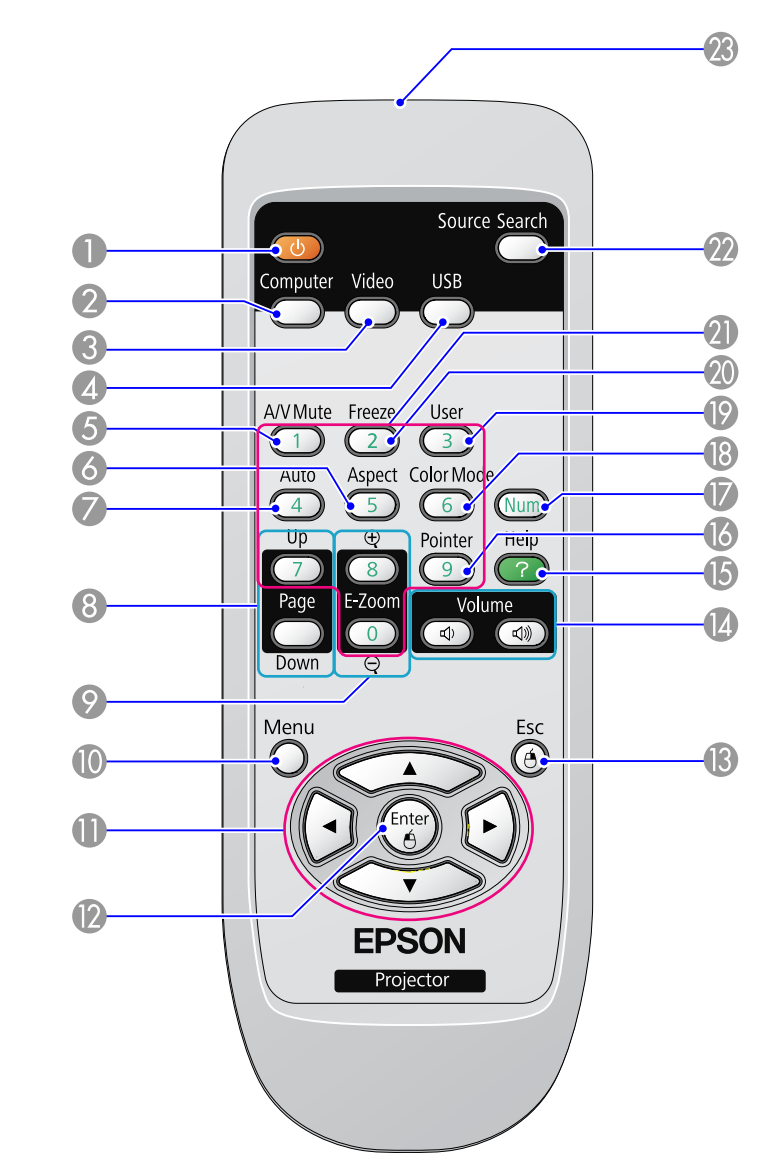

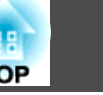

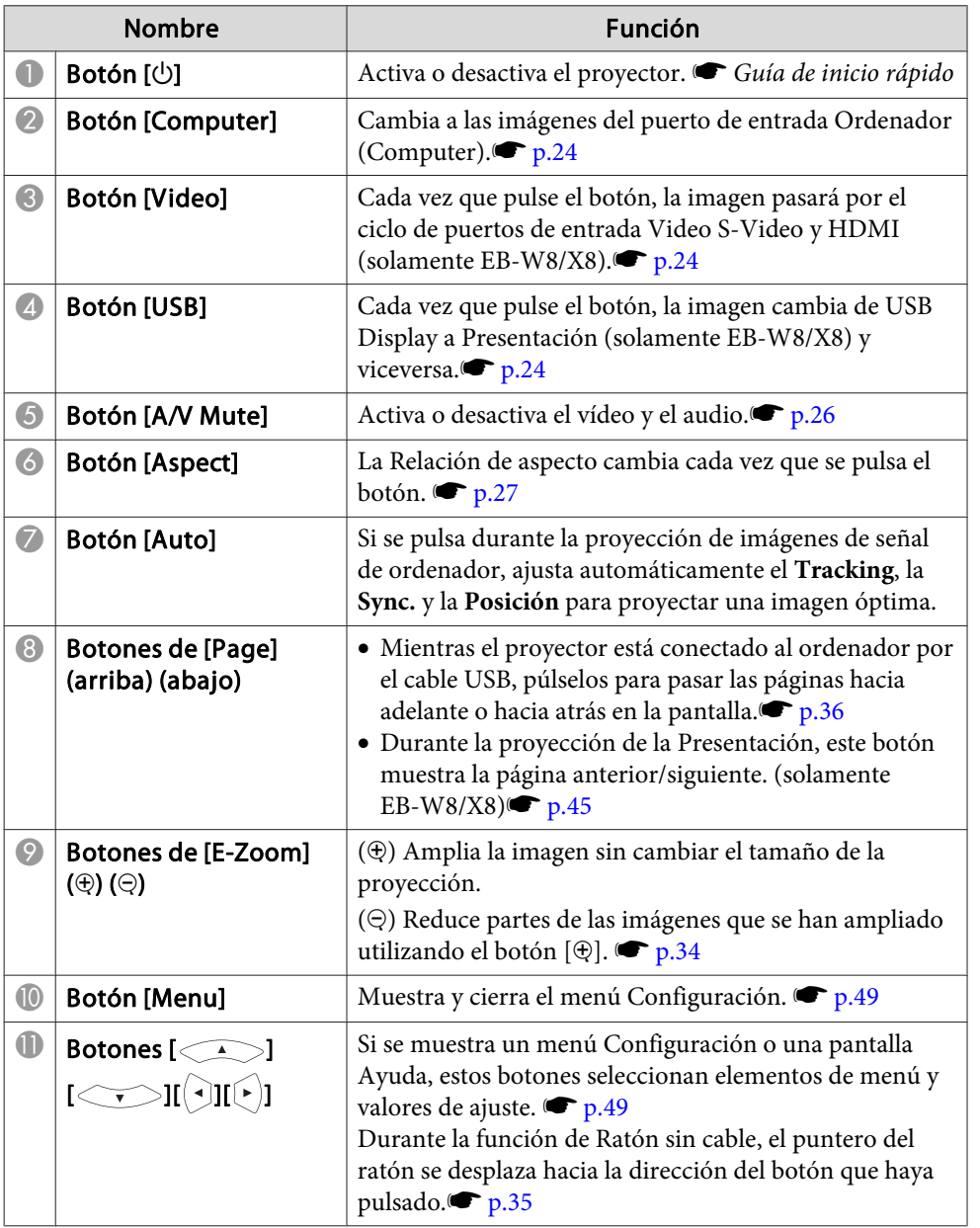

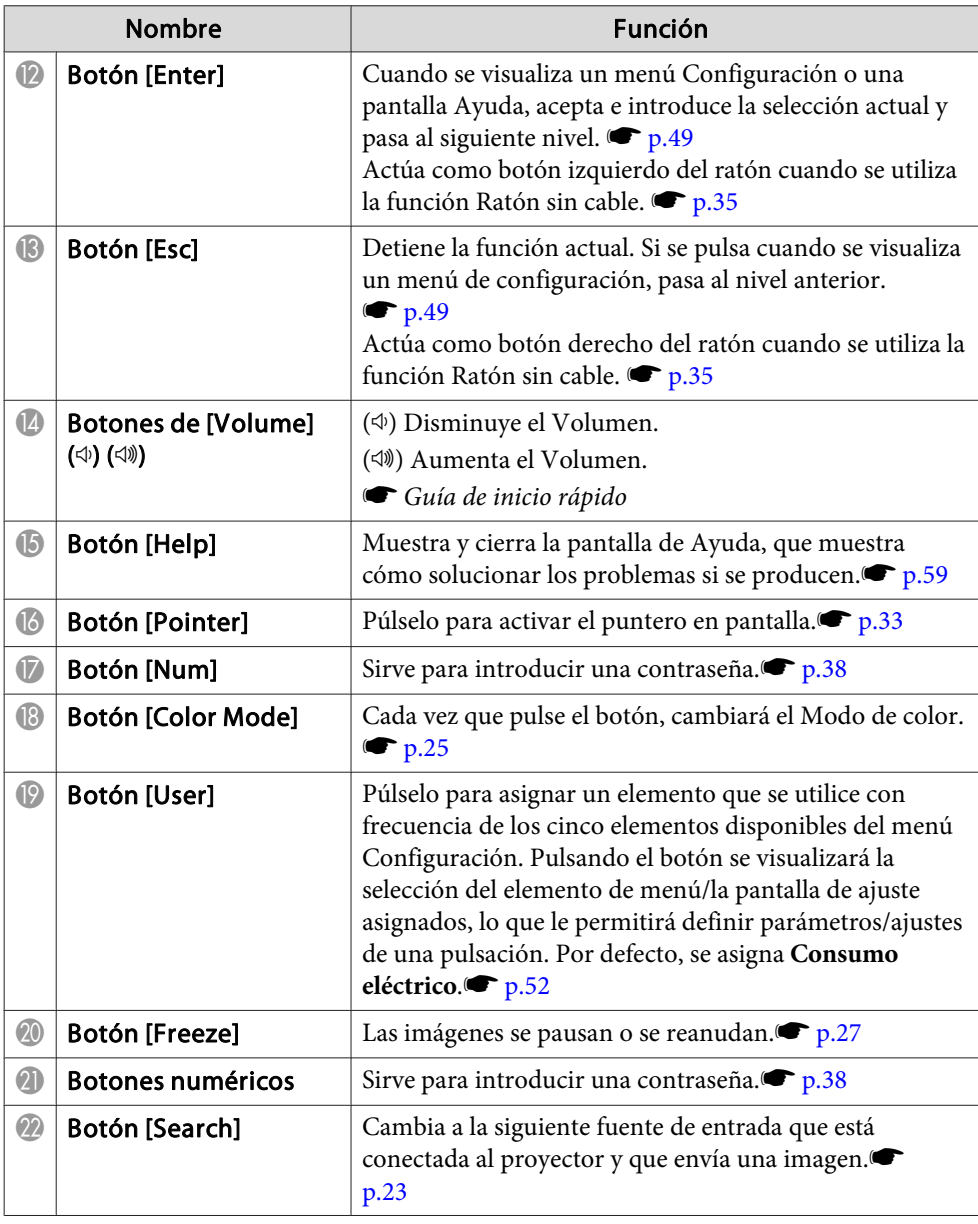

## <span id="page-16-0"></span>**Nombres de Partes y Funciones 17**

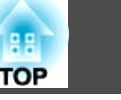

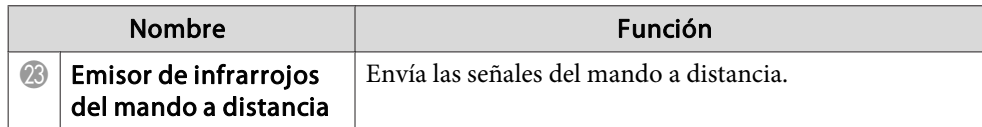

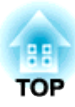

## <span id="page-17-0"></span>**Funciones Útiles**

Este capítulo ofrece consejos útiles para realizar presentaciones, así como las funciones de Seguridad.

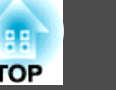

<span id="page-18-0"></span>Utilizando un cable USB para conectar el proyector <sup>a</sup> un ordenador Windows puede proyectar las imágenes del ordenador. <sup>A</sup> esta función se le llama USB Display. Con una conexión por medio de un cable USB, puede visualizar las imágenes del ordenador.

## **Condiciones de funcionamiento de USB Display**

La función USB Display funciona en ordenadores que cumplen las siguientes condiciones.

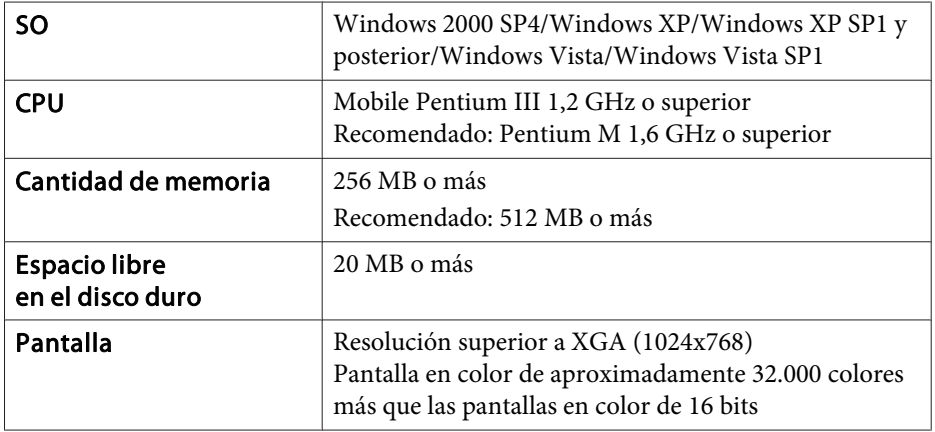

## **Conectando**

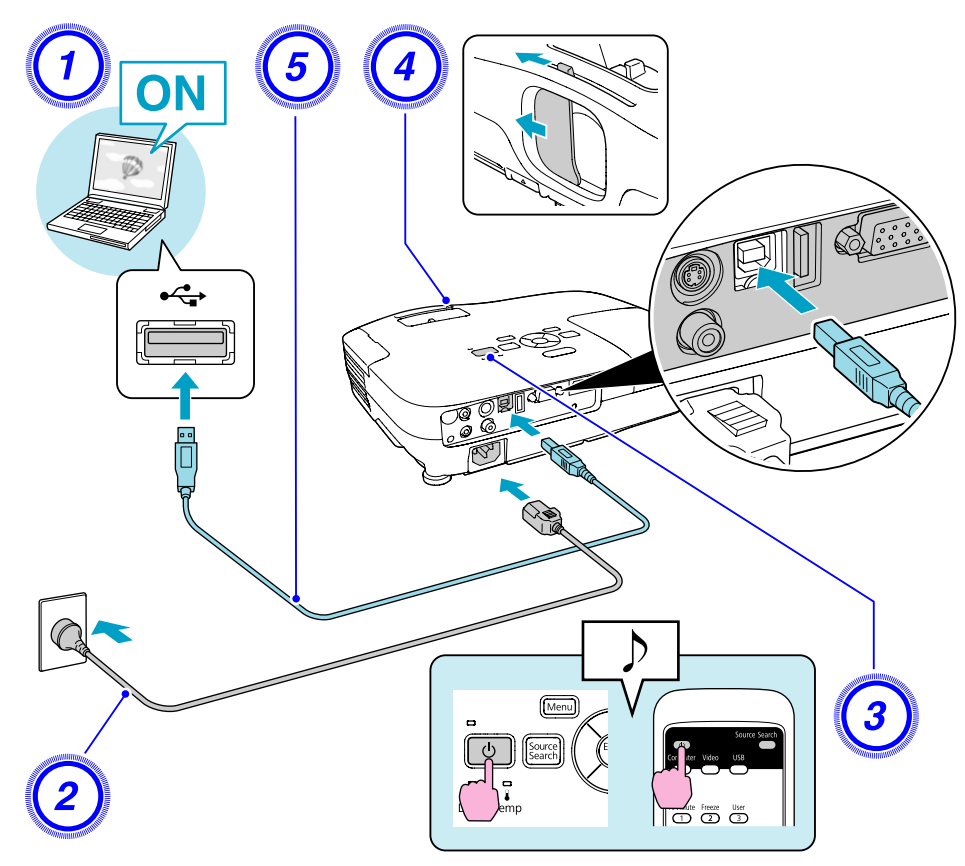

#### **Procedimiento**

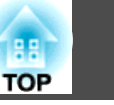

- A **Active el ordenador.**
- B **Conecte el cable de alimentación (suministrado).**
- C **Active el proyector.**

D **Abra el deslizador Fondo.**

E **Conecte el cable USB suministrado (solamente EB-W8/X8/S8) <sup>o</sup> adquirido <sup>a</sup> parte.**

**Para emitir el audio desde el altavoz del proyector, conecte el cable de audio (adquirir <sup>a</sup> parte) al puerto Audio.**<sup>s</sup> Guía de inicio rápido

- Conectar por primera vez" p.21
- s ["Desde](#page-21-0) la segunda vez" p.<sup>22</sup>

#### **Atención**

Conecte el proyector directamente al ordenador y no a través de un *concentrador USB.*

#### <span id="page-20-0"></span>**Conectar por primera vez**

#### **Procedimiento**

#### A **La instalación del driver se inicia automáticamente.**

Si utiliza un ordenador con Windows 2000, haga doble clic en **Mi PC** - **EPSON\_PJ\_UD** - **EMP\_UDSE.EXE**, del ordenador.

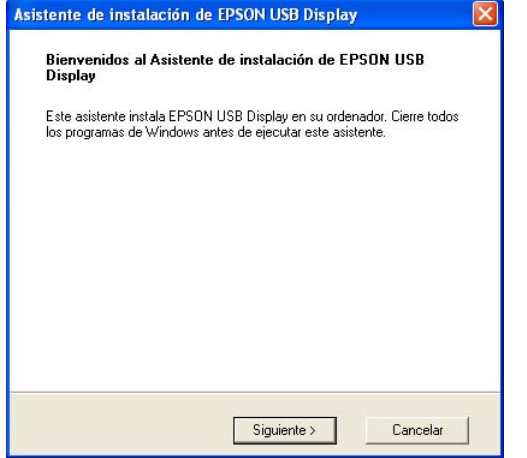

Si utiliza un ordenador con Windows <sup>2000</sup> bajo autoridad de usuario, aparece un mensaje de error de Windows durante la instalación y es posible que no pueda instalar el software. En este caso, intente actualizar Windows <sup>a</sup> la versión más reciente, reinicie <sup>e</sup> intente de nuevo la conexión. Para obtener más información, póngase en contacto con la dirección más cercana indicada en el Manual de asistencia y mantenimiento.  $\bullet$  *Lista de [contactos](#page-16-0) de [proyectores](#page-16-0) Epson*

#### B **Haga clic en "Aceptar".**

Si el driver no está instalado, no puede iniciar USB Display. Seleccione **Aceptar** para instalar el driver. Si desea cancelar la instalación, haga clic en **Rechazar**.

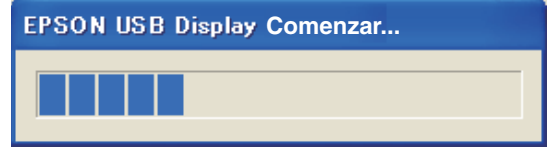

### C **Las imágenes del ordenador se proyectan.**

Puede que la proyección de las imágenes del ordenador tarde unos instantes. Hasta que se proyecten las imágenes del ordenador, no toque el equipo y no desconecte el cable USB ni desactive el proyector.

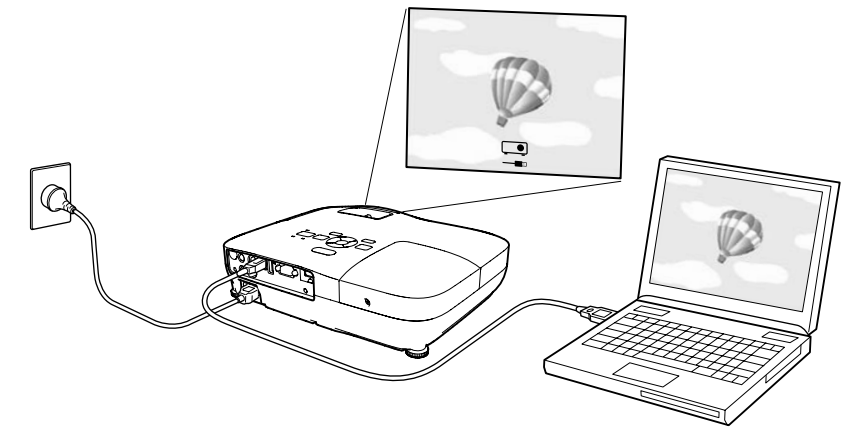

<span id="page-21-0"></span>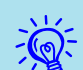

- Si por alguna razón no se proyecta ninguna imagen, haga clic en **Todos los programas EPSON Projector EPSON USB Display** - **EPSON USB Display Vx.x**, en el ordenador.
- Si no se instala automáticamente, haga doble clic en **Mi PC EPSON\_PJ\_UD** - **EMP\_UDSE.EXE** en el ordenador.
- Si el puntero del ratón parpadea en la pantalla, haga clic en **Todos los programas** - **EPSON Projector** - **EPSON USB Display** - **EPSON USB Display Vx.x** y luego quita la selección de la casilla **Transferir ventana por capas**.
- Para desinstalar el driver, abra el **Panel de control Agregar <sup>o</sup> quitar programas** y desinstale **EPSON USB Display Vx.x**.

• Desconectar

El proyector puede desconectarse simplemente desconectando el cable USB. No es necesario utilizar la función **Quitar hardware con seguridad** de Windows.

#### **Desde la segunda vez**

#### **Las imágenes del ordenador se proyectan.**

Puede que la proyección de las imágenes del ordenador tarde unos instantes. Por favor, espere.

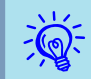

Puede que las aplicaciones que utilizan parte de las funciones de DirectX no se visualicen correctamente.

<span id="page-22-0"></span>Puede cambiar la imagen proyectada de las dos formas siguientes.

• Cambiar por Búsqueda de fuente

El proyector detecta automáticamente las señales que se reciben desde el equipo conectado, y se proyecta la imagen que se recibe del equipo.

• Cambiar directamente <sup>a</sup> la imagen de destino Puede utilizar los botones del Mando <sup>a</sup> distancia para cambiar al puerto de entrada de destino.

## **Detectar Automáticamente Señales Entrantes y Cambiar la Imagen Proyectada (Búsqueda de Fuente)**

Puede proyectar la imagen de destino de forma rápida, ya que los puertos de entrada sin señal de imagen entrante se ignoran cuando cambia pulsando el botón [Source Search].

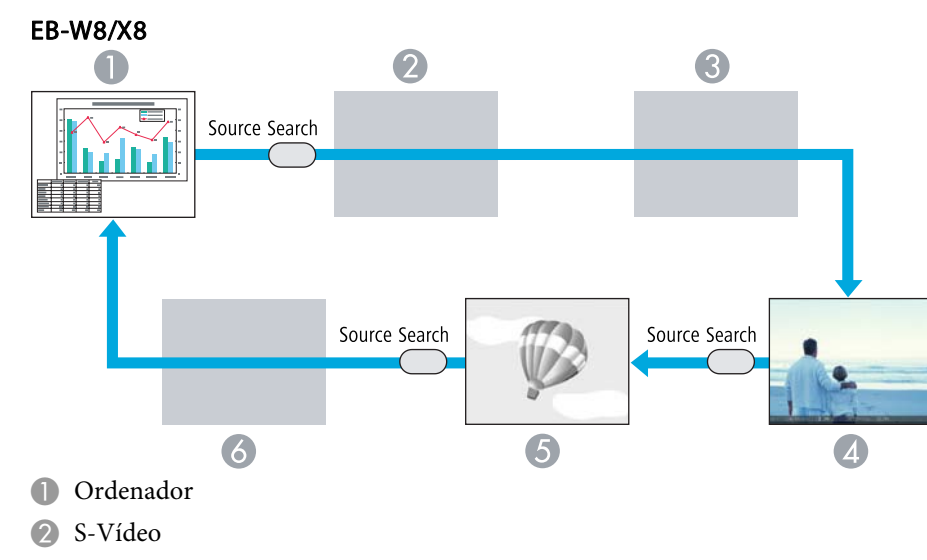

- **3** Vídeo
- 4 HDMI

**6** USB Display

6 USB

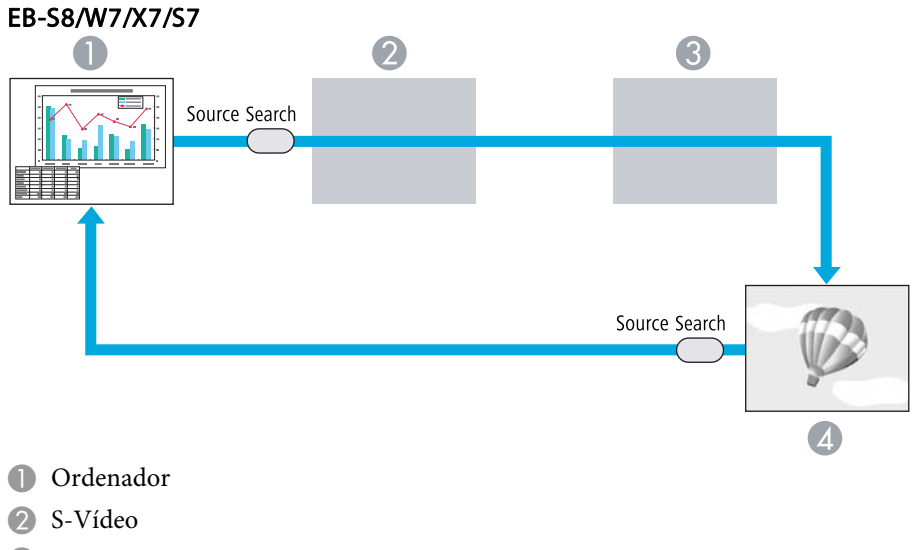

- Vídeo
- 4 USB Display

#### **Procedimiento**

**Cuando el equipo de vídeo está conectado, inicie la reproducción antes de iniciar esta operación.**

#### Con el Mando a distancia

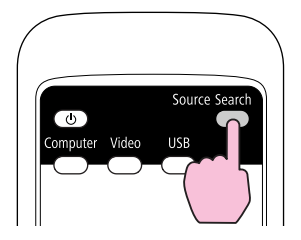

#### Con el Panel de control

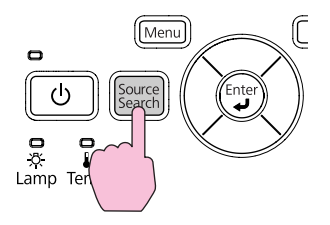

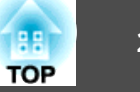

<span id="page-23-0"></span>Si están conectados dos <sup>o</sup> más equipos, pulse el botón [Source Search] hasta que se proyecte la imagen de destino.

 $\sum_{i=1}^{n}$ 

 La siguiente pantalla, que muestra el estado de las señales de imagen, se visualiza cuando sólo está disponible la imagen que muestra actualmente el proyector, o cuando no se recibe ninguna señal de imagen. Puede seleccionar el puerto de entrada donde está conectado el equipo que desea utilizar. Si no se realiza ninguna operación pasados unos <sup>10</sup> segundos, la pantalla se cierra.

#### Ejemplo: EB-W8/X8

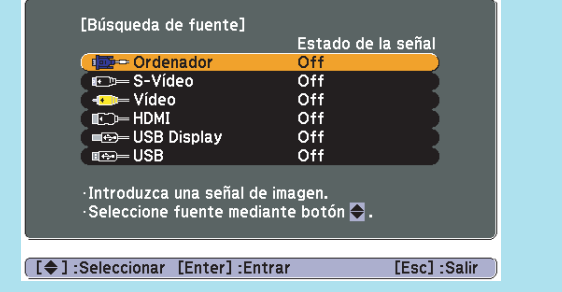

## **Cambiar a la Imagen de Destino con el Mando a Distancia**

Puede cambiar directamente <sup>a</sup> la imagen de destino pulsando los siguientes botones en el mando <sup>a</sup> distancia.

#### Mando a distancia

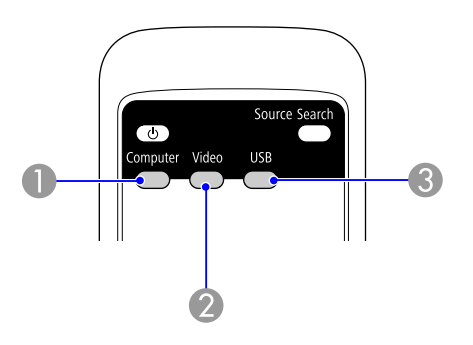

- A Cambia a imágenes desde el puerto de entrada Ordenador (Computer).
- B Cada vez que pulse el botón, la imagen pasará por el ciclo de puertos de entrada Video S-Video y HDMI (solamente EB-W8/X8).
- Cada vez que pulse el botón, la imagen cambia de USB Display a Presentación (solamente EB-W8/X8) y viceversa.

## <span id="page-24-0"></span>**Seleccionar la Calidad de la Proyección (Seleccionar el Modo de Color)**

Puede obtener de forma fácil una calidad de imagen óptima, simplemente seleccionando el ajuste que mejor se adapte al entorno de proyección. El brillo de la imagen varía según el modo seleccionado.

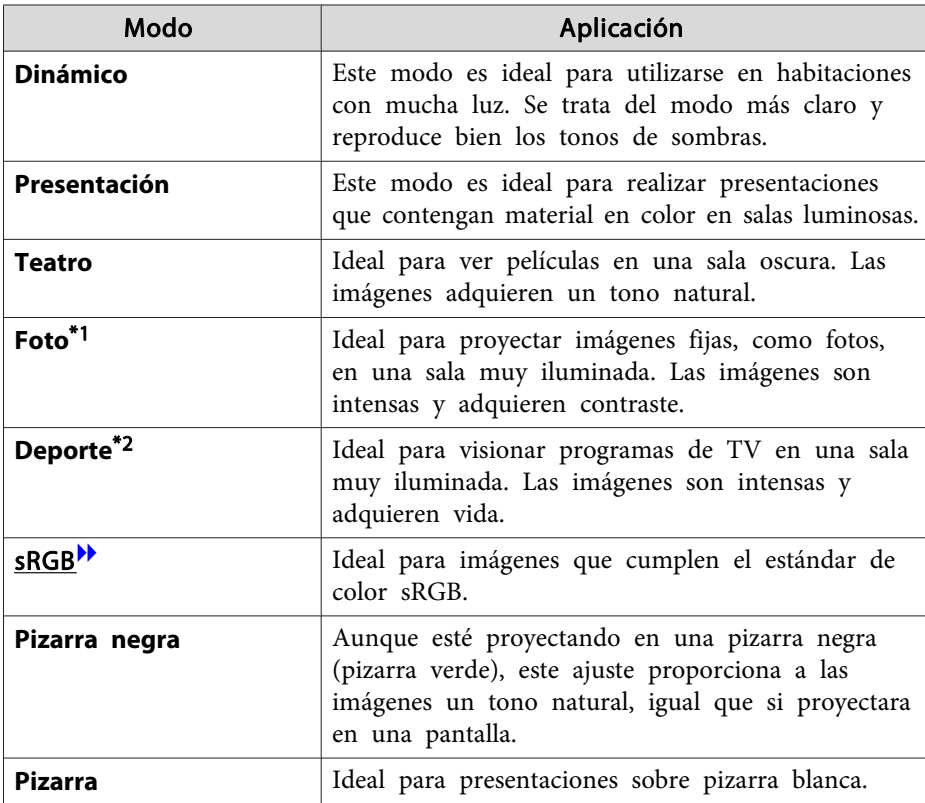

\*<sup>1</sup> Solo se puede seleccionar cuando se recibe la señal RGB <sup>o</sup> cuando la Fuente está configurada <sup>a</sup> USB Display <sup>o</sup> USB (solamente EB-W8/X8).

\*<sup>2</sup> Solo se puede seleccionar cuando se reciben imágenes de vídeo de componentes, S-Vídeo <sup>o</sup> vídeo compuesto.

#### **Procedimiento**

#### Mando a distancia

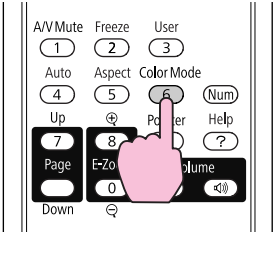

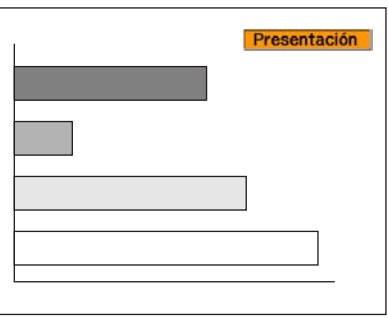

Cada vez que pulse el botón, se visualizará el nombre del Modo de color en la pantalla y cambiará dicho Modo de color.

Si pulsa el botón mientras se visualiza el nombre del Modo de color en la pantalla, cambiará al siguiente Modo de color.

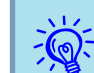

El modo de color también se puede ajustar utilizando **Modo de**<br>
color en el menú **Imagen** desde el menú Configuración.  $\bullet$  p.[50](#page-49-0)

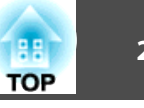

## <span id="page-25-0"></span>**Ajustar el Iris Automático**

Determinando automáticamente la luminancia según el brillo de la imagen, se obtienen imágenes intensas y nítidas.

#### **Procedimiento**

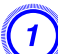

A **Pulse el botón [Menu] <sup>y</sup> seleccione Imagen - Iris automático en el menú Configuración.** <sup>s</sup> **["Utilizar](#page-48-0) el Menú [Configuración"](#page-48-0) p.49**

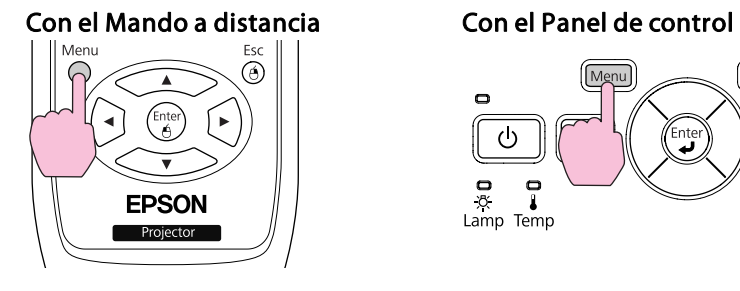

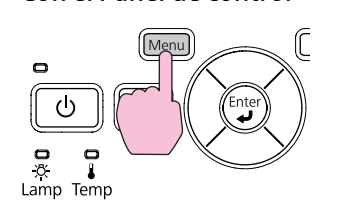

#### B **Seleccione On.**

El ajuste se guarda para cada Modo de color.

C **Pulse el botón [Menu] para cerrar el menú Configuración.**

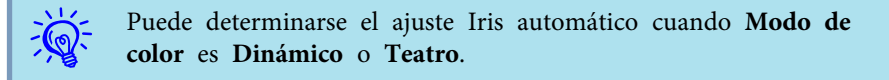

## **Ocultar la Imagen y Silenciar el Sonido Temporalmente (Pausa A/V)**

Puede utilizarlo si quiere centrar la atención del público en lo que está diciendo, <sup>o</sup> si no desea mostrar detalles como el cambio de archivos durante las presentaciones desde un ordenador.

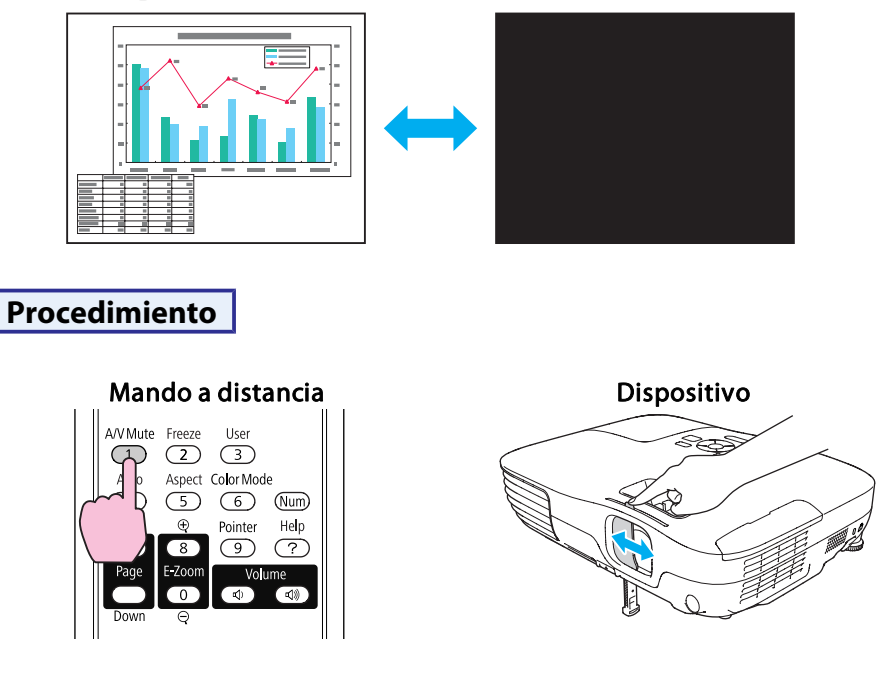

Cada vez que pulsa el botón <sup>o</sup> abre y cierra el mando del deslizador Fondo, se activa <sup>o</sup> desactiva Pausa A/V.

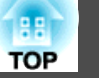

- Si utiliza esta función al proyectar imágenes en movimiento, la fuente sigue reproduciendo las imágenes <sup>y</sup> el sonido, <sup>y</sup> no puede volver al punto en el que activó Pausa A/V.
	- Cuando se activa con el mando <sup>a</sup> distancia, puede elegir entre Negro, **Azul** o **Logo** para la **Pausa A/V**<sup>a</sup> través de **Extendida** - **Pantalla** - ajuste **Pausa A/V** del menú Configuración. p.[54](#page-53-0)
	- Si el deslizador Fondo está cerrado y no se utiliza el proyector durante <sup>30</sup> minutos aproximadamente, se activa el temporizador para la tapa del objetivo y la alimentación se apaga automáticamente. Si no quiere que se active este temporizador, cambie el ajuste **Tempor tapa objetivo** a **Off** en **Operación** del menú **Extendida.**<sup>1</sup> p.[54](#page-53-0)

## **Congelar la Imagen (Congelar)**

Si activa Congelar mientras se visualizan imágenes dinámicas, la imagen congelada sigue proyectándose en la pantalla, para poder proyectar los fotogramas uno <sup>a</sup> uno como si se tratara de imágenes estáticas. Además, puede realizar operaciones como cambiar de archivos durante las presentaciones desde un ordenador sin proyectar ninguna imagen si la función Congelar se ha activado de antemano.

#### **Procedimiento**

<span id="page-26-0"></span> $\sum_{i=1}^{n}$ 

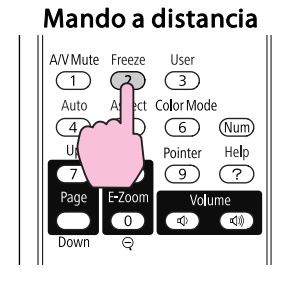

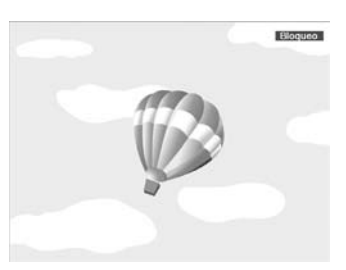

Cada vez que pulsa el botón, se activa <sup>o</sup> desactiva Congelar.

- $\vec{Q}$
- $\frac{\partial \psi}{\partial \mathbf{S}}$  El audio no se detiene.<br>• La fuente de imagen continúa reproduciendo las imágenes en movimiento incluso si la pantalla está congelada, por lo que no resulta posible reanudar la proyección desde el punto en que se pausó.
	- Si pulsa el botón [Freeze] mientras se visualiza el menú Configuración <sup>o</sup> una pantalla Ayuda, desaparece el menú <sup>o</sup> la pantalla Ayuda visualizados.
	- Congelar sigue funcionando si se utiliza E-Zoom.

### **Cambiar la relación de aspecto**

Cambie la Relación de aspecto<sup>)</sup> cuando haya conectado un equipo de vídeo para poder visualizar imágenes que se hayan grabado en vídeo digital <sup>o</sup> en DVDs que puedan verse en en formato de pantalla panorámica de 16:9. Cambie la relación de aspecto al proyectar imágenes del ordenador <sup>a</sup> tamaño completo.

Los métodos de cambio y los tipos de relación de aspecto son los siguientes.

#### **Métodos de cambio**

#### **Procedimiento**

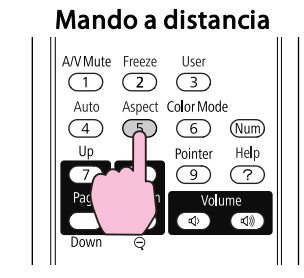

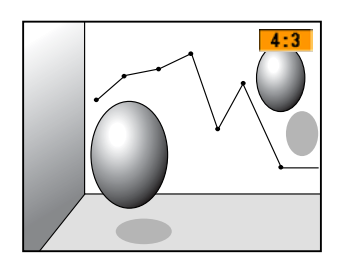

## **Funciones para Mejorar la Proyección <sup>28</sup>**

Cada vez que pulse el botón, se visualizará el nombre del aspecto en la pantalla y cambiará el aspecto.

Si pulsa el botón mientras se visualiza el nombre del Aspecto en la pantalla, cambiará al siguiente Modo de aspecto.

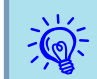

La relación de aspecto también se puede ajustar utilizando Aspecto en el menú Señal desde el menú Configuración.  $\bullet$  p.[51](#page-50-0)

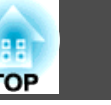

#### <span id="page-28-0"></span>**Cambiar el Aspecto para las imágenes de equipos de vídeo**

4 Zoom **6** Nativa

EB-X8/S8/X7/S7

Cada vez que se pulsa el botón, cambia de **4:3** a **16:9** viceversa.

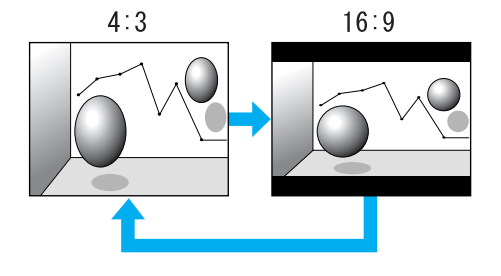

#### EB-W8/W7

Cada vez que se pulsa el botón, cambia por el siguiente orden **Normal**, **16:9**, **Completo**, **Zoom** y **Nativa**.

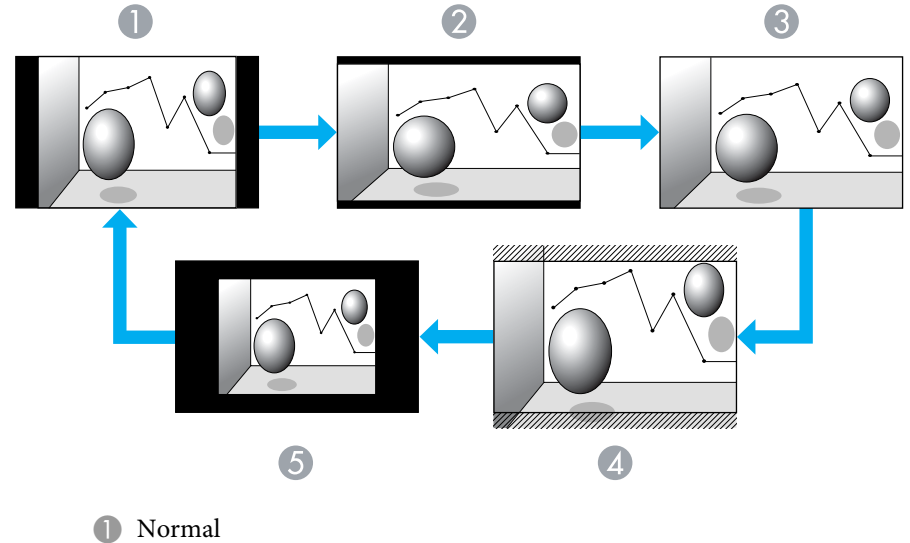

- 2 16:9
- 
- **6** Completo

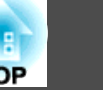

#### <span id="page-29-0"></span>**Cambiar el Aspecto para las imágenes de ordenador (EB-X8/S8/X7/S7)**

Al proyectar imágenes desde el puerto de entrada de ordenador (Computer) <sup>o</sup> HDMI (solamente EB-X8), puede cambiar el aspecto de la forma siguiente.

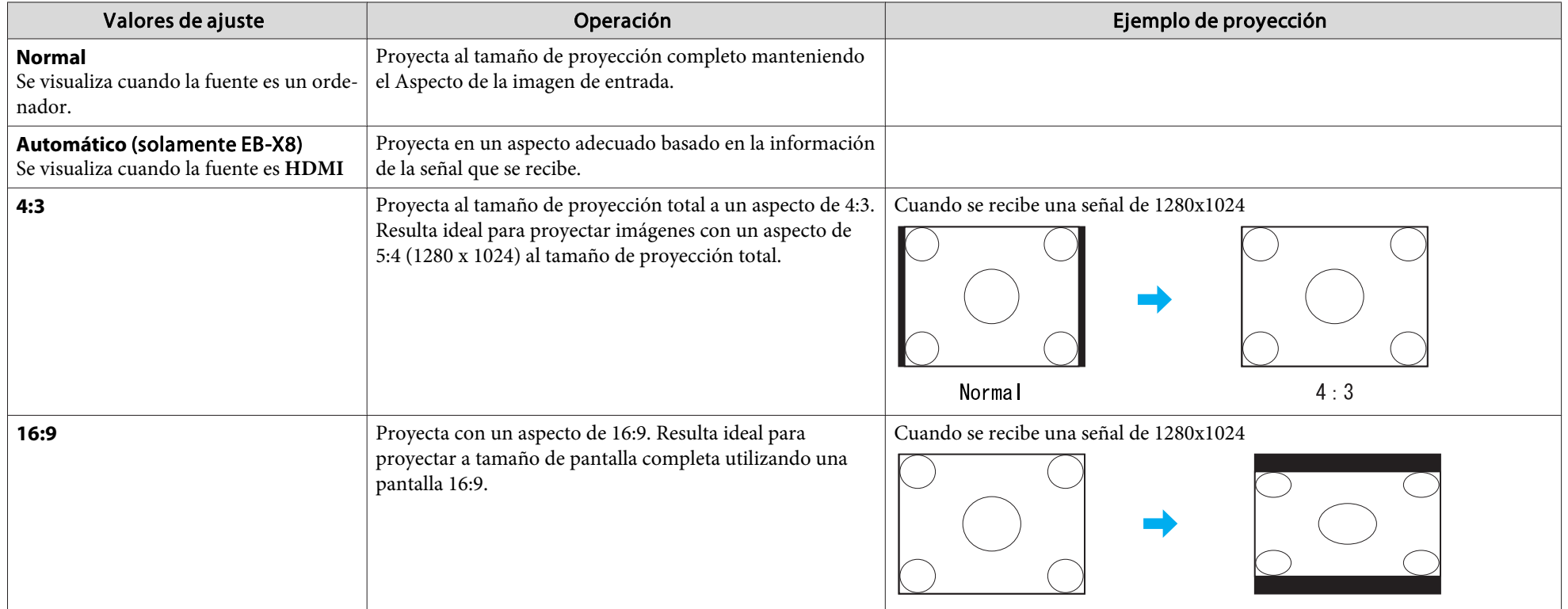

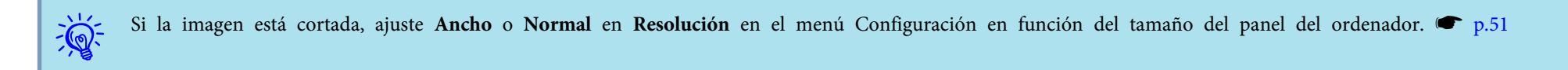

#### <span id="page-30-0"></span>**Cambiar el Aspecto para las imágenes de ordenador (EB-W8/W7)**

Puede cambiar el Aspecto de la siguiente manera. Para EB-W8/W7 el tamaño de proyección es de <sup>1280</sup> <sup>x</sup> <sup>800</sup> puntos (relación de aspecto 16:10) debido <sup>a</sup> la resolución del panel WXGA. Al proyectar en pantallas 16:9, ajuste el Aspecto <sup>a</sup> **16:9**.

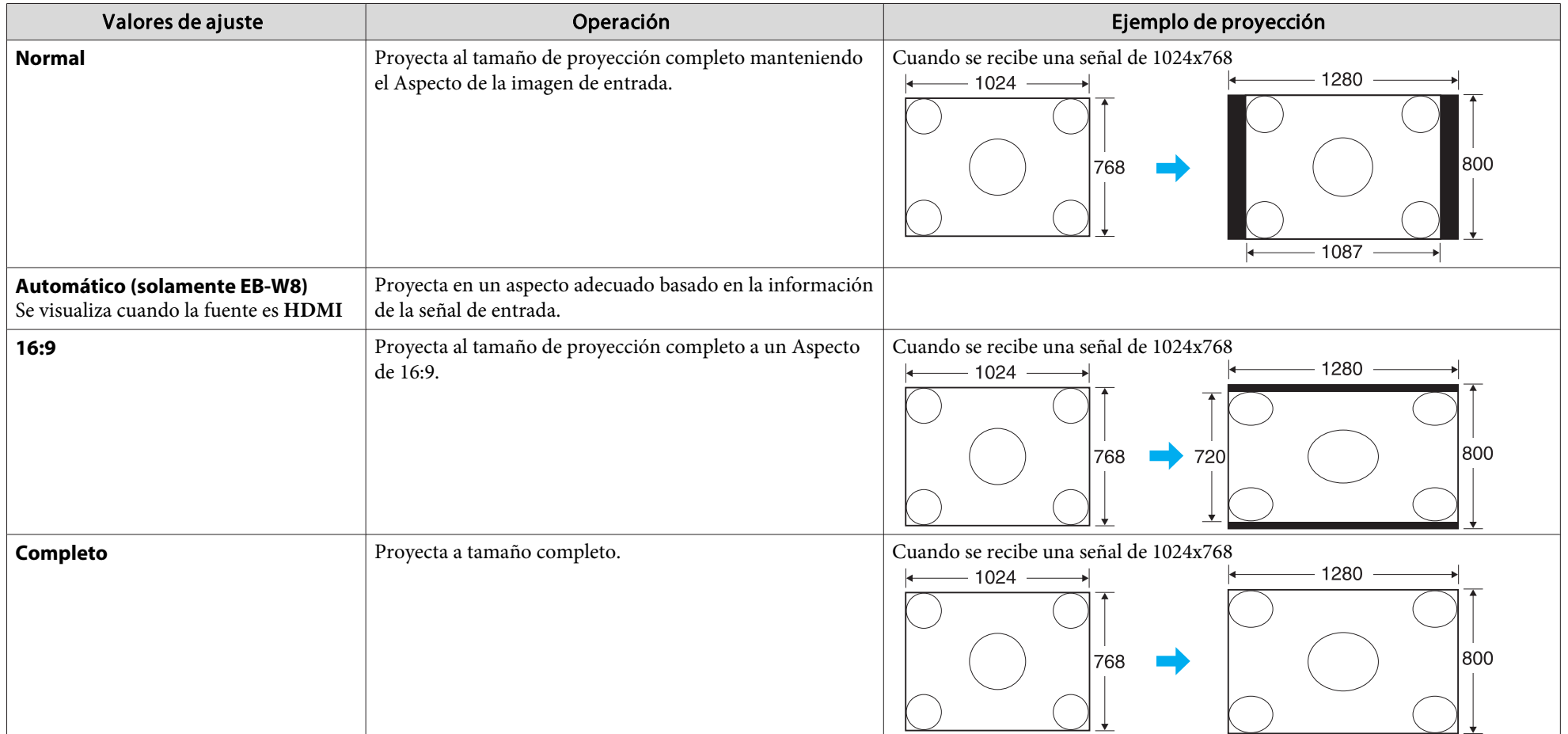

## **Funciones para Mejorar la Proyección <sup>32</sup>**

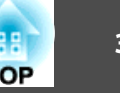

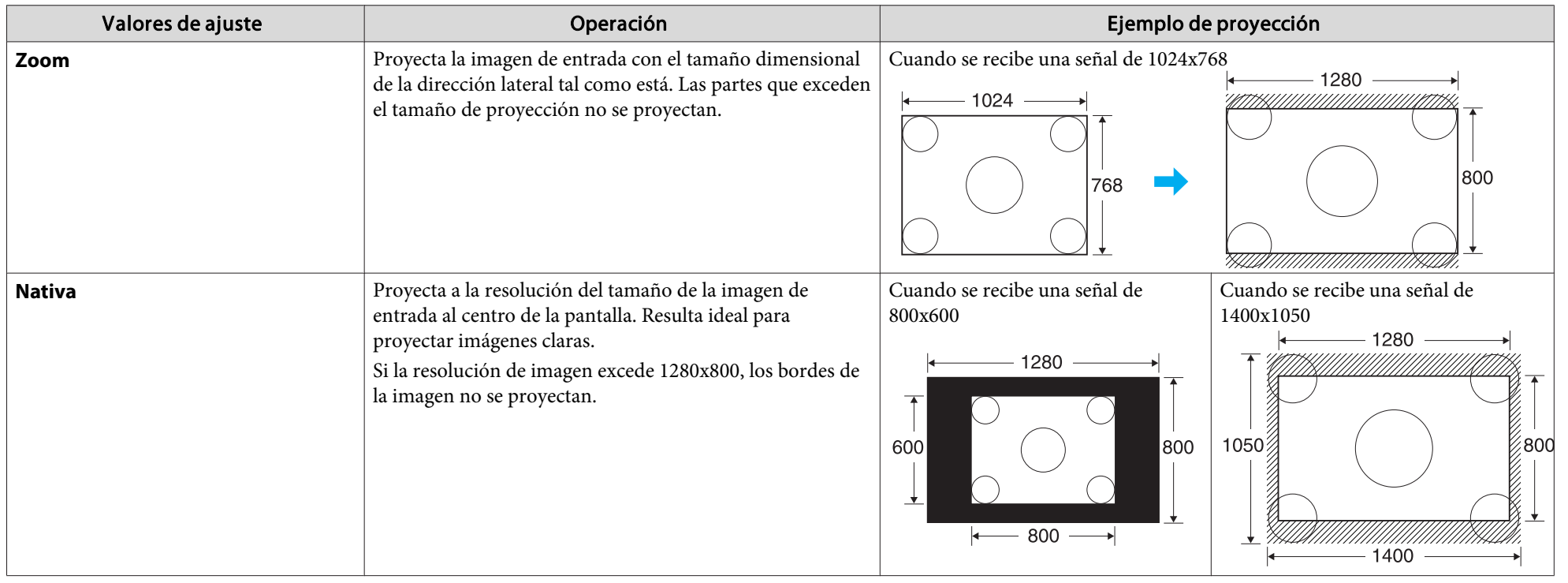

 $\sum_{i=1}^{n}$ Si la imagen está cortada, ajuste **Ancho** o **Normal** en **Resolución** en el menú Configuración en función del tamaño del panel del ordenador.  $\bullet$  p.[51](#page-50-0)

## <span id="page-32-0"></span>**Función del Puntero (Puntero)**

Permite mover un icono de puntero en la imagen proyectada, y le ayuda <sup>a</sup> centrar la atención en el área de la que está hablando.

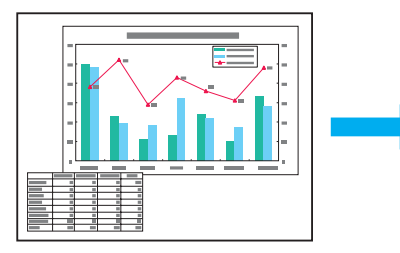

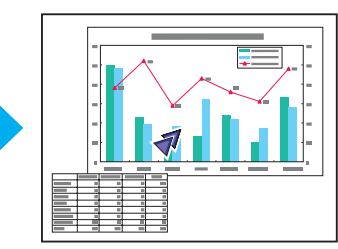

#### **Procedimiento**

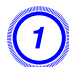

A **Visualice el Puntero.**

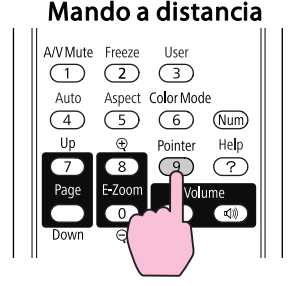

Cada vez que pulse el botón, el puntero aparece <sup>o</sup> desaparece.

 $\left( \frac{2}{\sqrt{2}} \right)$  Mueva el icono del Puntero ( $\sqrt{2}$ ). Mando a distancia

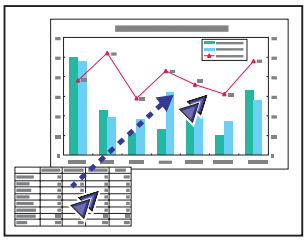

Púlselos al mismo tiempo que los botones contiguos  $\sim$ [  $\sim$  ][ [ )][ )], para desplazar el puntero en diagonal, además de arriba y abajo, de izquierda <sup>a</sup> derecha.

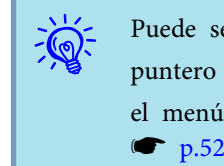

Puede seleccionar entre tres tipos diferentes de icono para el puntero ( $\sqrt{2}$ ,  $\sqrt{2}$ , o  $\sqrt{2}$ ) en **Ajustes** - **Forma del puntero** en el menú Configuración.

## <span id="page-33-0"></span>**Ampliar Parte de la Imagen (E-Zoom)**

Resulta útil si desea ampliar las imágenes para verlas con más detalle, como por ejemplo en gráficos y tablas.

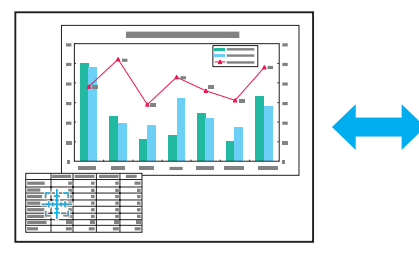

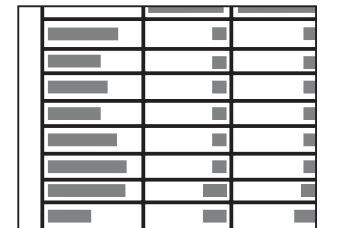

#### **Procedimiento**

A **Inicie E-Zoom.**

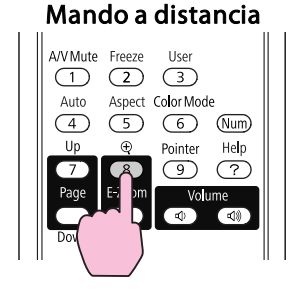

Alueva la  $\left(\frac{r+1}{r+1}\right)$  hacia el área de la imagen que desea ampliar. Mando a distancia

Púlselos al mismo tiempo que los botones contiguos  $\left[\sqrt{2}\right]$  $[\infty]$  $[\infty]$ ] $[\infty]$ , para desplazar el puntero en diagonal.

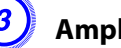

### Ampliar.

Mando a distancia

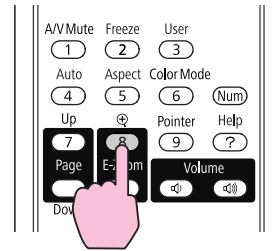

Cada vez que pulse el botón, se ampliará el área. Puede ampliar rápidamente manteniendo pulsado el botón.

Puede reducir la imagen ampliada pulsando el botón [ $\Theta$ ]. Pulse el botón [Esc] para cancelar.

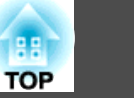

- <span id="page-34-0"></span> $\sum_{i=1}^{n}$  • La relación de ampliación aparece en la pantalla. El área seleccionada se puede ampliar entre <sup>1</sup> <sup>y</sup> <sup>4</sup> veces en <sup>25</sup> pasos incrementales.
	- Pulse los botones  $[\infty]$ [ $\infty$ ][ $[\cdot]$ ][ $[\cdot]$ ] para desplazar la imagen.

## **Utilizar el mando a distancia de ratón**

Cuando el puerto USB del ordenador y el puerto USB(TypeB) de la parte posterior del proyector están conectados por un cable USB, puede utilizar el mando <sup>a</sup> distancia del proyector para controlar el puntero del ratón del ordenador (función Ratón sin cable) <sup>o</sup> pasar las página adelante y atrás.

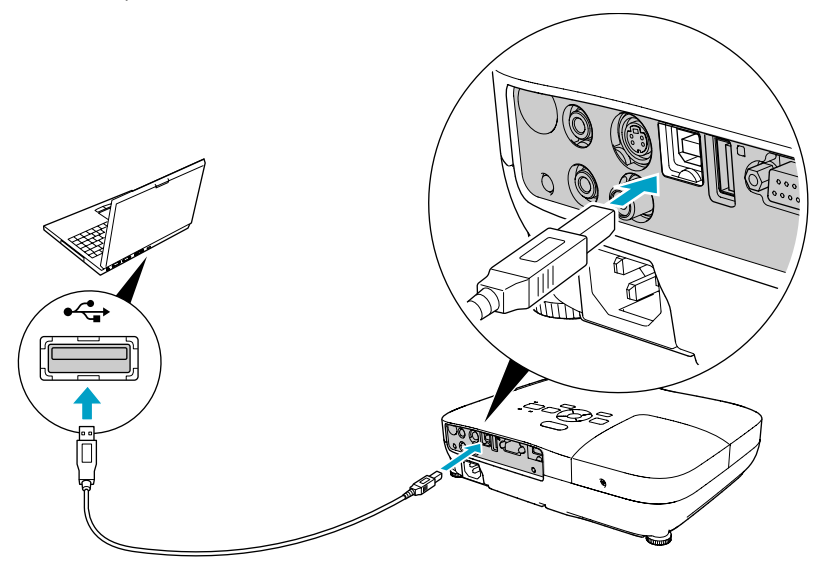

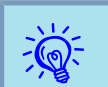

No puede utilizar la función Ratón sin cable <sup>y</sup> la función Re Pág/ Av Pág simultáneamente.

#### SO compatible

Windows: 98/98SE/2000/Me/XP Home Edition/ XP Professional/Vista Home Basic/Vista Home Premium/

Vista Business/Vista Enterprise/Vista Ultimate

Macintosh: Mac OS X 10.3 a 10.5

#### **Ratón sin cable**

 $\vec{Q}$ 

Para activar la función Ratón sin cable, configure **USB Type <sup>B</sup>** a **Ratón sin cable** en **Extendida** desde el menú Configuración. Por defecto, **USB Type <sup>B</sup>** está configurado en USB Display. Cambie el ajuste de antemano.  $\bullet$  p.[54](#page-53-0)

- La función Ratón sin cable solo funciona si la fuente es **Ordenador** o **HDMI** (solamente EB-W8/X8). No puede utilizar esta función si proyecta en modo USB Display.
- Puede que no sea posible utilizar la función de Raton sin cable en algunas versiones de los sistemas operativos Windows y Macintosh.
- Es posible que deba cambiar algunos ajustes del ordenador para poder utilizar la función de ratón. Para más detalles, consulte la documentación del ordenador.

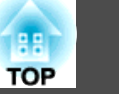

<span id="page-35-0"></span>Una vez conectados ordenador y proyector con el cable USB, el puntero del ratón funciona de la siguiente manera.

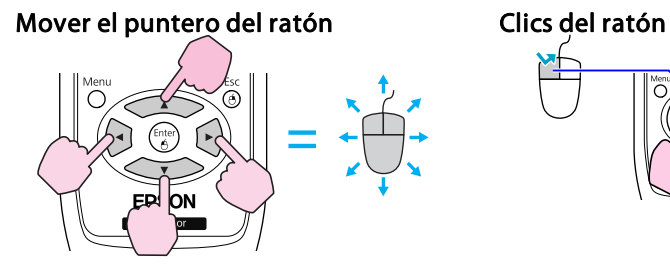

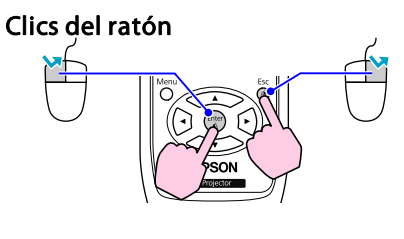

Clic izquierdo: pulse el botón [Enter]. Clic derecho: pulse el botón [Esc]. Doble clic: pulse con rapidez dos veces.

#### **Arrastrar y soltar**

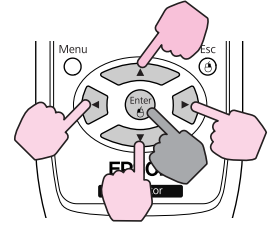

: Manténgalo pulsado

- 1. Mientras mantiene pulsado el botón [Enter], pulse los botones  $\left[\left\langle \right\rangle\right]$  $[\langle \rangle]$
- 2. Suelte el botón [Enter] para soltar en la posición deseada.
- Púlselos al mismo tiempo que los botones contiguos  $\sim$  $[\langle \bullet \rangle][\langle \bullet \rangle]$ , para mover el puntero en diagonal.
- Si los ajustes de los botones del ratón están invertidos en el ordenador, el funcionamiento de los botones del mando <sup>a</sup> distancia también será el inverso.
- La función de Raton sin cable no puede emplearse mientras se utilizan las siguientes funciones.
- Durante la visualización del menú Configuración
- Durante la visualización de un menú de Ayuda
- Mientras se utiliza la función E-Zoom
- Durante la captura de un logotipo del usuario
- Mientras se utiliza la función Puntero
- Durante el ajuste del volumen del sonido
- Durante el funcionamiento de USB Display
- Durante la visualización de un Patrón de prueba
- Durante el establecimiento de Modo de color
- Durante la visualización del nombre del Modo de color
- Durante la visualización del nombre de fuente
- Al cambiar la fuente de entrada

#### **Re Pág/Av Pág**

 $\mathcal{L}$ 

Para pasar las páginas con el mando <sup>a</sup> distancia, configure **USB Type <sup>B</sup>** <sup>a</sup> **Re Pág / Av Pág** en **Extendida** desde el menú Configuración.

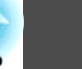
Cuando proyecte en USB Display, puede pasar las páginas sin necesidad de cambiar el ajuste.

### Ejemplo de avance y retroceso de páginas

Esto resulta útil para visualizar la siguiente diapositiva o la anterior en una presentación de **PowerPoint**.

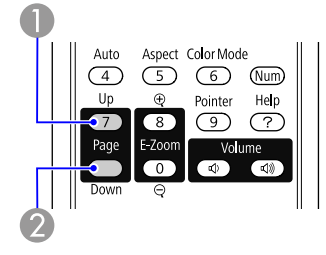

A A la diapositiva anterior

2 A la diapositiva siguiente

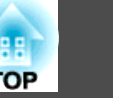

## <span id="page-37-0"></span>**Funciones de Seguridad <sup>38</sup>**

- El proyector dispone de las siguientes funciones de seguridad mejoradas.
- Contraseña protegida

Puede limitar quién puede utilizar el proyector.

- Bloqueo funcionam. Puede impedir que los usuarios cambien los ajustes del proyector sin permiso. $\bullet$  p.[39](#page-38-0)
- Bloqueo antirrobo

El proyector está equipado con varios tipos de dispositivos de seguridad antirrobo. $\bullet$  p.[41](#page-40-0)

### **Gestionar Usuarios (Contraseña Protegida)**

Si Contraseña protegida está activada, las personas que no conozcan la contraseña no podrán utilizar el proyector para proyectar imágenes, aunque el proyector esté activado. Además, el logotipo del usuario que se visualiza al activar el proyector no se puede cambiar. Esto actúa como un dispositivo antirrobo, ya que el proyector no puede utilizarse aunque lo roben. En el momento de su adquisición, Contraseña protegida no está activada.

### **Tipo de Contraseña protegida**

Se pueden realizar dos tipos de ajuste de Contraseña protegida según cómo utilice el proyector.

**1. Protec. aliment.**

Si **Protec. aliment.** está configurado en **On**, debe introducir una contraseña predefinida después de conectar y activar el proyector (esto también se aplica a Direct Power On). Si no se introduce la contraseña correcta, la proyección no se inicia.

#### **2. Prote. logo usuario**

Aunque alguien intente cambiar el logotipo del usuario ajustado por el propietario del proyector, no se puede cambiar. Cuando **Prote. logo usuario** está configurado en **On**, no se pueden cambiar los ajustes siguientes en el logotipo del usuario.

- Capturar un Logotipo del usuario
- Ajustes para **Visualizar fondo**, **Pantalla de inicio** y **Pausa A/V** desde **Pantalla** en el menú Configuración.

### **Ajustar Contraseña protegida**

Utilice el procedimiento siguiente para ajustar la Contraseña protegida.

### **Procedimiento**

### A **Durante la proyección, mantenga pulsado el botón [Freeze] durante cinco segundos.**

Se visualizará el menú de ajuste de Contraseña protegida.

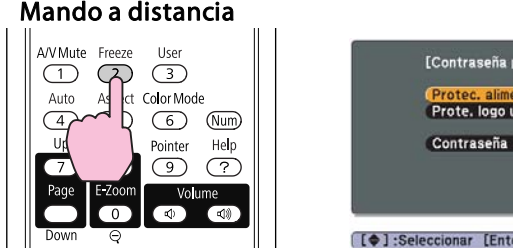

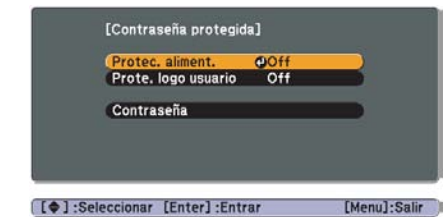

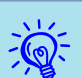

• Si Contraseña protegida ya está activada, debe introducir la contraseña.

Si introduce la contraseña correcta, se muestra el menú de ajuste Contraseña protegida.<sup>S ["Introducir](#page-38-0) la contraseña" p.39</sup>

• Al ajustar la Contraseña, adhiera el Adhesivo Protegido por contraseña en una posición visible del proyector para que sirva como un elemento más para disuadir del robo.

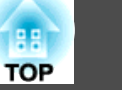

#### <span id="page-38-0"></span>B **Active Protec. aliment..**

- (1) Seleccione **Protec. aliment.** y, luego, pulse el botón [Enter].
- (2) Seleccione **On** y, luego, pulse el botón [Enter].
- (3) Pulse el botón [Esc].

### C **Active Prote. logo usuario.**

- (1) Seleccione **Prote. logo usuario** y, luego, pulse el botón [Enter].
- (2) Seleccione **On** y, luego, pulse el botón [Enter].
- (3) Pulse el botón [Esc].

### D **Ajuste la Contraseña.**

- (1) Seleccione **Contraseña** y, luego, pulse el botón [Enter].
- (2) Se visualizará el mensaje **"¿Cambiar la contraseña?"**, seleccione **Sí** y, luego, pulse el botón [Enter]. El ajuste por defecto para la contraseña es "0000". Cámbielo a la contraseña deseada. Si selecciona **No**, vuelve a visualizarse la pantalla mostrada en el paso 1.
- (3) Manteniendo pulsado el botón [Num], introduzca un número de cuatro dígitos utilizando los botones numéricos. El número introducido se visualiza como "\* \* \* \*". Al introducir el cuarto dígito, se visualizará la pantalla de confirmación.

#### Mando a distancia

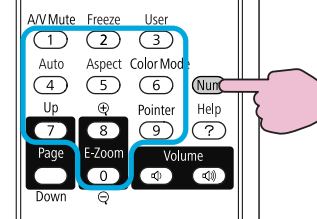

(4) Vuelva a introducir la Contraseña. Se visualiza el mensaje **"Contraseña aceptada."**.

> Si introduce la Contraseña de forma incorrecta, se visualizará un mensaje pidiéndole que vuelva a introducirla.

### **Introducir la contraseña**

Cuando se visualice la pantalla para introducir la contraseña, introdúzcala utilizando los botones numéricos del mando <sup>a</sup> distancia.

### **Procedimiento**

#### **Manteniendo pulsado el botón [Num], introduzca la contraseña pulsando los botones numéricos.**

Cuando introduzca la contraseña correcta, se iniciará la proyección.

#### **Atención**

- · Si introduce una contraseña incorrecta tres veces seguidas, se visualizará el *mensaje "El proyector estará bloqueado." durante cinco minutos* aproximadamente y, a continuación, el proyector pasará al modo en espera. En este caso, desconecte el cable de alimentación de la toma de corriente y, a continuación, conéctelo de nuevo y vuelva a activar el proyector. El *proyector visualiza de nuevo la pantalla para introducir la contraseña, donde podrá introducir la contraseña correcta.*
- · Si ha olvidado la contraseña, anote el número "Código solicitado: xxxxx" que aparece en pantalla y póngase en contacto con el distribuidor más *cercano de los enumerados en el Manual de asistencia y mantenimiento.*
- s *Lista de contactos de [proyectores](#page-16-0) Epson*
- *Si sigue repitiendo los pasos anteriores <sup>e</sup> introduce una contraseña incorrecta treinta veces seguidas, aparecerá el siguiente mensaje y el proyector no permitirá que introduzca más contraseñas."El proyector estará bloqueado. Diríjase <sup>a</sup> Epson siguiendo las indicaciones de su documentación".* s *Lista de contactos de [proyectores](#page-16-0) Epson*

### **Restringir Funcionamiento (Bloqueo Funcionam.)**

Realice uno de los pasos siguientes para bloquear los botones de funcionamiento del Panel de control.

### **Funciones de Seguridad <sup>40</sup>**

• Bloqueo total

Se bloquean todos los botones del Panel de control. No puede llevar <sup>a</sup> cabo ninguna operación desde el panel de control, ni siquiera activar y desactivar.

• Bloqueo parcial

Se bloquean todos los botones del Panel de control, excepto el botón  $[d]$ .

Esto resulta útil en acontecimientos <sup>o</sup> actuaciones en las que desea desactivar todos los botones y sólo proyectar, <sup>o</sup> en escuelas si desea limitar el funcionamiento de los botones. El proyector puede seguir utilizándose con el Mando <sup>a</sup> distancia.

#### **Procedimiento**

A **Durante la proyección, pulse el botón [Menu] <sup>y</sup> seleccione Ajustes - Bloqueo funcionam. en el menú Configuración.**

s **"Utilizar el Menú [Configuración"](#page-48-0) p.49**

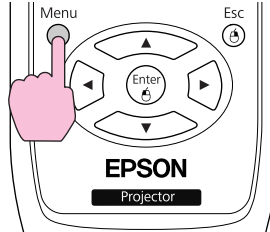

#### Con el Mando a distancia Con el Panel de control

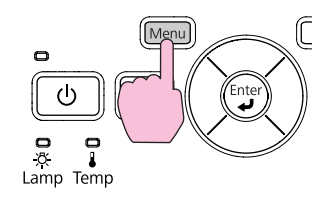

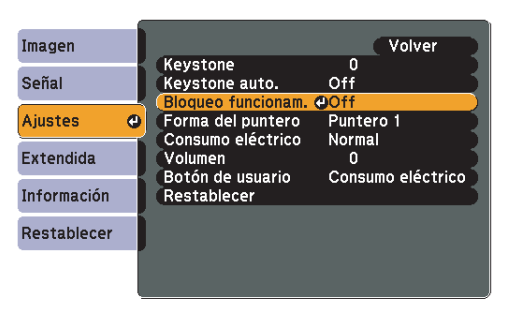

([Esc]:Volver [♦]:Selec. [Enter]:Entrar [Menu]:Salir

### B **Seleccione Bloqueo total <sup>o</sup> Bloqueo parcial.**

[Bloqueo funcionam.] Volver **Bloqueo Total @ Bloqueo parcial IOff** [Esc]: Volver [♦]: Selec. [Enter]: Valid. [Menu]:Salir

### C **Seleccione Sí cuando se visualice el mensaje de confirmación.**

Los botones del panel de control se bloquean según el ajuste seleccionado.

 $\sum_{i=1}^{n}$ Puede suprimir el bloqueo del pane<sup>l</sup> de control siguiendo uno de los dos métodos siguientes.

- Desde el mando <sup>a</sup> distancia, seleccione **Off** en **Ajustes Bloqueo funcionam.** del menú Configuración.
- Mantenga pulsado el botón [Enter] en el panel de control durante unos siete segundos; se visualizará un mensaje y se suprimirá el bloqueo.

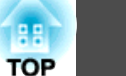

# **TOP**

### <span id="page-40-0"></span>**Bloqueo Antirrobo**

Puesto que el proyector suele instalarse en soportes de techo y suele dejarse en lugares sin vigilancia, se incluyen los siguientes dispositivos de seguridad para evitar el robo del proyector.

• Ranura de seguridad

La Ranura de seguridad es compatible con el sistema Microsaver Security fabricado por Kensington. Encontrará más detalles acerca del sistema Microsaver Security en la página web de Kensington [http://](http://www.Kensington.com/) [www.Kensington.com/](http://www.Kensington.com/).

• Punto de instalación de cable de seguridad

Se puede pasar uno de los cables de seguridad antirrobo disponibles en el mercado <sup>a</sup> través del punto de instalación para fijar el proyector <sup>a</sup> un escritorio <sup>o</sup> un soporte.

#### **Instalar el cable de seguridad**

Pase un cable de seguridad antirrobo <sup>a</sup> través del punto de instalación.

Consulte la documentación incluida con el cable de seguridad para obtener instrucciones sobre el bloqueo.

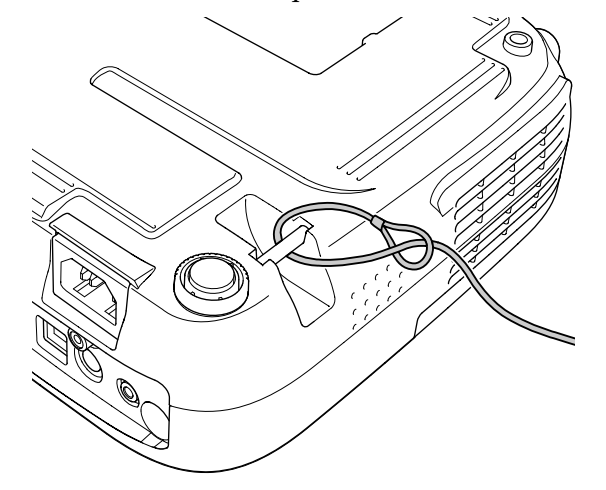

<span id="page-41-0"></span>En Presentación, puede conectar un dispositivo de almacenamiento USB <sup>o</sup> una cámara digital al proyector y proyectar directamente los archivos de imagen desde el dispositivo.

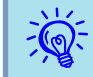

Es posible que los dispositivos USB sean incompatibles con las funciones de seguridad.

Presentación. Al conectar una cámara digital, conéctela al proyector mediante el cable USB suministrado <sup>o</sup> el cable especificado para ser utilizado con su cámara digital.

**Ejemplo: Conectar una cámara digital**

### **Especificaciones de los archivos que pueden proyectarse en una Presentación**

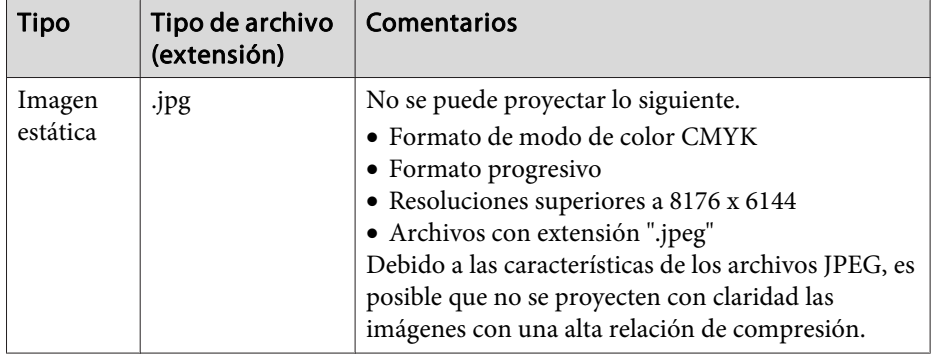

- $\mathcal{L}(\mathbb{Q})$  • Utilice medios que se hayan formateado en Windows, ya que el proyector no admite determinados sistemas de archivos.
	- Formatee el medio <sup>a</sup> FAT16 <sup>o</sup> FAT32.

### **Conectar y retirar dispositivos USB**

#### **Conectar dispositivos USB**

Conecte al puerto USB(TypeA) del proyector el dispositivo USB que contenga los archivos de imagen que se reproducirán en forma de

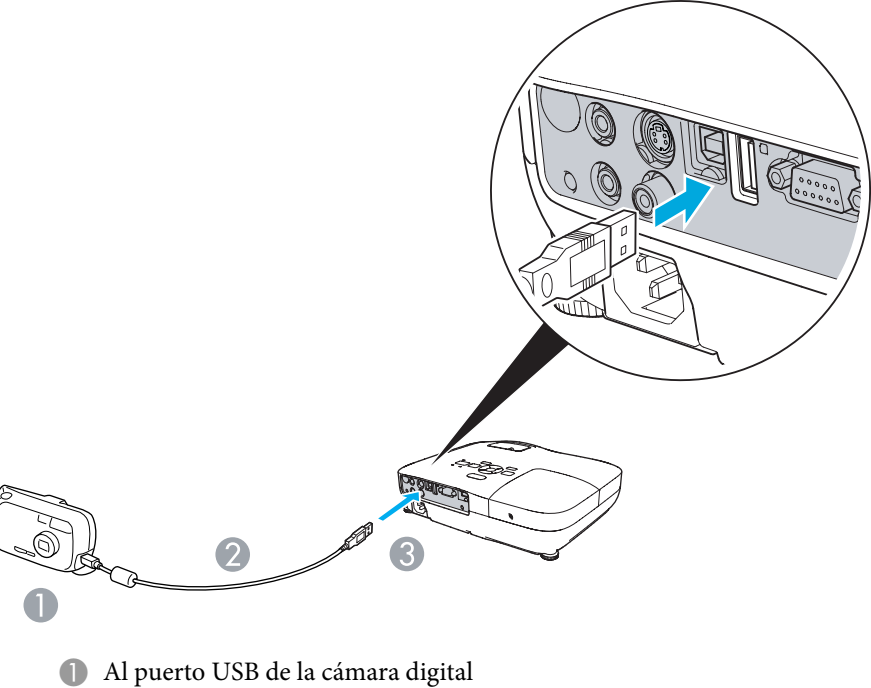

- **2** Cable USB
- C Al puerto USB(Type A)

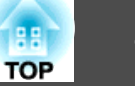

#### <span id="page-42-0"></span>**Atención**

- *Si utiliza una central USB, la Presentación no funcionará correctamente. Dispositivos tales como cámaras digitales y dispositivos de almacenamiento USB se deberían conectar directamente al proyector.*
- Cuando conecte y utilice un disco duro compatible con USB, asegúrese de *conectar el adaptador de CA suministrado con el disco duro.*
- Conecte la cámara digital o el disco duro al proyector mediante el Cable USB suministrado o el cable especificado para ser utilizado con el dispositivo.
- Utilice un cable USB de una longitud inferior a 3 m. Si el cable tiene *más de <sup>3</sup> m, quizás la Presentación no funcione correctamente.*

#### **Retirar dispositivos USB**

Al finalizar la proyección, retire el dispositivo USB del puerto USB(TypeA) del proyector.

Para cámaras digitales, discos duros, etc., apague el dispositivo y extráigalo.

### **Iniciar y finalizar una Presentación**

#### **Iniciar una presentación**

#### **Procedimiento**

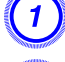

A **Cambie la imagen proyectada <sup>a</sup> USB.**<sup>s</sup> **[p.23](#page-22-0)**

B **Conecte el dispositivo de almacenamiento USB <sup>o</sup> la cámara digital al proyector.**<sup>s</sup> **[p.42](#page-41-0)**

La Presentación arranca y aparece la lista de archivos.

#### **Finalizar una presentación**

#### **Procedimiento**

Para finalizar una Presentación, desconecte el dispositivo USB del proyector.

**•** "Retirar dispositivos USB" p.43

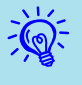

- Puede insertar una tarjeta de memoria en un lector de tarjetas USB <sup>y</sup> conectarlo al proyector. Pero, es posible que el proyector
- presente incompatibilidad con determinados lectores del mercado. • Si aparece <sup>a</sup> siguiente pantalla (Seleccionar unidad), seleccione la unidad que desee utilizar con los botones  $[ \cdot \cdot ] [ \cdot \cdot ]$  del mando a

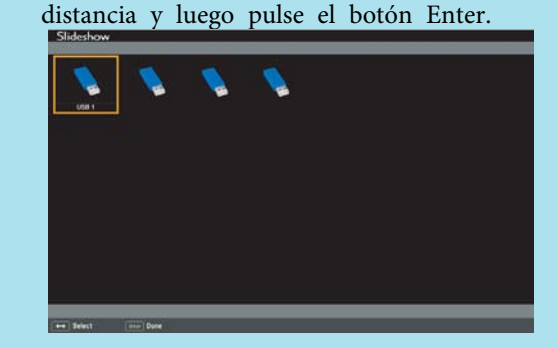

- Para visualizar la pantalla Seleccionar unidad, sitúe el cursor en Seleccionar unidad, en la parte superior de la lista de archivos y pulse el botón Enter.
- El proyector puede reconocer hasta cuatro unidades al mismo tiempo.

### **Operaciones básicas de Presentación**

En esta sección se explica el procedimiento para reproducir y proyectar imágenes en Presentación.

Las siguientes explicaciones se basan en el mando <sup>a</sup> distancia, pero puede realizar los mismos pasos desde el panel de control del proyector.

#### **Procedimiento**

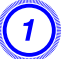

A **Pulse los botones [ ][ ][ ][ ] para situar el cursor en el archivo <sup>o</sup> carpeta que quiera utilizar.**

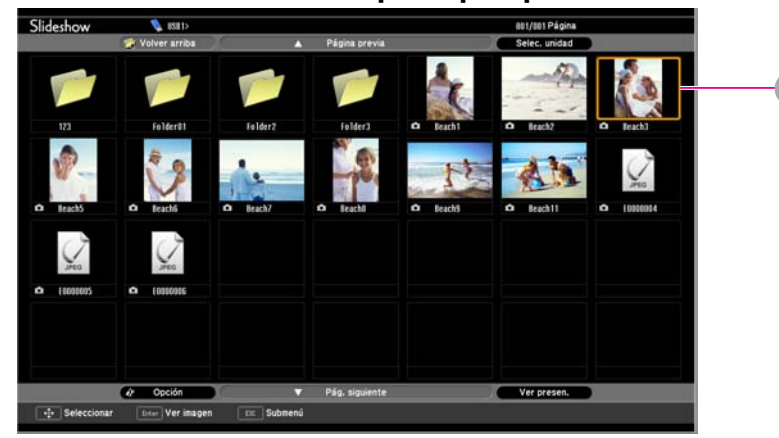

**A** Cursor

- Los archivos JPEG aparecen en forma de miniaturas (imágenes pequeñas del contenido).
- Puede que algunos archivos JPEG no aparezcan en forma de miniaturas. En tal caso, aparece un icono del archivo.

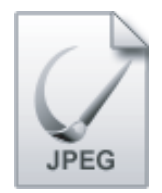

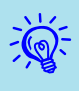

 Si todos los archivos <sup>y</sup> carpetas no caben en la misma pantalla, pulse el botón [Page] (abajo) en el mando <sup>a</sup> distancia <sup>o</sup> coloque el cursor en **Pág. siguiente**, en la parte inferior de la pantalla, y luego pulse el botón [Enter].

Para volver <sup>a</sup> la pantalla anterior, pulse el botón [Page] (arriba) en el mando <sup>a</sup> distancia <sup>o</sup> coloque el cursor en **Página previa** en la parte superior de la pantalla, y luego pulse el botón [Enter].

### B **Pulse el botón [Enter].**

Aparece la imagen seleccionada.

Si se selecciona una carpeta, se visualizan los archivos que contiene. En la pantalla que muestra el contenido de la carpeta, si selecciona **Volver arriba** y pulsa el botón [Enter], reaparecerá la pantalla previa <sup>a</sup> la abertura de la carpeta.

### **Girar imágenes**

Una imagen JPEG proyectada con la función Presentación puede girarse en incrementos de <sup>90</sup> grados. Las imágenes JPEG reproducidas en una Presentación también pueden girarse.

Utilice el siguiente procedimiento para girar una <sup>o</sup> varias imágenes JPEG.

#### **Procedimiento**

A **Inicie la Presentación <sup>y</sup> proyecte una sola imagen JPEG <sup>o</sup> reproduzca una presentación con varias imágenes JPEG.**

Proyectar una sola imagen JPEG $\bullet$  p.[45](#page-44-0)

Ejecutar una Presentación $\bullet$  p.[46](#page-45-0)

B **Cuando se proyecte la imagen JPEG <sup>o</sup> reproduzca la presentación, pulse el botón [ ] <sup>o</sup> el botón [ ].**

**TOP** 

<span id="page-44-0"></span>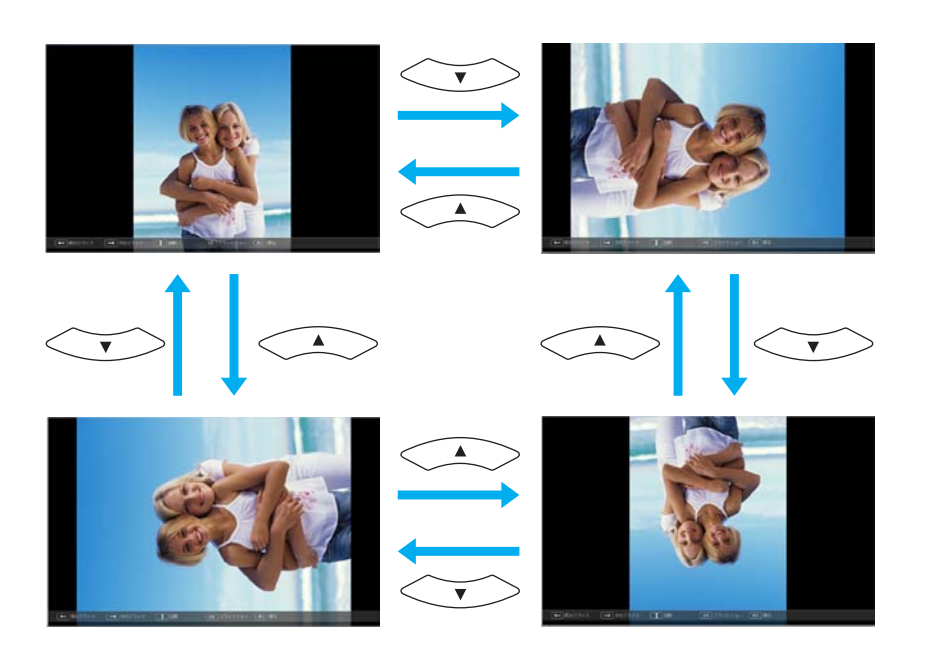

### **Proyectar archivos de imagen**

La Presentación ofrece dos maneras de proyectar archivos de imagen guardados en un dispositivos de almacenaje USB <sup>o</sup> una cámara digital.

- Proyectar un único archivo de imagen seleccionado Esta función proyecta el único archivo de imagen que haya seleccionado.
- Proyectar secuencialmente los archivos de imagen de una carpeta (Presentación)

Esta función reproduce secuencialmente los archivos de imagen (ejecuta una presentación) de la carpeta seleccionada. $\bullet$  p.[46](#page-45-0)

#### **Atención**

No desconecte el dispositivo de almacenaje USB mientras esté en uso. Podría *producirse un error en la Presentación.*

Las siguientes explicaciones se basan en el mando <sup>a</sup> distancia, pero puede realizar los mismos pasos desde el panel de control del proyector.

#### **Proyectar una imagen**

### **Procedimiento**

A **Iniciar una Presentación.**<sup>s</sup> **[p.43](#page-42-0)**

Aparece la lista de archivos.

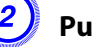

B **Pulse los botones [ ][ ][ ][ ] para situar el cursor en el archivo de imagen que desea proyectar.**

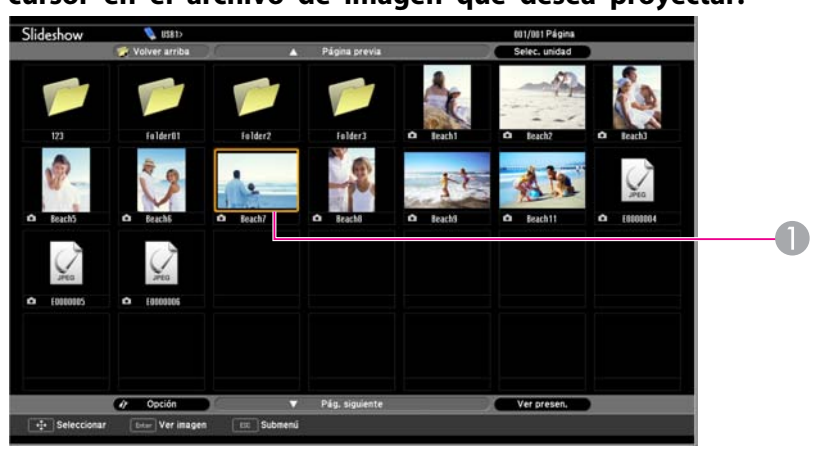

**A** Archivo de imagen

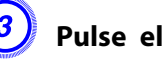

C **Pulse el botón [Enter].**

La imagen se proyecta.

**TOP** 

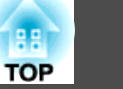

<span id="page-45-0"></span>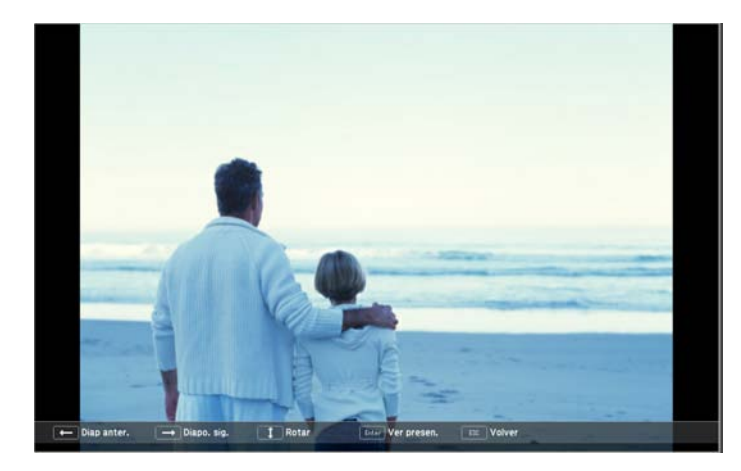

Si pulse el botón [Esc], la lista de archivos vuelva a aparecer.

#### **Proyectar secuencialmente todos los archivos de imagen de una carpeta (Presentación)**

Puede proyectar los archivos de imagen de una carpeta secuencialmente, uno detrás de otro. <sup>A</sup> esta función se le llama Presentación. Siga el siguiente procedimiento para ejecutar una Presentación.

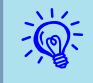

 Para pasar los archivos automáticamente en la Presentación, configure el **T. cambio pantalla** con un valor que no sea **No** en la pantalla **Opción**. Por defecto, el valor es **No**.<sup>s</sup> p.46

#### **Procedimiento**

**Iniciar una** Presentación. **● [p.43](#page-42-0)** Aparece la lista de archivos.

B **Pulse los botones [ ][ ][ ][ ] para situar el**

**cursor en la carpeta que quiera reproducir la Presentación, y luego pulse el botón [Enter].**

#### C **Seleccione "Presentación" en la parte inferior de la lista de archivos y pulse el botón [Enter].**

La Presentación se inicia y proyecta automáticamente los archivos de imagen de la carpeta secuencialmente, uno detrás de otro.

Cuando la presentación llega al final, la pantalla vuelva automáticamente <sup>a</sup> la lista de archivos. Si **Rep. Cont** está configurada <sup>a</sup> **On** en la pantalla **Opción**, cuando la presentación llega al final, se repite desde el principio. $\bullet$  p.46

Cuando proyecte una Presentación, puede ir <sup>a</sup> la pantalla anterior/ siguiente <sup>o</sup> cancelar la reproducción.

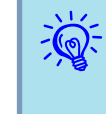

 Si **T. cambio pantalla** está configurada <sup>a</sup> **No** en la pantalla **Opción**, los archivos no pasarán automáticamente al iniciar la reproducción de la Presentación. Pulse el botón [Enter] <sup>o</sup> el botón [Page] (abajo) para proyectar el siguiente archivo.

### **Ajuste de la visualización de archivos de imagen y ajuste del funcionamiento de la Presentación**

Puede establecer el orden de aparición de los archivos y el funcionamiento de la Presentación en la pantalla **Opción**.

#### **Procedimiento**

A **Pulse los botones [ ][ ][ ][ ] para situar el cursor en la carpeta que quiera configurar y luego pulse el botón [Esc]. Seleccione "Opción" del submenú que aparece y pulse el botón [Enter].**

#### B **Configure cada elemento en la pantalla Opción.**

Sitúe el cursor en el valor de ajuste del elemento que quiera cambiar y pulse el botón [Enter] para activarlo.

En la tabla siguiente figuran los detalles de cada elemento.

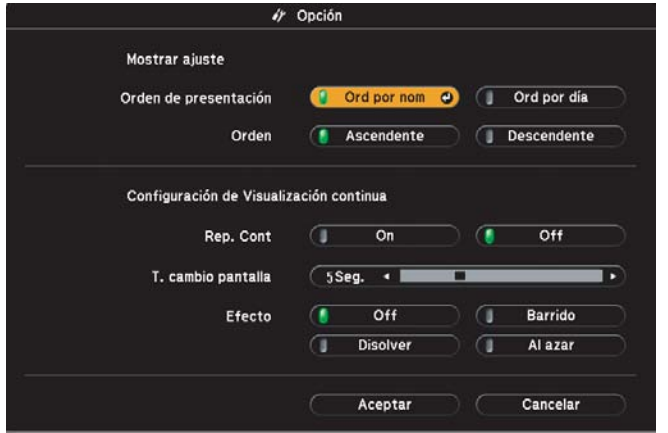

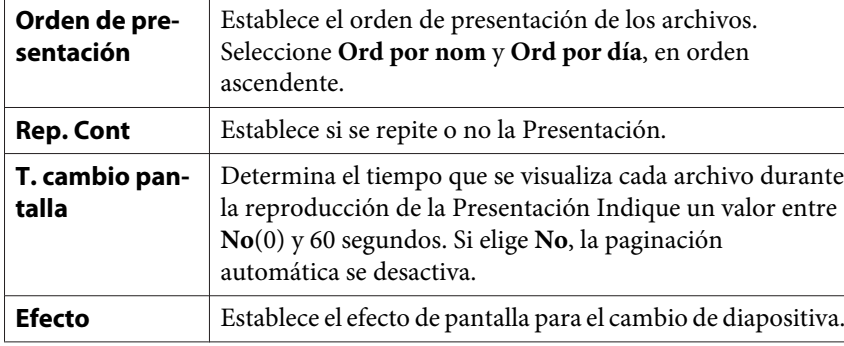

### C **Pulse los botones [ ][ ][ ][ ] para situar el cursor en "OK", y luego [Enter].**

Se aplican los ajustes.

Si no quiere aplicar los ajustes, sitúe el cursor en **Cancelar** y pulse el botón [Enter].

**TOP** 

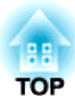

## **Menú Configuración**

Este capítulo explica cómo utilizar el menú Configuración y sus funciones.

## <span id="page-48-0"></span>**Utilizar el Menú Configuración <sup>49</sup>**

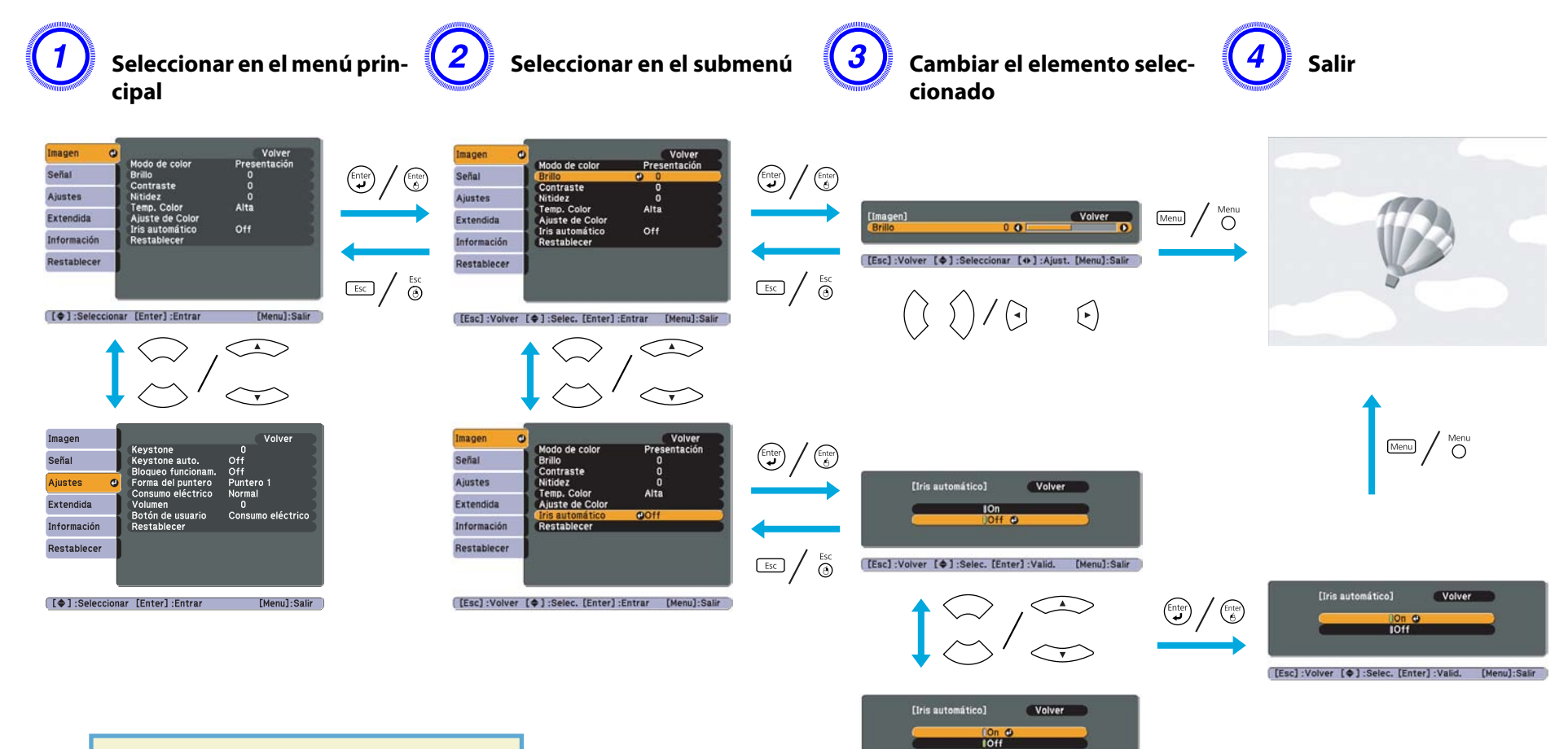

[Esc]:Volver [ $\oplus$ ]:Selec. [Enter]:Valid. [Menu]:Salir

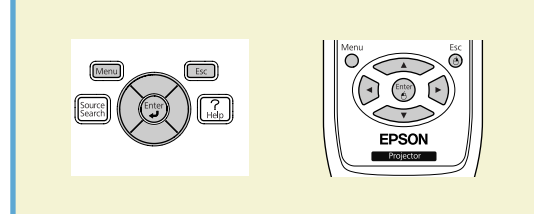

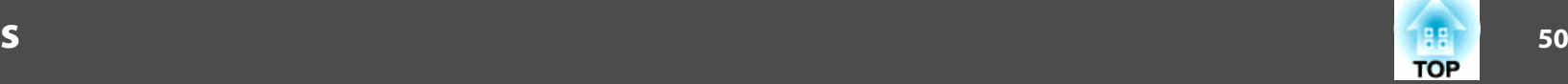

### <span id="page-49-0"></span>**Menú Imagen**

Los elementos que pueden ajustarse varían según la señal de imagen y la fuente que actualmente se proyecta, tal como se muestra en las siguientes capturas de pantalla. Los detalles del ajuste se guardan para cada señal de imagen.

En función del modelo utilizado, no se admiten determinadas señales de imagen y fuentes.  $\bullet p.23$  $\bullet p.23$ 

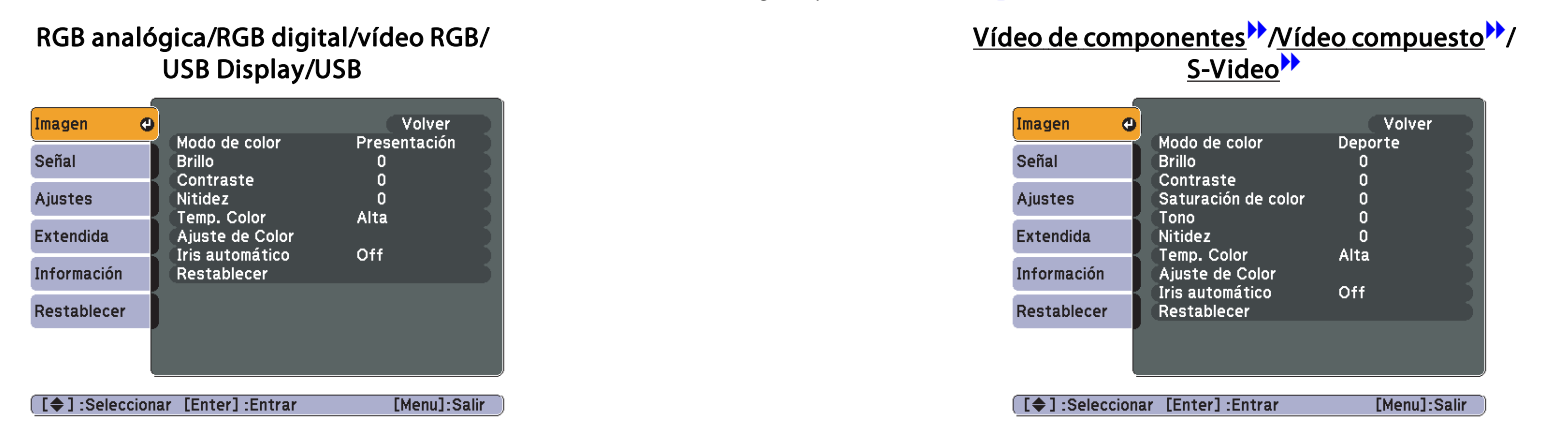

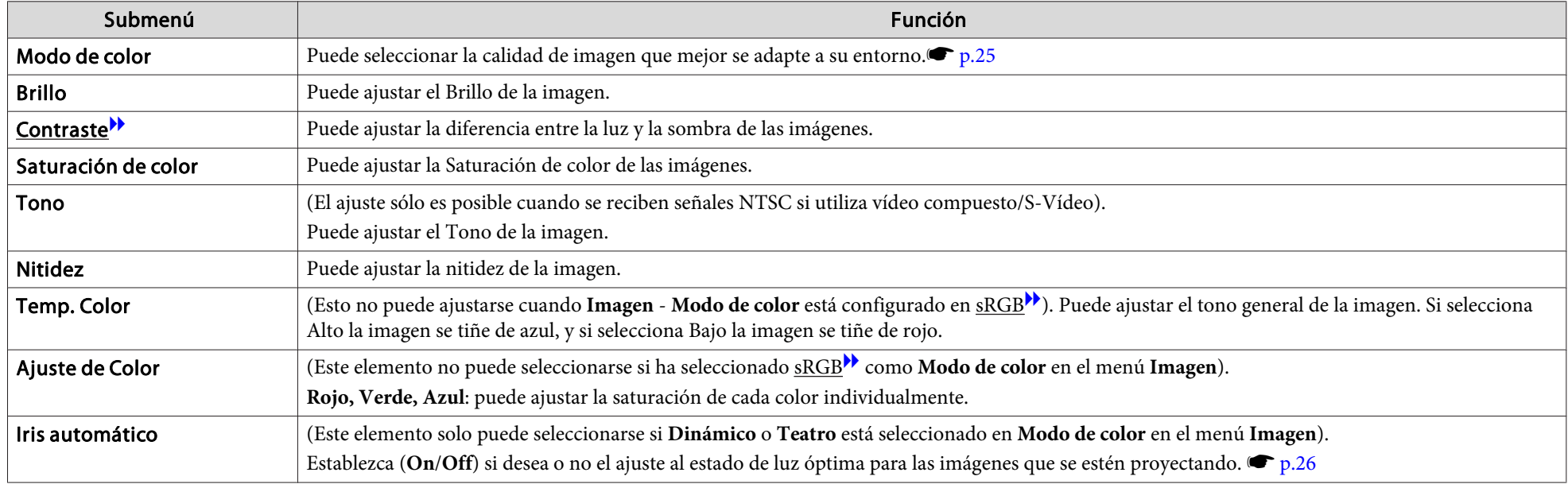

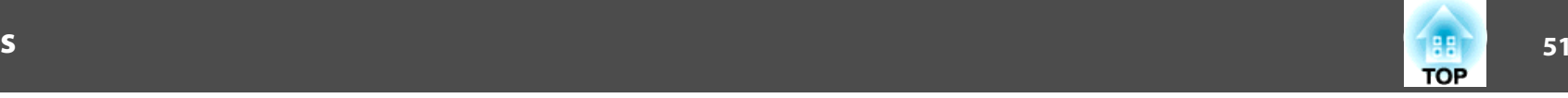

<span id="page-50-0"></span>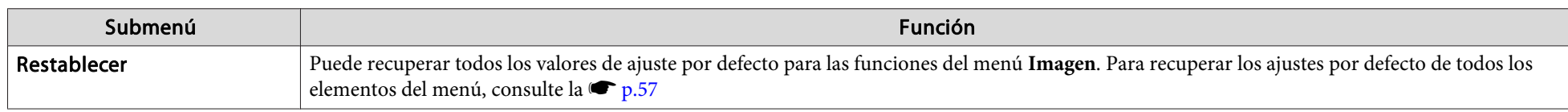

### **Menú Señal**

Los elementos que pueden ajustarse varían según la señal de imagen que actualmente se proyecta, tal como se muestra en las siguientes capturas de pantalla. Los detalles del ajuste se guardan para cada señal de imagen.

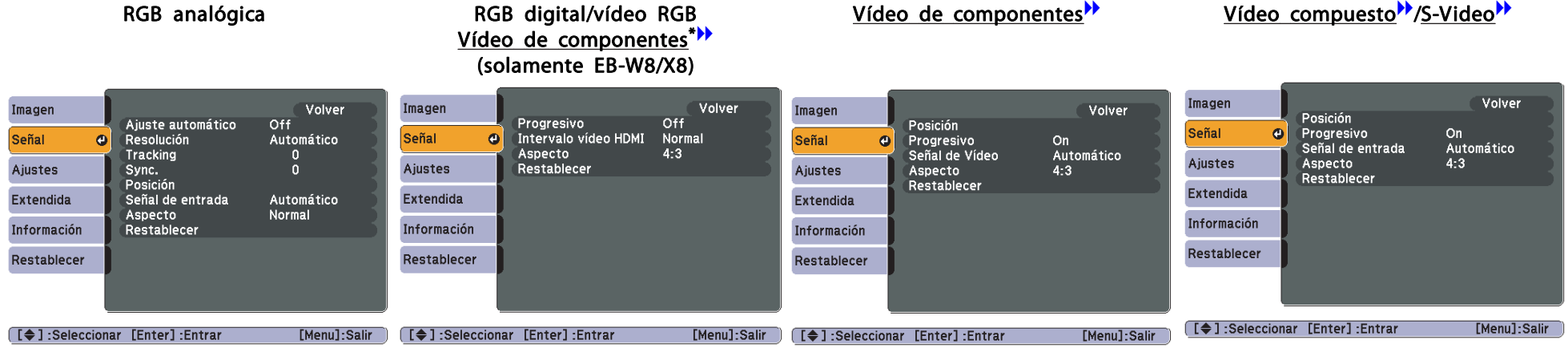

\*Cuando se reciba la señal del puerto de entrada HDMI

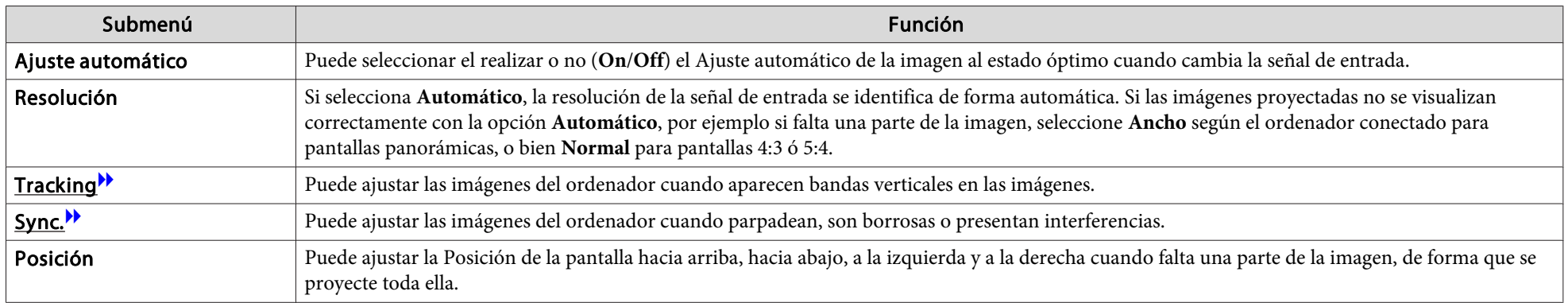

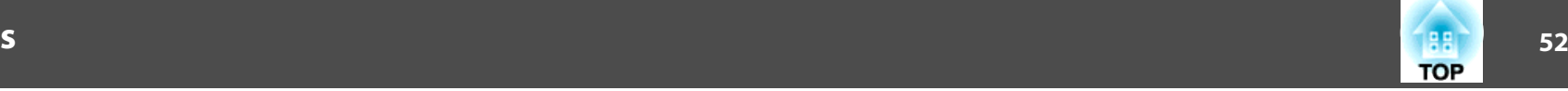

<span id="page-51-0"></span>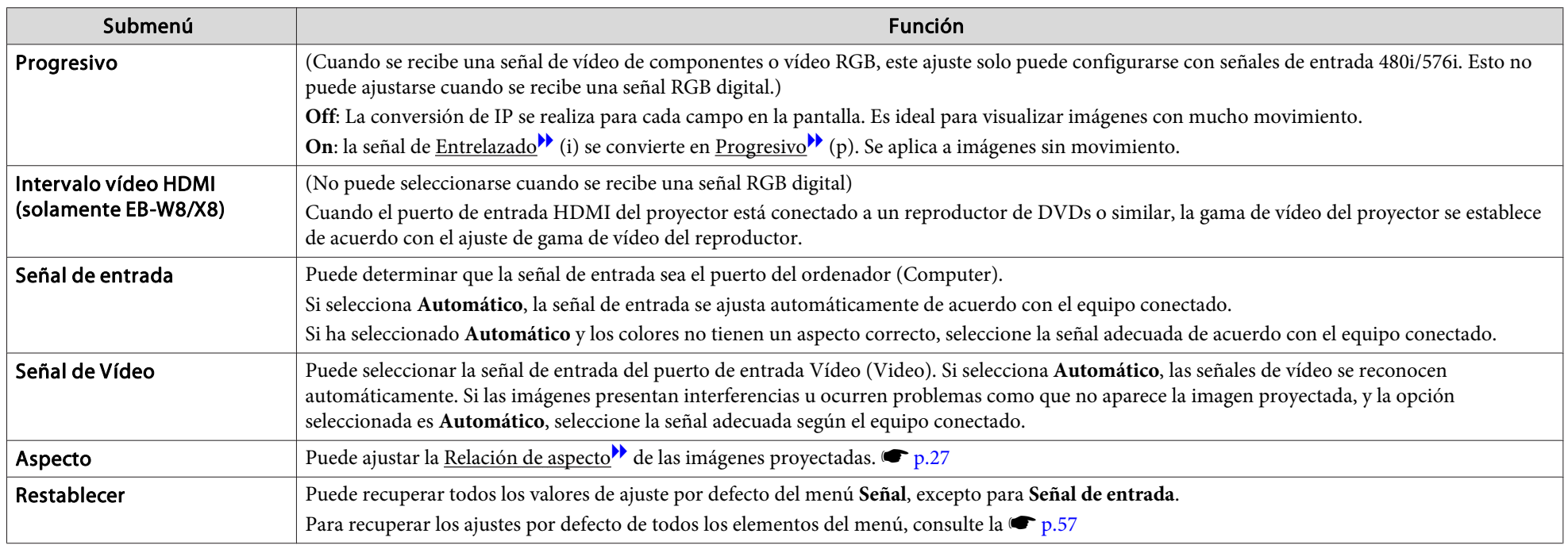

## **Menú Ajustes**

EB-W8/X8 EB-W7/X7 EB-S8/S7

EB-S8/S7

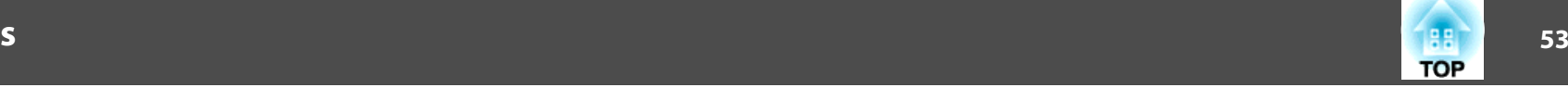

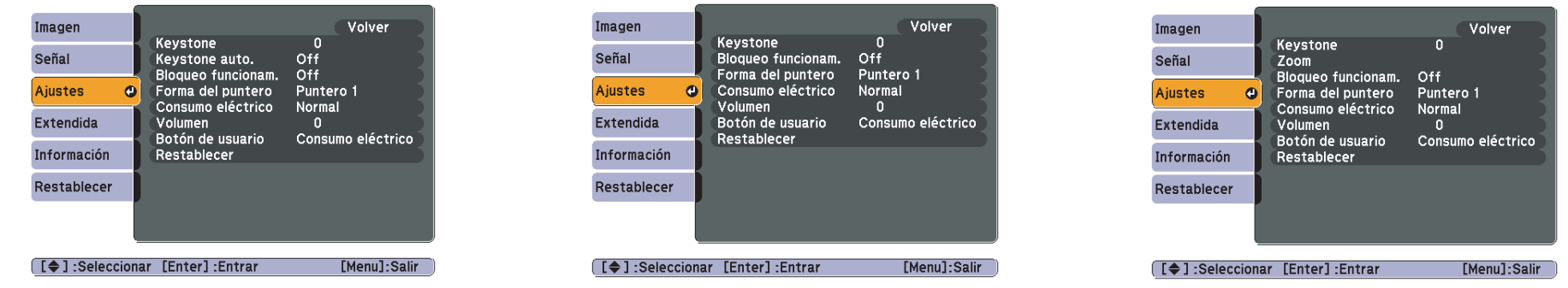

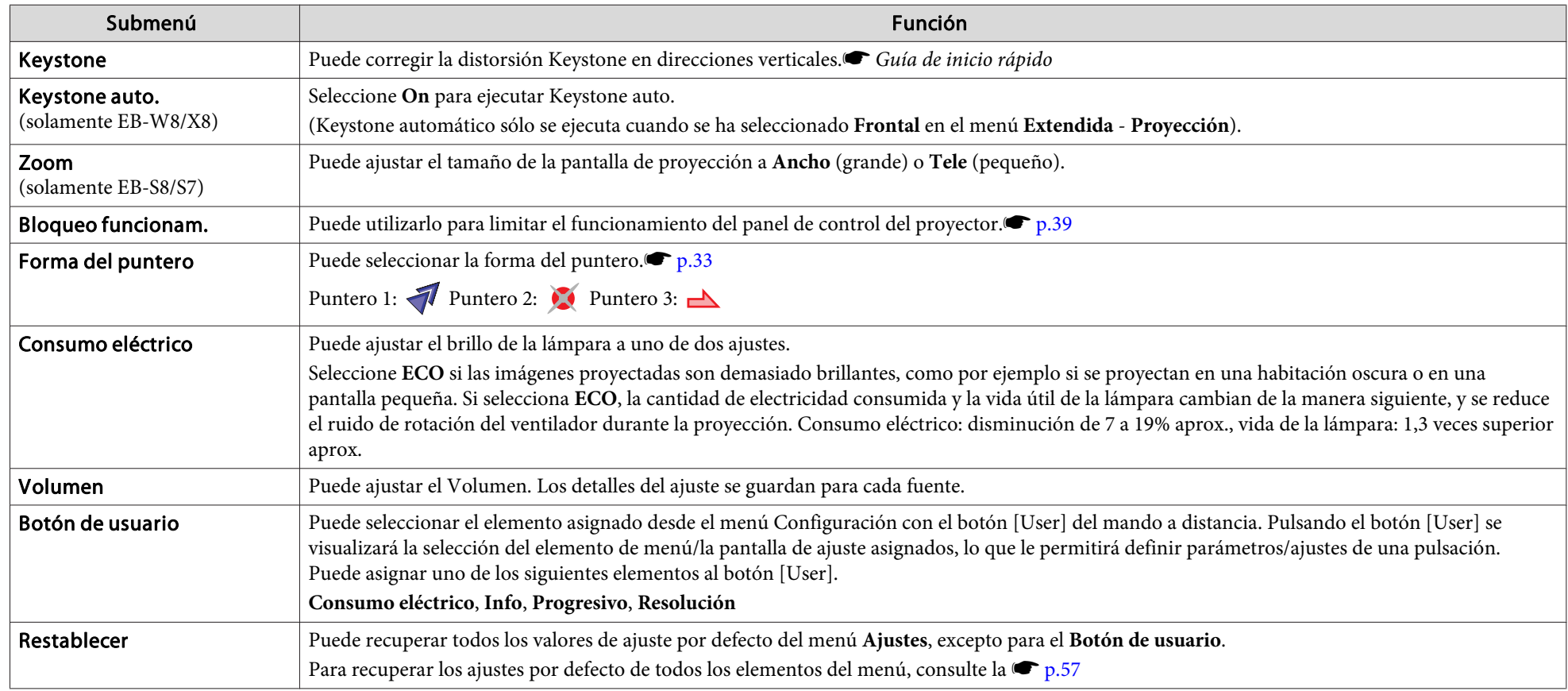

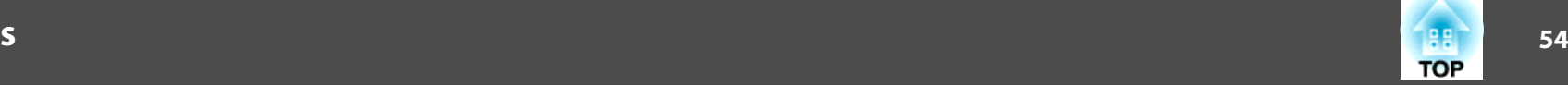

### <span id="page-53-0"></span>**Menú Extendida**

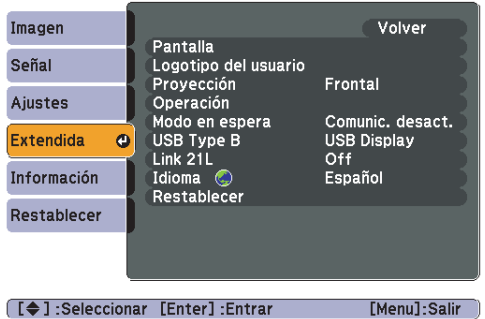

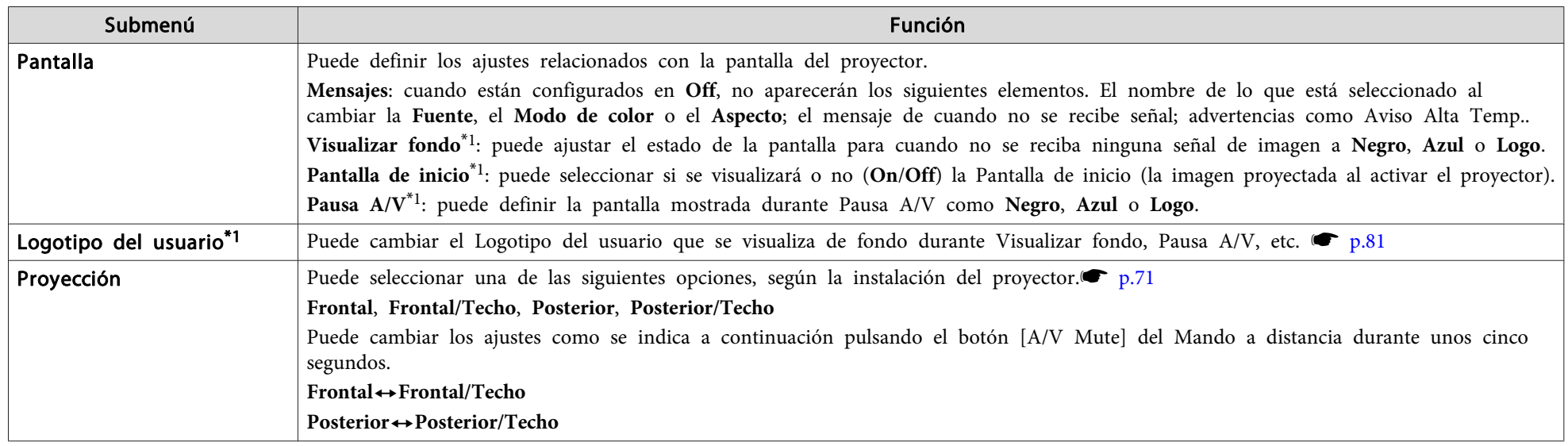

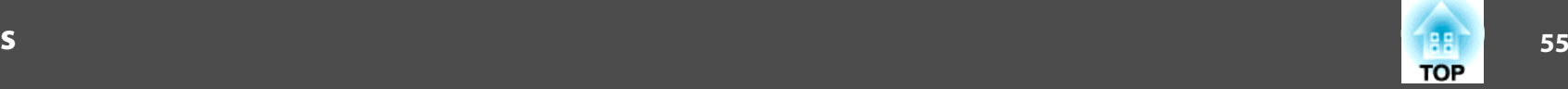

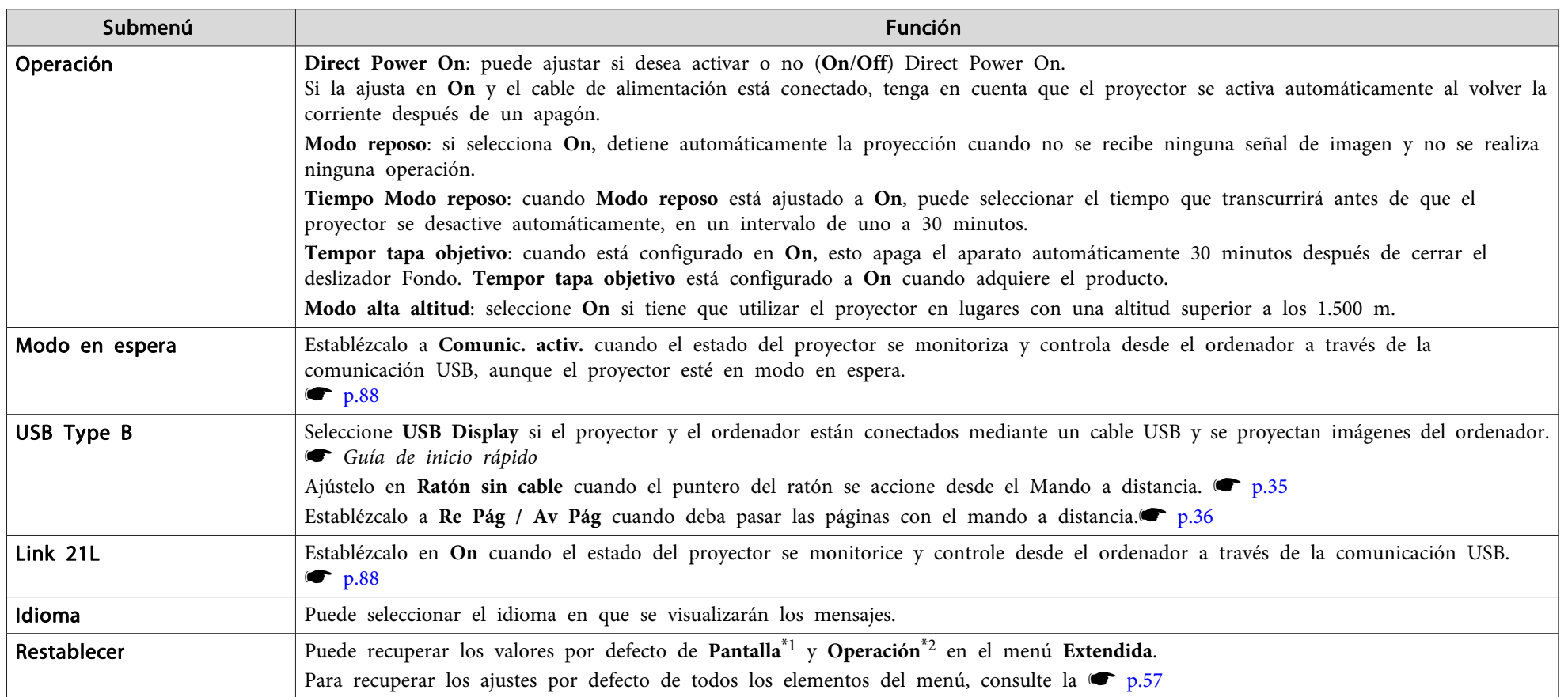

\*1 Si Prote. logo usuario está ajustado a On en Contraseña protegida, los ajustes referentes al logotipo del usuario no pueden cambiarse. Puede realizar cambios después de ajustar **Prote. logo usuario** a Off.  $\bullet$  p.[38](#page-37-0)

\*2 Excepto para **Modo alta altitud**.

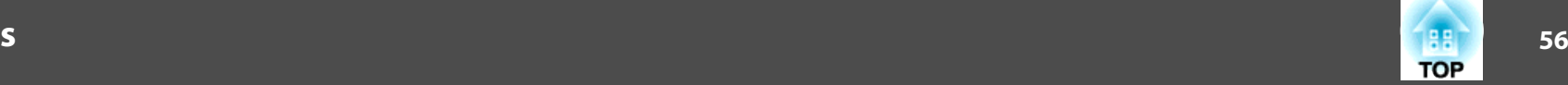

### **Menú Información (Sólo Visualización)**

Permite comprobar el estado de las señales de imagen que se proyectan y el estado del proyector. Los elementos que pueden visualizarse varían según la señal de imagen y la fuente que actualmente se proyecta, tal como se muestra en las siguientes capturas de pantalla. En función del modelo utilizado, no se admiten determinadas señales de imagen y fuentes. ● p.[23](#page-22-0)

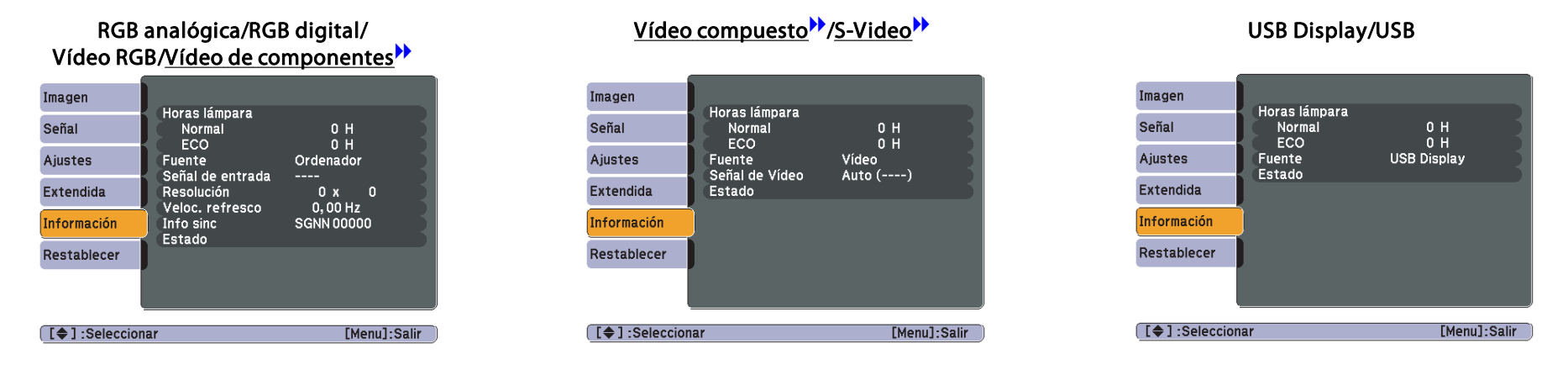

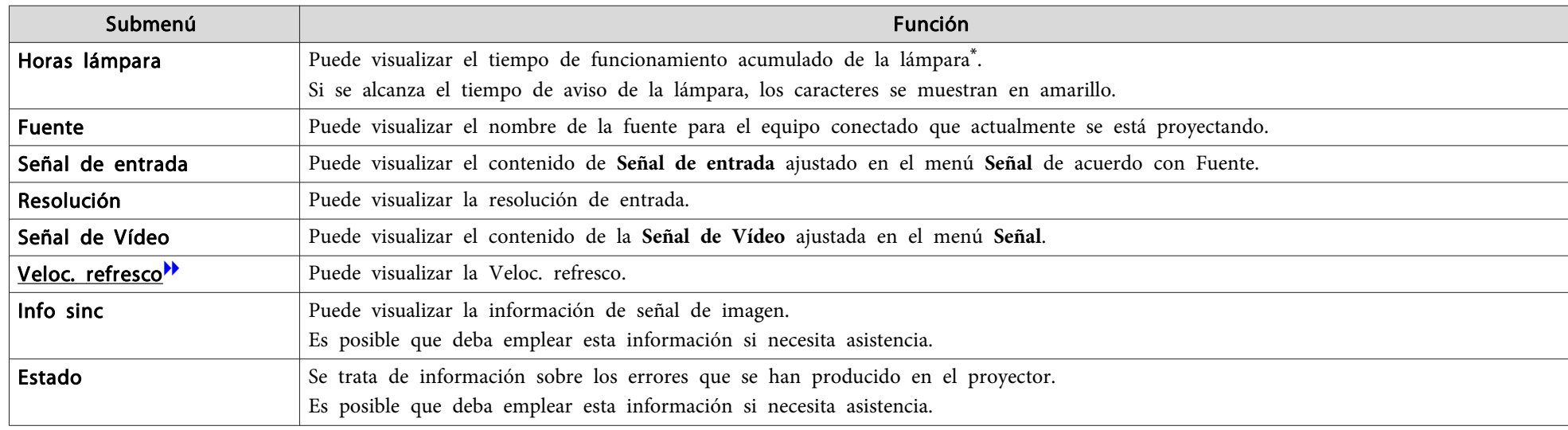

\* El tiempo de uso acumulado se visualiza como "0H" las primeras <sup>10</sup> horas. <sup>A</sup> partir de <sup>10</sup> horas se visualiza como "10H", "11H", etc.

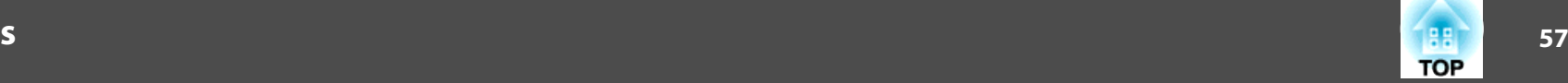

### <span id="page-56-0"></span>**Menú Restablecer**

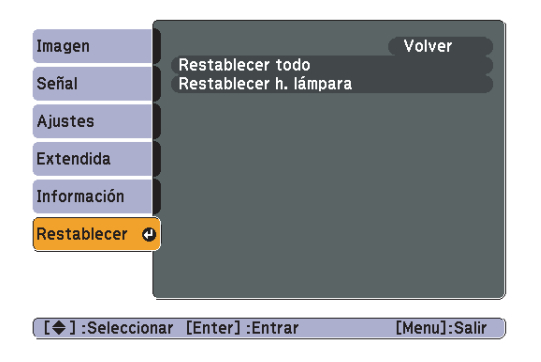

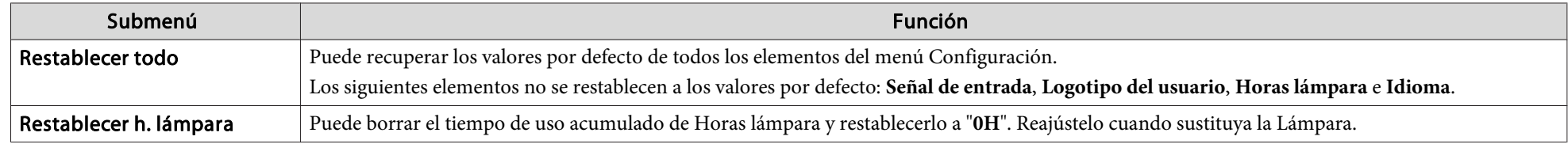

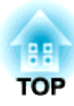

## **Solución de Problemas**

En este capítulo se explica cómo identificar problemas y qué hacer cuando surja uno.

## **Utilizar la Ayuda <sup>59</sup>**

Si surge un problema con el proyector, aparece la pantalla de Ayuda si se pulsa el botón [Help]. Puede solucionar los problemas respondiendo <sup>a</sup> las preguntas.

#### **Procedimiento**

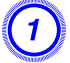

A **Pulse el botón [Help].**

Se visualiza la pantalla Ayuda.

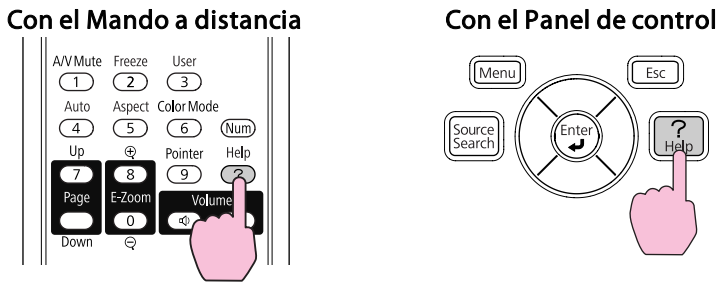

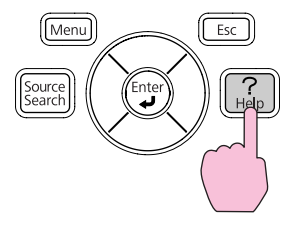

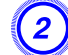

B **Seleccione un elemento del menú.**

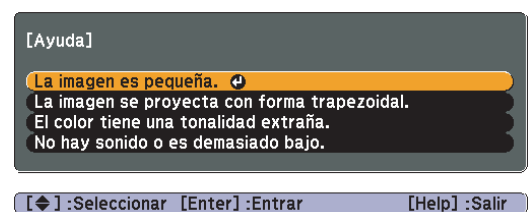

Con el Mando a distancia

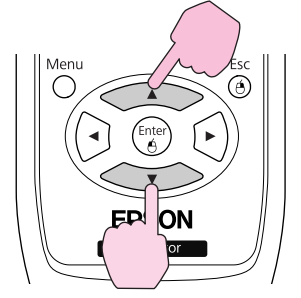

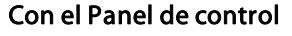

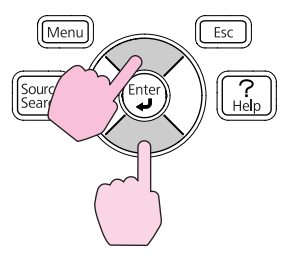

C **Confirme la selección.**

Con el Mando a distancia Con el Panel de control

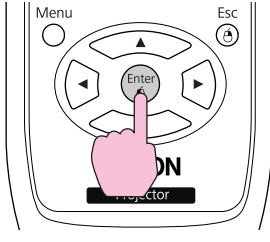

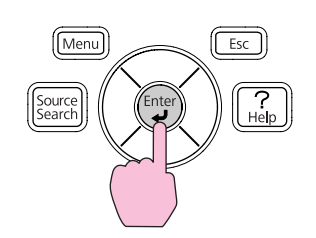

Las preguntas y soluciones se muestran en la pantalla siguiente. Pulse el botón [Help] para salir de la Ayuda.

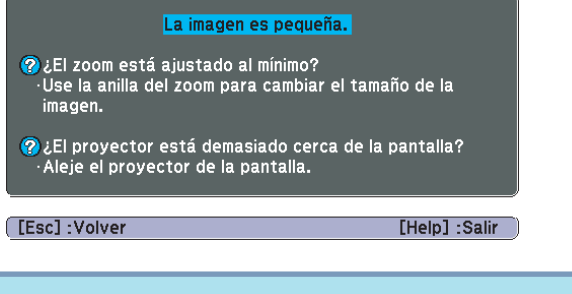

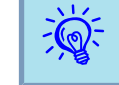

Si la Ayuda no le ofrece una solución al problema, consulte "Solución de [Problemas"](#page-59-0) p.60.

<span id="page-59-0"></span>Si surge un problema con el proyector, compruebe primero los indicadores del proyector y consulte más adelante el apartado "Estado de los indicadores". Si los indicadores no muestran claramente cuál puede ser el problema, consulte el apartado "Cuando los indicadores no son de ayuda". $\bullet$  p.[63](#page-62-0)

### **Lectura de los indicadores**

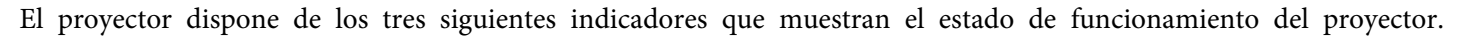

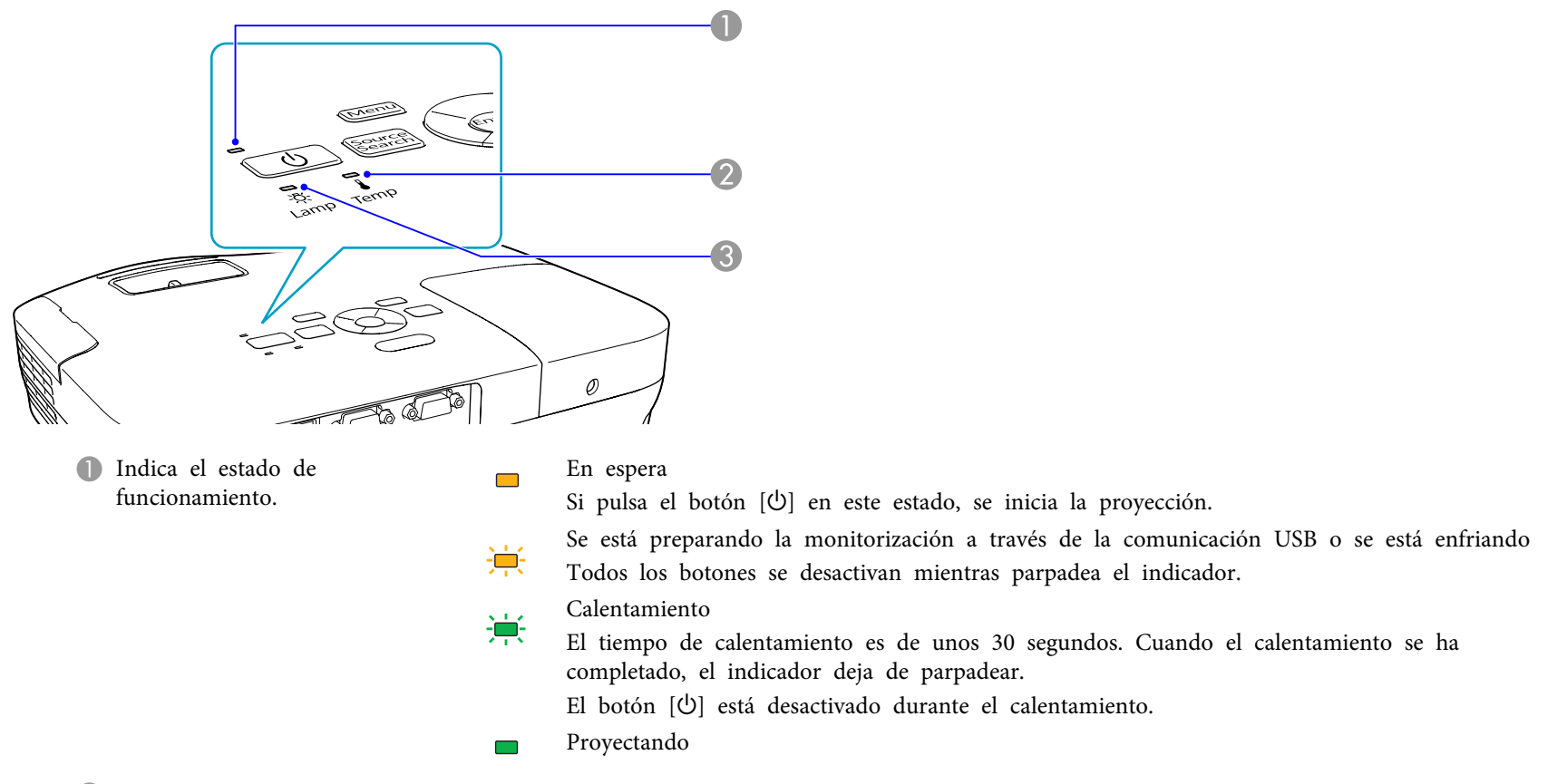

B Indica el estado de la temperatura interna.

C Indica el estado de la lámpara de proyección.

Consulte la tabla siguiente para conocer el significado de los indicadores y cómo solucionar los problemas que muestran.

Si todos los indicadores están apagados, compruebe que el cable de alimentación esté conectado correctamente y que la alimentación se suministra de forma normal.

En ocasiones, si el cable de alimentación está desenchufado, el indicador  $\Phi$  permanece encendido durante unos instantes, es normal.

#### **El indicador** t **está iluminado <sup>o</sup> parpadea en rojo**

Estado **Causa II de Causa Solución o estado Esta**do Causa I de Solución o estado Error Interno Deje de utilizar el proyector, desconecte el cable de alimentación de la toma eléctrica y póngase en contacto con el distribuidor こうしょう じゅうしょう local o con el establecimiento más próximo de los enumerados en el Manual de asistencia y mantenimiento. *[Lista de contactos](#page-16-0)* Τ *[de proyectores Epson](#page-16-0)* Error VentiladorDeje de utilizar el proyector, desconecte el cable de alimentación de la toma eléctrica y póngase en contacto con el distribuidor  $\qquad \qquad \Box$ local o con el establecimiento más próximo de los enumerados en el Manual de asistencia y mantenimiento. *[Lista de contactos](#page-16-0)* Error Sensor(l) 没 T *[de proyectores Epson](#page-16-0)* La lámpara se apaga automáticamente y la proyección se detiene. Espere unos cinco minutos. Pasados unos cinco minutos el Error Alta Temp.  $\Box$  $\sim$ proyector cambia al modo en espera, de modo que debe comprobar los dos puntos siguientes.  $\overline{O}$ (sobrecalentamiento)  $\mathcal{L}$  $\mathbf{I}$ • Compruebe que el filtro de aire y la ventilación de salida de aire estén limpios, y que el proyector no esté colocado junto a una pared. • Si el filtro de aire está obstruido, límpielo o sustitúyalo.  $\bullet$  p.[72,](#page-71-0) [p.78](#page-77-0) Si el error persiste después de comprobar los puntos anteriores, deje de utilizar el proyector, desconecte el cable de alimentación de la toma eléctrica y póngase en contacto con el distribuidor local o con el establecimiento más próximo de los enumerados en el Manual de asistencia y mantenimiento.<sup>T</sup>[Lista de contactos de proyectores Epson](#page-16-0) Si se utiliza a una altitud de 1.500 m o más, ajuste el **Modo alta altitud** a On.  $\bullet$  p.[54](#page-53-0) Error Lámpara Compruebe los dos puntos siguientes.  $\overline{\mathbf{I}}$ Falla Encend. Lámp.  $\overline{\bullet}$  这 • Retire la lámpara y compruebe que no se haya roto.  $\bullet$  p.[75](#page-74-0) • Limpie el filtro de aire. $\bullet$  p.[72](#page-71-0) **Si no está rota**: vuelva a colocar la lámpara y active el proyector. **Si sigue apareciendo el error**: sustituya la lámpara por una nueva y active el proyector. **Si el error persiste**: deje de utilizar el proyector, desconecte el cable de alimentación de la toma eléctrica y póngase en contacto con el distribuidor local o con el establecimiento más próximo de los enumerados en el Manual de asistencia y mantenimiento. s *[Lista de contactos de proyectores Epson](#page-16-0)* **Si está rota**: Sustitúyala por una nueva, o póngase en contacto con su distribuidor local para solicitar consejo. Si sustituye la lámpara por su cuenta, tenga cuidado con los pedazos de cristal roto (no podrá continuar proyectando hasta que haya sustituido la lámpara).<sup>•</sup> *[Lista de contactos de proyectores Epson](#page-16-0)* 

**TOP** 

 $\blacksquare$ : Iluminado  $\vdots$ : Intermitente  $\Box$ : Apagado

 $\mathcal{L}(\mathbb{Q})$ 

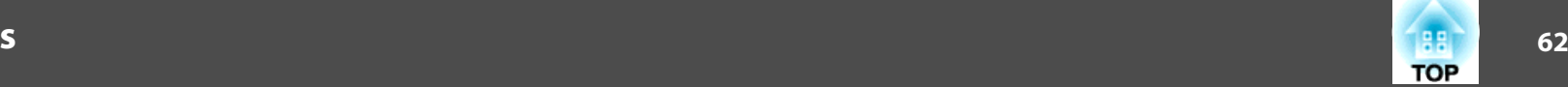

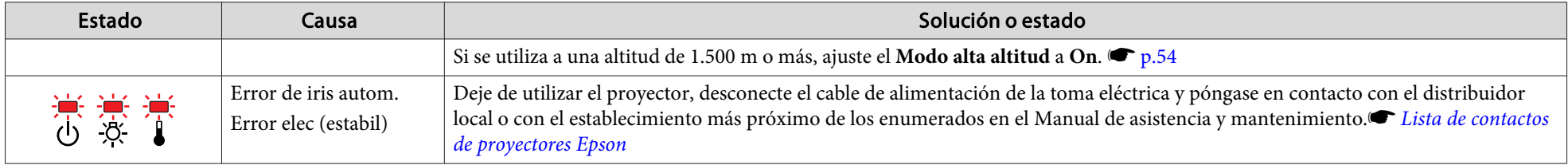

#### $\frac{1}{2}$  **El** indicador **i** está iluminado o parpadea en naranja

 $\blacksquare$ : Iluminado  $\vdots$ : Intermitente  $\Box$ : Apagado  $\blacksquare$ : Varía en función del estado del proyector

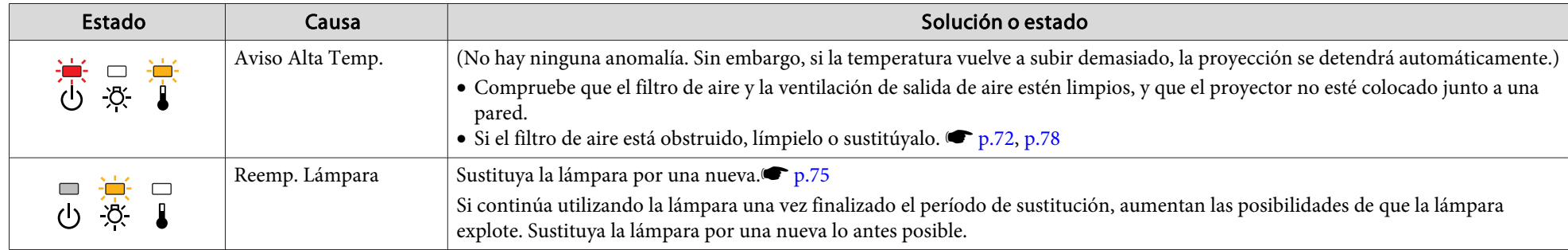

- Si el proyector no funciona correctamente aunque los indicadores muestren un funcionamiento normal, consulte "Cuando los [indicadores](#page-62-0) no son de [ayu](#page-62-0)da" p.63.
- Si el error no se indica en esta tabla, deje de utilizar el proyector, desconecte el cable de alimentación de la toma eléctrica y póngase en contacto con el distribuidor local <sup>o</sup> con el establecimiento más próximo de los enumerados en el Manual de asistencia y mantenimiento. s *Lista de [contactos](#page-16-0) de [proyectores](#page-16-0) Epson*

### <span id="page-62-0"></span>**Solución de Problemas**

### **Cuando los indicadores no son de ayuda**

Si surge uno de los siguientes problemas y los indicadores no ofrecen ninguna solución, consulte las páginas correspondientes <sup>a</sup> cada problema.

#### Problemas relacionados con las imágenes

- ["No hay imagen"](#page-63-0) p.[64](#page-63-0) La proyección no se inicia, el área de proyección está completamente negra, el área de proyección está completamente azul, etc.
- ["Las imágenes en movimiento no se visualizan"](#page-63-0) p.[64](#page-63-0) Las imágenes en movimiento que se proyectan desde un ordenador aparecen de color negro y no se proyecta nada.
- ["La proyección se detiene de forma automática"](#page-63-0) p.[64](#page-63-0)
- ["Se visualiza el mensaje "No Soportado."."](#page-64-0) p.[65](#page-64-0)
- ["Se visualiza el mensaje "Sin Señal."."](#page-64-0) (• p.[65](#page-64-0)
- ["Las imágenes aparecen borrosas o desenfocadas"](#page-64-0) p.[65](#page-64-0)
- ["Las imágenes presentan interferencias o están distorsionadas"](#page-65-0) p.[66](#page-65-0) Aparecen problemas como interferencias, distorsión o patrones alternados de blanco y negro.
- ["La imagen está incompleta \(grande\) o es demasiado pequeña, o el aspecto no](#page-65-0) [es el correcto"](#page-65-0) r p.[66](#page-65-0)

Sólo se visualiza parte de la imagen, o la relación de altura y anchura de la imagen no es correcta, etc.

• ["Los colores de la imagen no son correctos"](#page-66-0) • p.[67](#page-66-0)

Toda la imagen se visualiza de color morado o verde, en blanco y negro, los colores están apagados, etc. (Los monitores de los ordenadores y las pantallas LCD reproducen los colores de forma distinta, por lo que es posible que los colores que muestra el proyector y los colores que se visualizan en el monitor no coincidan con exactitud, aunque esto no indica ningún fallo.)

- ["Las imágenes tienen un aspecto oscuro"](#page-66-0) p.[67](#page-66-0)
- Problemas al iniciar la proyección

• ["El proyector no se enciende"](#page-66-0) • p.[67](#page-66-0)

#### Otros problemas

- ["No se escucha ningún sonido o el sonido es débil"](#page-67-0) ( Pp.[68](#page-67-0)
- ["El Mando a distancia no funciona"](#page-67-0) p.[68](#page-67-0)
- ["Deseo cambiar el idioma de los mensajes y los menús"](#page-68-0)  $\bullet$  p.[69](#page-68-0)

**TOP** 

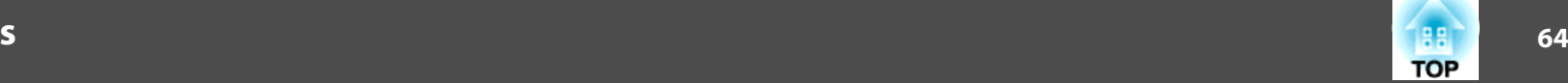

### <span id="page-63-0"></span>**Problemas relacionados con las imágenes**

No hay imagen

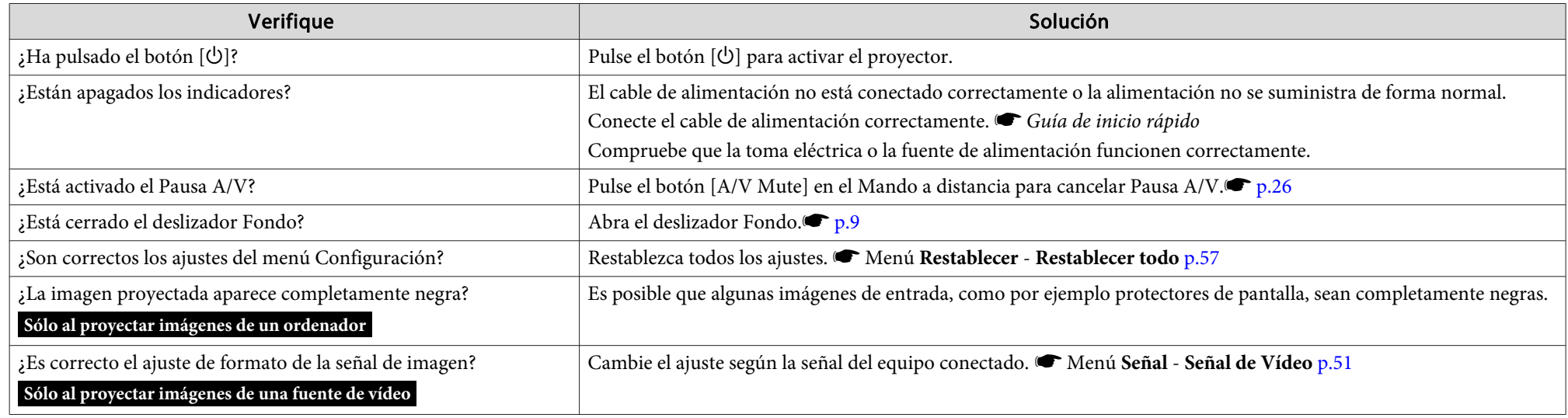

Las imágenes en movimiento no se visualizan

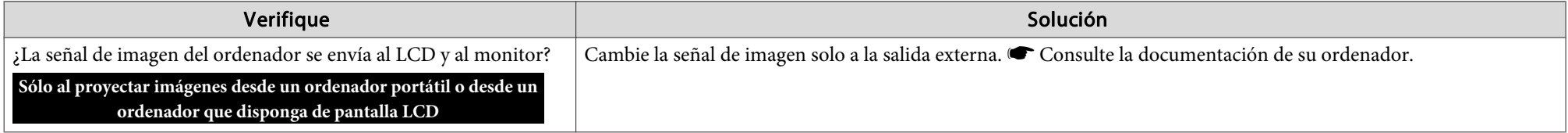

#### La proyección se detiene de forma automática

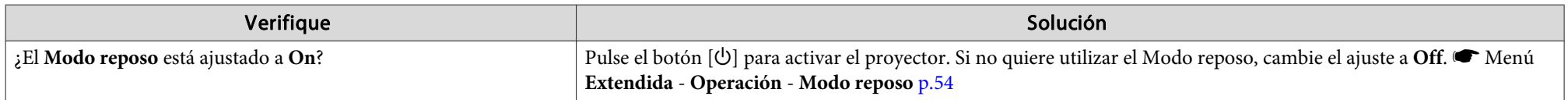

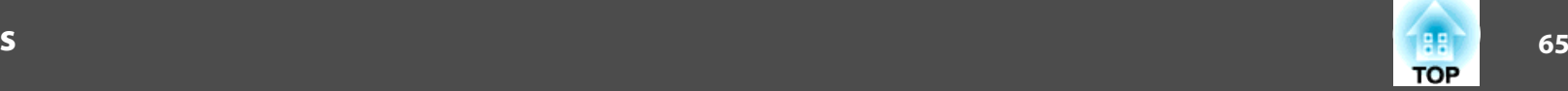

<span id="page-64-0"></span>Se visualiza el mensaje "No Soportado.".

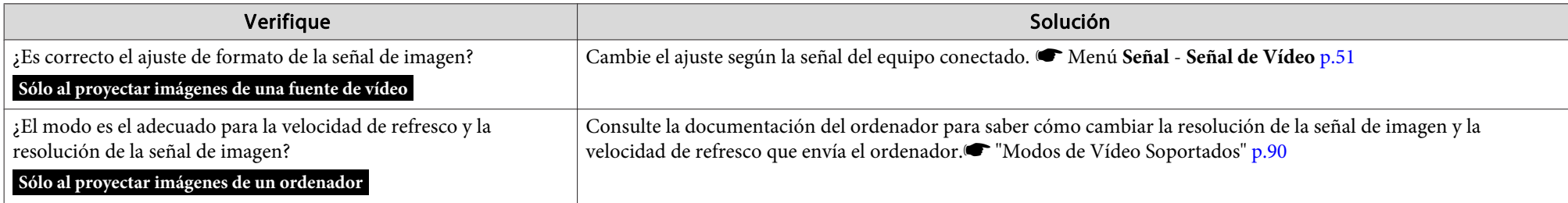

### Se visualiza el mensaje "Sin Señal.".

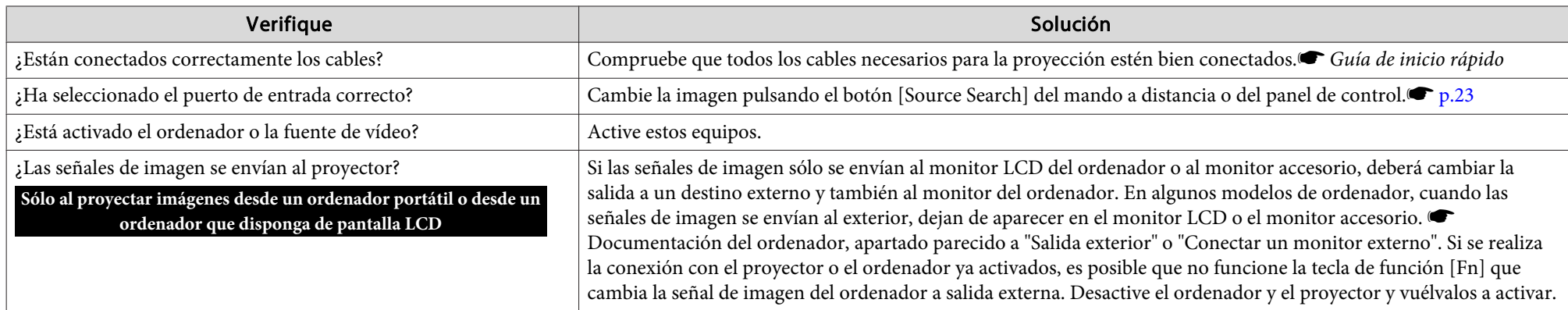

#### Las imágenes aparecen borrosas <sup>o</sup> desenfocadas

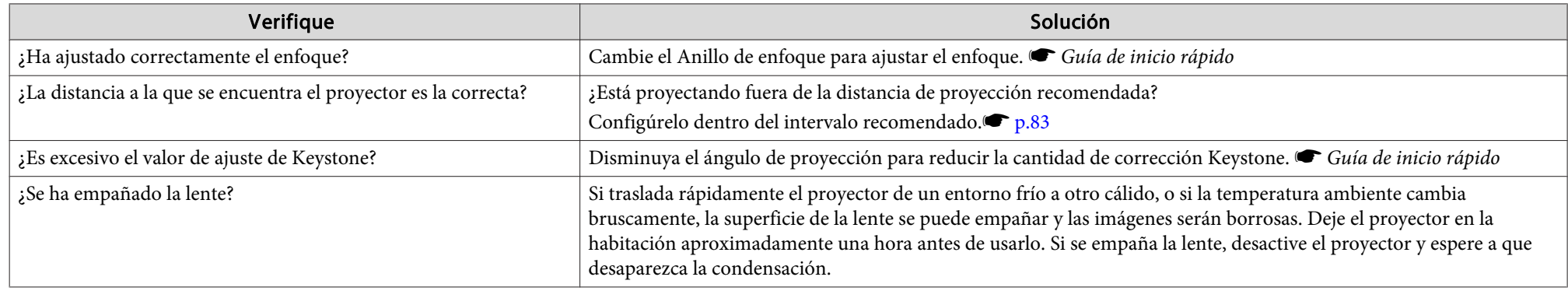

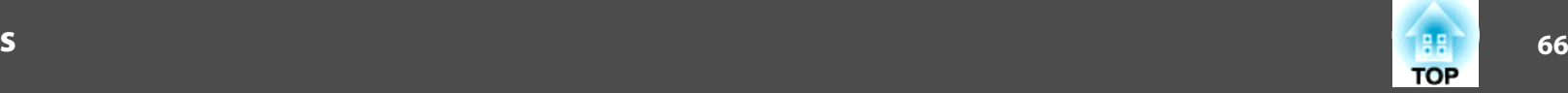

<span id="page-65-0"></span>Las imágenes presentan interferencias <sup>o</sup> están distorsionadas

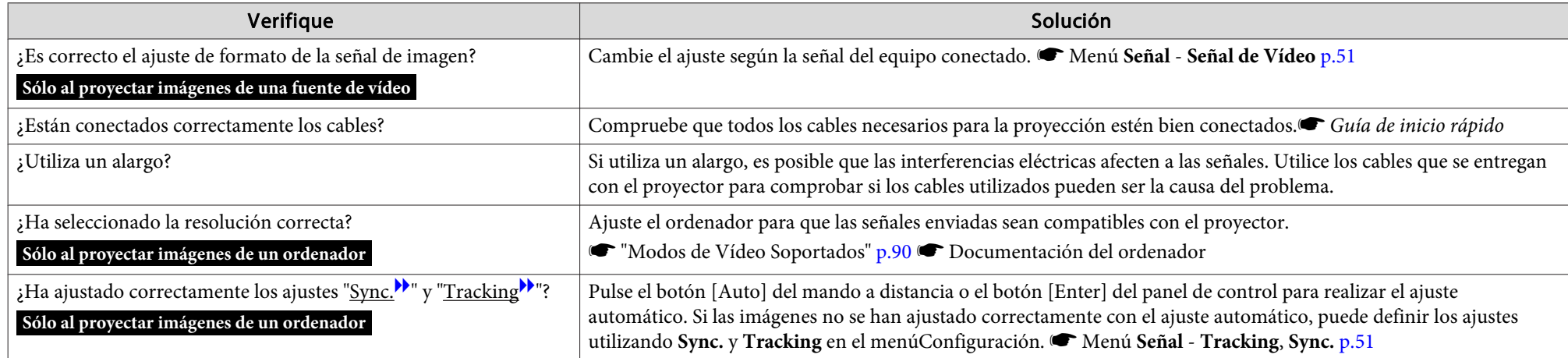

La imagen está incompleta (grande) <sup>o</sup> es demasiado pequeña, <sup>o</sup> el aspecto no es el correcto

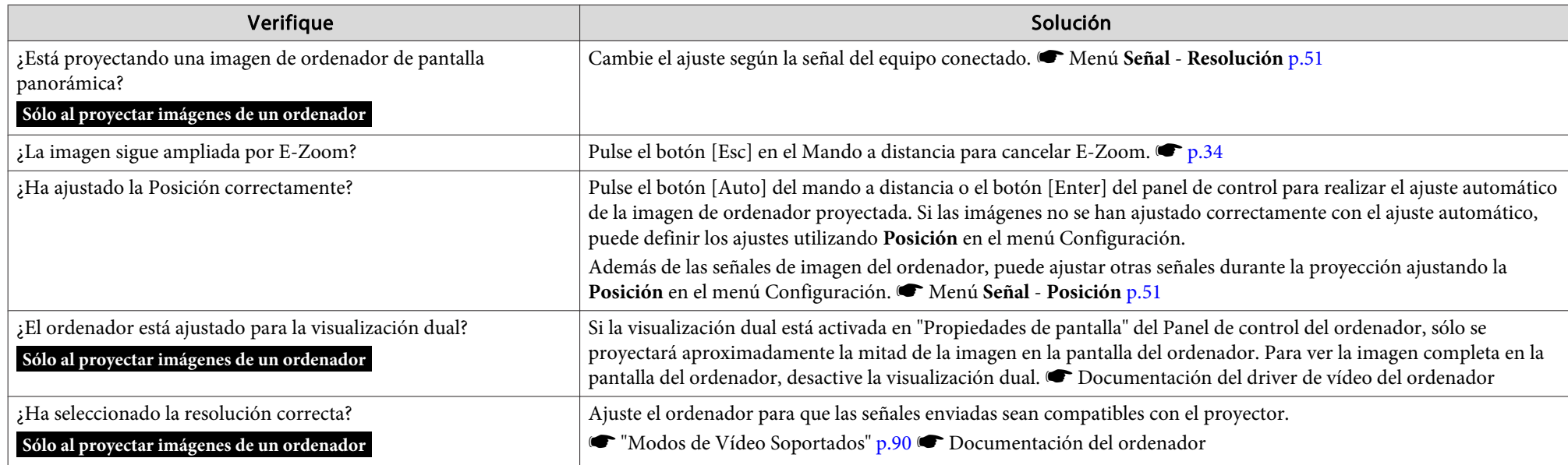

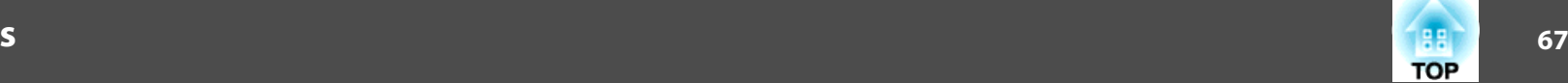

<span id="page-66-0"></span>Los colores de la imagen no son correctos

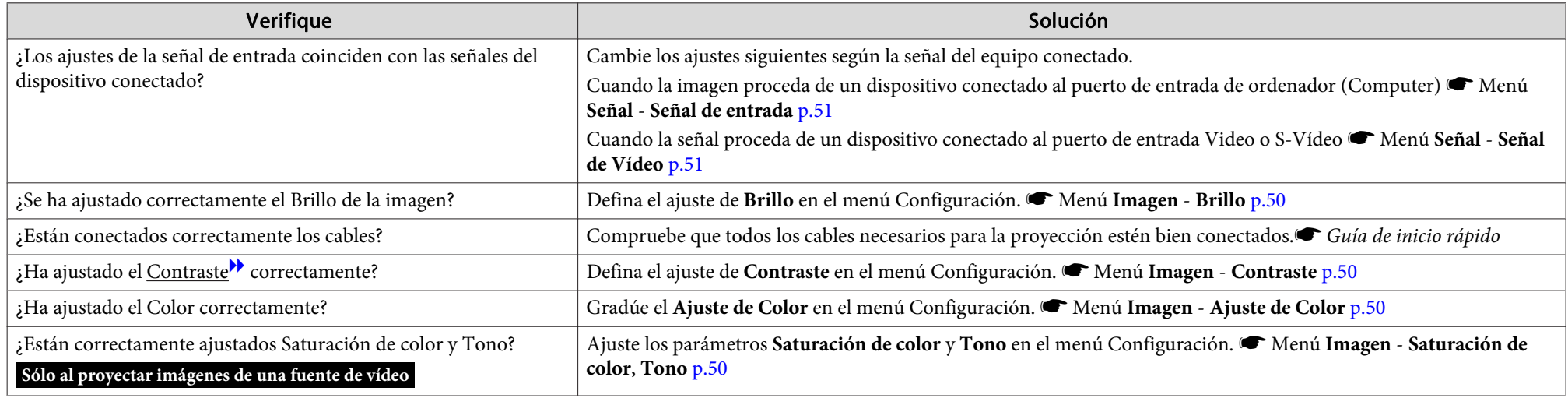

Las imágenes tienen un aspecto oscuro

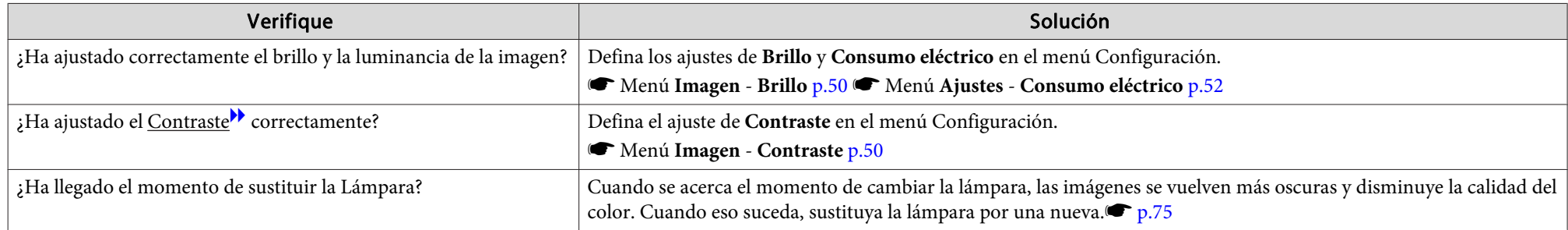

### **Problemas al iniciar la proyección**

El proyector no se enciende

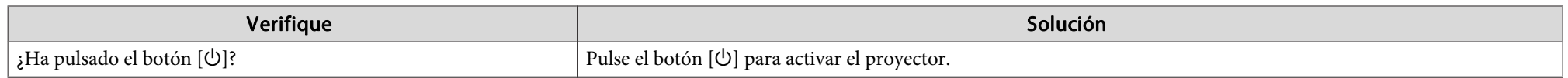

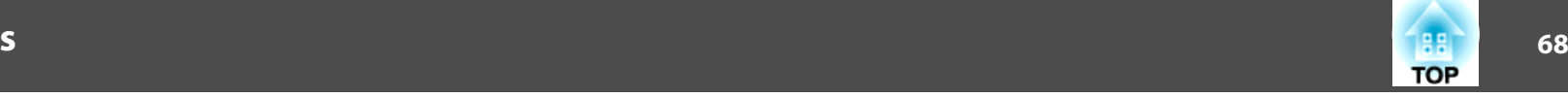

<span id="page-67-0"></span>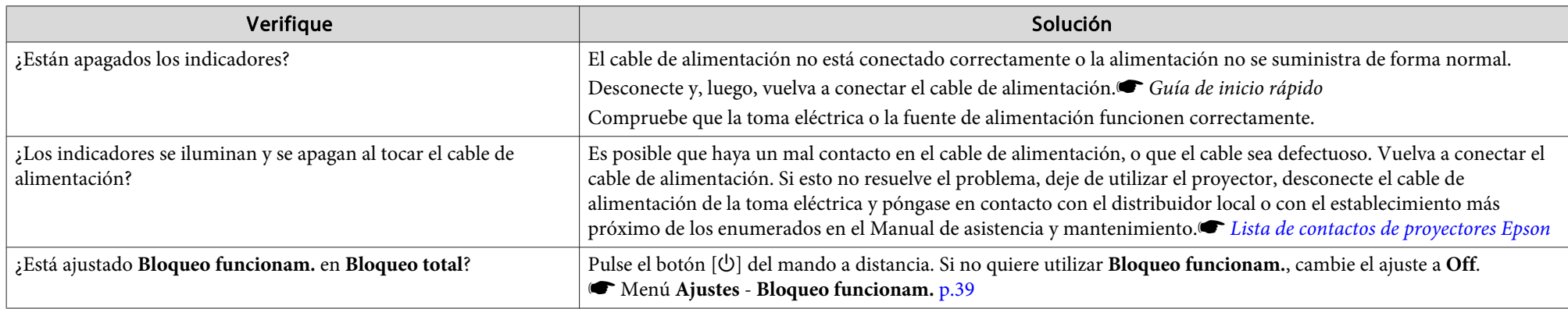

### **Otros problemas**

No se escucha ningún sonido <sup>o</sup> el sonido es débil

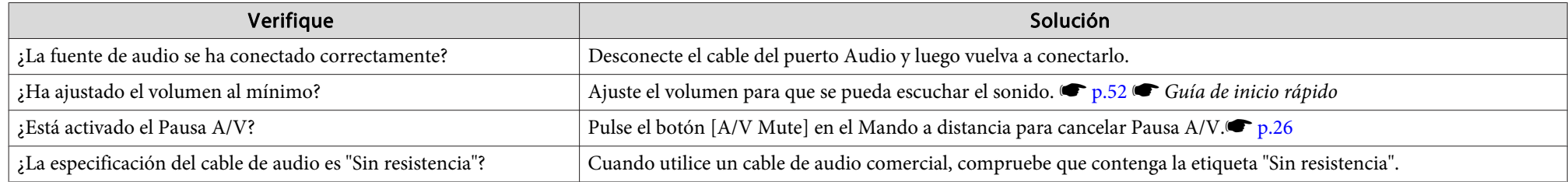

#### El Mando <sup>a</sup> distancia no funciona

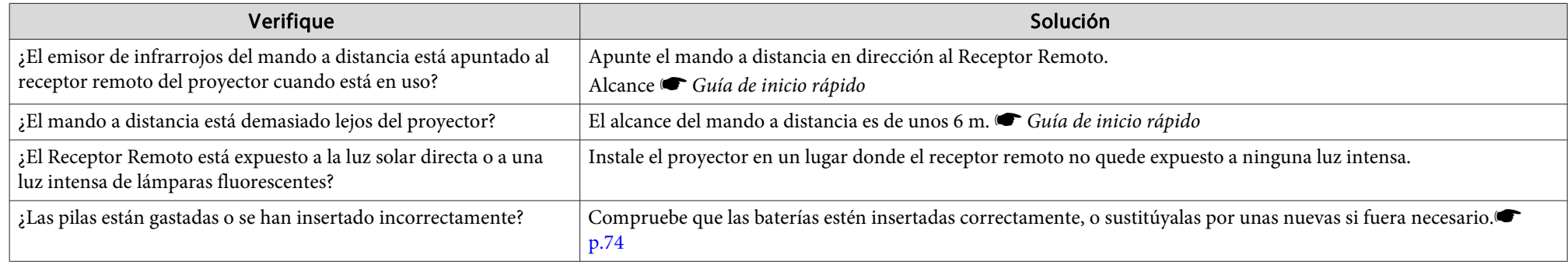

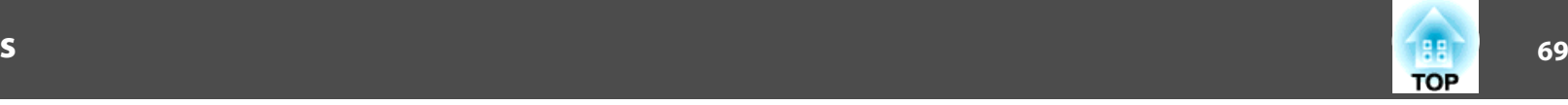

<span id="page-68-0"></span>Deseo cambiar el idioma de los mensajes y los menús

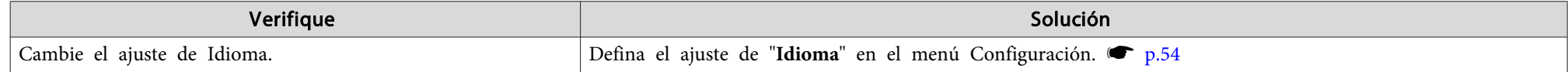

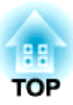

## **Apéndice**

Este capítulo proporciona información acerca de los procedimientos de mantenimiento para asegurar un óptimo rendimiento del proyector durante un largo periodo de tiempo.

<span id="page-70-0"></span>El proyector es compatible con los cuatro métodos de proyección siguientes. Instálelo de acuerdo con las condiciones de la ubicación de la instalación.

### **Advertencia**

- Para colocar el proyector en el techo (colgado), hay que seguir un *procedimiento especial de instalación. Si no lo instala correctamente, el proyector podría caerse y provocar accidentes y lesiones.*
- Si utiliza adhesivos en los Puntos de fijación para el soporte para fijación en techo para evitar que se aflojen los tornillos, o si usa productos como lubricantes o aceites en el proyector, es posible que la carcasa se rompa y el proyector se caiga. Esto podría provocar lesiones graves a las personas *que se encuentren debajo, además de dañar el proyector.*

Al instalar o ajustar el soporte para fijación en techo no utilice adhesivos *para evitar que los tornillos se aflojen ni tampoco utilice aceites, lubricantes ni similares.*

#### **Atención**

No utilice el proyector apoyándolo sobre un lado. Podría provocar un mal *funcionamiento.*

• Proyecte las imágenes desde la parte frontal de la pantalla. (Proyección frontal)

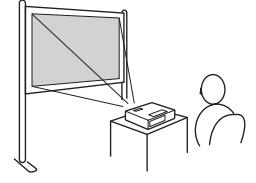

• Proyecte las imágenes desde detrás de una pantalla translúcida. (Proyección Posterior)

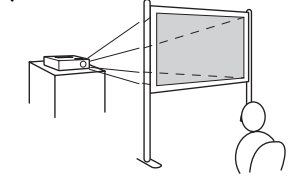

- Suspenda el proyector del techo y proyecte las imágenes desde
- Suspenda el proyector del techo y proyecte las imágenes desde

delante de la pantalla. (proyec-

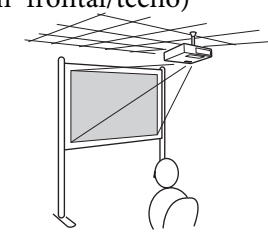

ción frontal/techo) detrás de una pantalla translúci- da. (proyección posterior/techo)

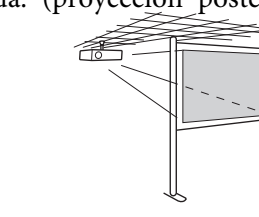

- El soporte para fijación en techo opcional es necesario para instalar el proyector en el techo.
	- $\bullet$  p.[80](#page-79-0)

 $\mathbb{Z}$ 

• Puede cambiar los ajustes como se indica <sup>a</sup> continuación pulsando el botón [A/V Mute] del Mando <sup>a</sup> distancia durante unos cinco segundos.

**Frontal**W**Frontal/Techo**

Defina **Posterior** o **Posterior/Techo** en el menú Configuración.

 $\bullet$  p.[54](#page-53-0)

**TOP** 

### <span id="page-71-0"></span>**Limpieza <sup>72</sup>**

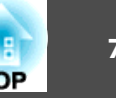

Debe limpiar el proyector si se ensucia <sup>o</sup> si la calidad de las imágenes proyectadas empieza <sup>a</sup> deteriorarse.

#### **Atención**

*Apague el proyector antes de limpiarlo.*

### **Limpiar la Superficie del Proyector**

Limpie la superficie del proyector con un paño suave.

Si el proyector está muy sucio, humedezca el paño con agua y con un poco de detergente neutro y, <sup>a</sup> continuación, escúrralo totalmente antes de utilizarlo para limpiar la superficie del proyector.

#### **Atención**

*No utilice sustancias volátiles como cera, alcohol <sup>o</sup> disolventes para limpiar* la superficie del proyector. La calidad de la carcasa podría verse modificada *<sup>o</sup> decolorarse.*

### **Limpiar la Lente**

Utilice un paño limpiador de cristales disponible en el mercado para limpiar la lente con cuidado.

### **Advertencia**

No utilice sprays que contengan gases inflamables para quitarle el polvo y la suciedad a la lente. El proyector podría incendiarse debido a la alta *temperatura interna de la lámpara.*

#### **Atención**

No frote la lente con materiales rugosos ni la someta a golpes, ya que puede *dañarse fácilmente.*

### **Limpiar el Filtro de aire**

Limpie el filtro de aire y la ventilación de entrada de aire cuando se visualice el siguiente mensaje.

**"El proyector está sobrecalentado. Asegúrese de que la salida de aire no esté obstruida, y limpie <sup>o</sup> reemplace el filtro."**

#### **Atención**

- Si se acumula polvo en el filtro de aire, es posible que la temperatura interna del proyector aumente, lo que puede producir problemas en el funcionamiento y acortar la vida útil del motor óptico. Limpie el filtro de *aire inmediatamente cuando se visualice el mensaje.*
- No enjuague el filtro de aire con agua. No utilice detergentes ni disolventes.

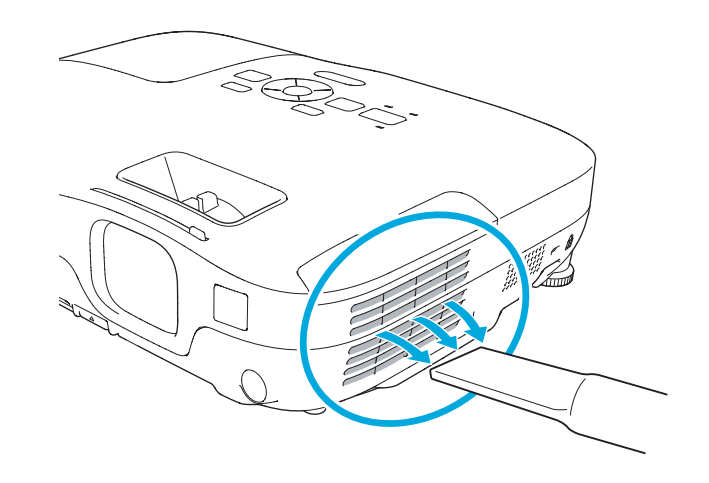
### **Limpieza <sup>73</sup>**

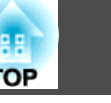

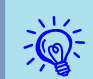

- Si se visualiza un mensaje frecuentemente, incluso después de la limpieza, es necesario sustituir el filtro de aire. Sustitúyalo por un nuevo filtro de aire. $\bullet$  p.[78](#page-77-0)
- Es recomendable que limpie estas partes como mínimo una vez cada tres meses. Límpielas con más frecuencia si utiliza el proyector en un entorno especialmente polvoriento.

 **74TOP** 

<span id="page-73-0"></span>Esta sección explica cómo sustituir las pilas del mando <sup>a</sup> distancia, la lámpara y el filtro de aire.

### **Sustituir las pilas del mando a distancia**

Si se producen retardos en la respuesta del mando <sup>a</sup> distancia, <sup>o</sup> si no funciona después de utilizarlo durante bastante tiempo, es posible que las pilas se estén agotando. En este caso, sustitúyalas por unas baterías nuevas. Tenga preparadas dos baterías alcalinas <sup>o</sup> de manganeso de tamaño AA. No puede utilizar baterías que no sean las de tamaño AA de manganeso <sup>o</sup> alcalinas.

#### **Atención**

No olvide leer las Instrucciones de seguridad antes de manipular las pilas.  $\bullet$ *Instrucciones de seguridad*

#### **Procedimiento**

#### A **Extraiga la cubierta de las baterías.**

Levante la cubierta del compartimiento de las baterías presionando su pestillo.

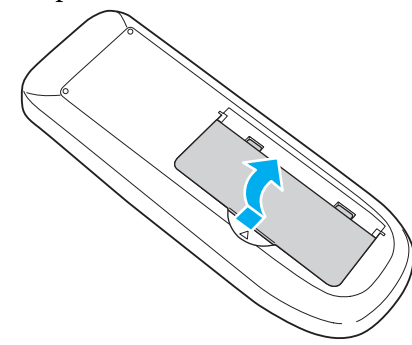

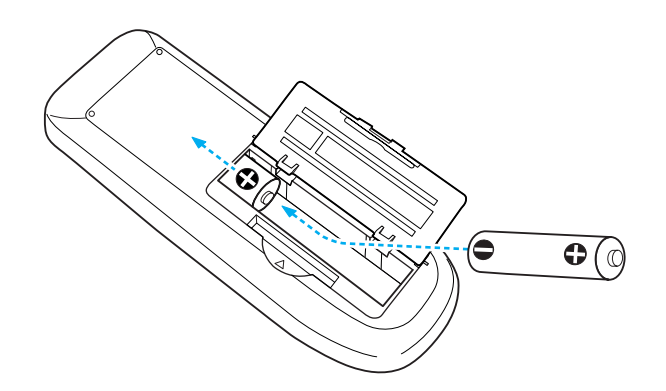

#### **Precaución** $\sqrt{N}$

Compruebe las posiciones de las marcas  $(+)$  y  $(-)$  en el interior del soporte *de las baterías para asegurarse de que éstas se insertan correctamente.*

### C **Sustituya la cubierta de las baterías.**

Pulse la cubierta del compartimiento de las baterías hasta que se ajuste en su posición.

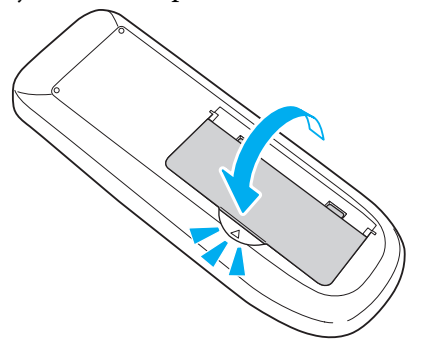

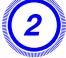

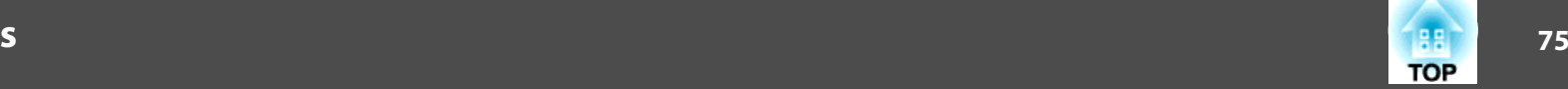

### <span id="page-74-0"></span>**Sustituir la lámpara**

#### **Periodo de sustitución de la lámpara**

- Ha llegado el momento de sustituir la lámpara si:
- Se visualiza el mensaje "**Reemplace la lámpara.**" en la parte inferior izquierda de la pantalla de proyección al iniciar la proyección.

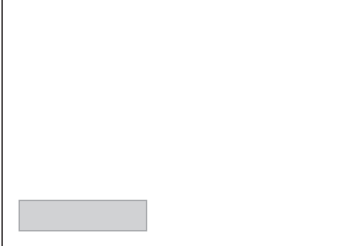

• El indicador de la lámpara parpadea en naranja.

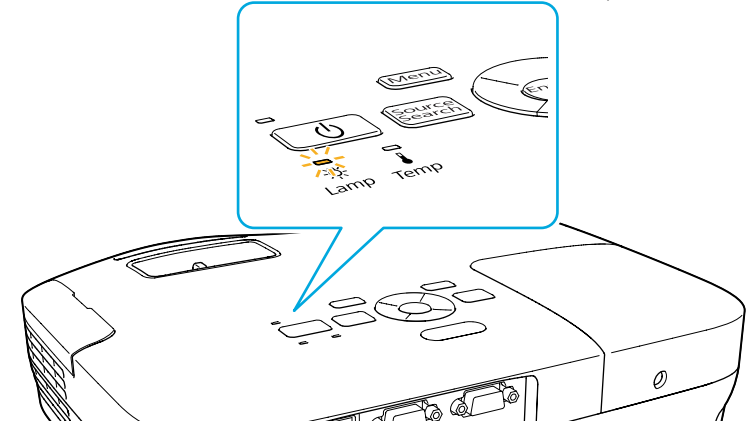

• La imagen proyectada se oscurece <sup>o</sup> empieza <sup>a</sup> deteriorarse.

#### **Atención**

• El mensaje de sustitución de la lámpara está ajustado para que aparezca después de los siguientes periodos de tiempo para mantener el brillo inicial *y la calidad de las imágenes proyectadas.*<sup>s</sup> *p.[52](#page-51-0)*

*Cuando Consumo eléctrico está en Normal: 3.900 horas aprox.*

*Cuando Consumo eléctrico está en ECO: 4.900 horas aprox.*

- *Si continúa utilizando la lámpara una vez finalizado el período de sustitución, aumentan las posibilidades de que la lámpara explote. Cuando aparezca el mensaje de sustitución de la lámpara, sustitúyala por una nueva lo antes posible, aunque aún funcione.*
- *Cuando apague el proyector no vuelva <sup>a</sup> encenderlo inmediatamente repetidas veces. Encender y apagar frecuentemente el proyector puede acortar la vida útil de la lámpara.*
- Según las características de la lámpara y la forma en que se haya utilizado, es posible que se oscurezça o deje de funcionar antes de que aparezca el mensaje de aviso. Siempre debería disponer de una unidad de *lámpara de recambio por si la necesita.*

#### **Cómo sustituir la lámpara**

La lámpara puede sustituirse incluso si el proyector está colgado del techo.

## **Advertencia**

- Al sustituir la lámpara porque ha dejado de iluminar, existe la posibilidad de que se haya roto. Al sustituir la lámpara de un proyector que se ha instalado en el techo, siempre debería suponer que la lámpara está rota, y debería permanecer a un lado de la cubierta de la lámpara, no debajo de *ella. Extraiga la cubierta de la lámpara con cuidado.*
- · No desarme ni remodele nunca la lámpara. Si se instala una lámpara remodelada o reensamblada en el proyector y se utiliza, cabe la posibilidad de que se produzca fuego, una descarga eléctrica o cualquier otro accidente.

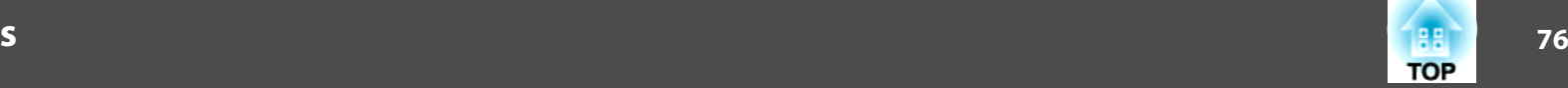

### **Precaución**

Espere hasta que la lámpara se haya enfriado lo suficiente antes de extraer la cubierta de la lámpara. Si la lámpara aún está caliente, podría quemarse o lesionarse. Es necesario dejar pasar una hora después de desactivar el *equipo para que la lámpara se enfríe lo suficiente.*

#### **Procedimiento**

A **Después de desactivar el proyector <sup>y</sup> de que el avisador acústico suene dos veces, desconecte el cable de alimentación.**

#### B **Espere hasta que la lámpara se haya enfriado <sup>y</sup> extraiga la cubierta de la lámpara.**

Afloje el tornillo de fijación de la cubierta de la lámpara con el destornillador incluido con la nueva unidad de lámpara <sup>o</sup> con un destornillador de estrella +. A continuación, deslice la cubierta de la lámpara hacia adelante y levántela para extraerla.

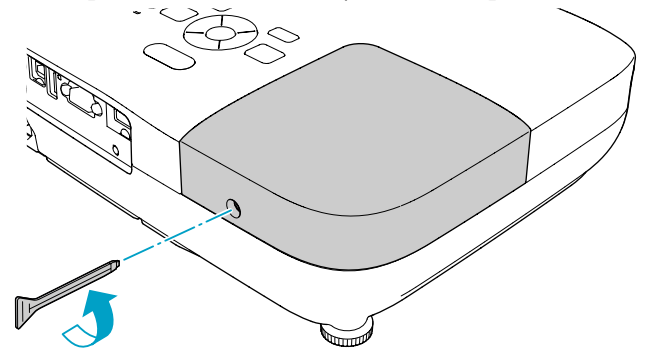

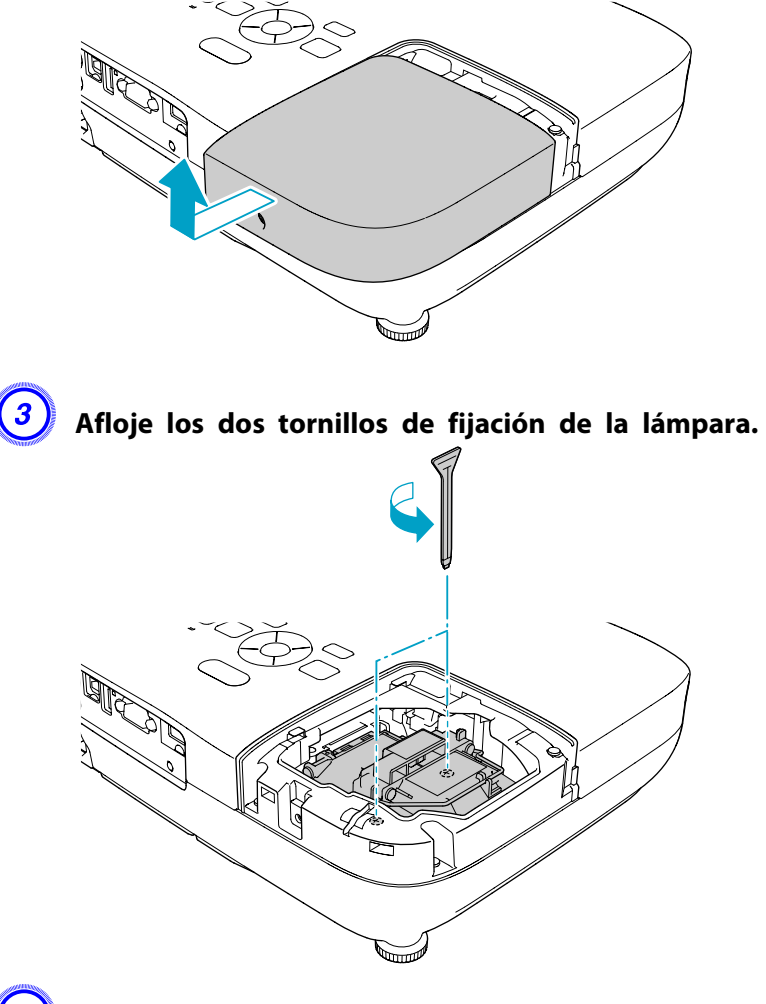

#### D **Extraiga la lámpara vieja estirando por el asa.**

Si la lámpara está rota, sustitúyala por una nueva <sup>o</sup> póngase en contacto con su distribuidor local. s *Lista de [contactos](#page-16-0) de [proyectores](#page-16-0) Epson*

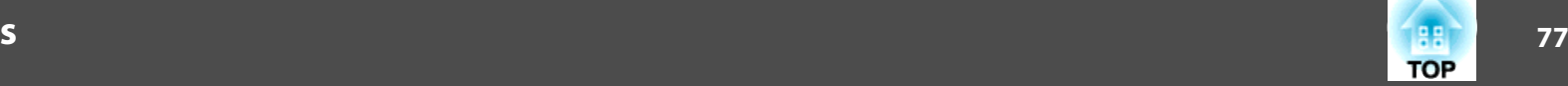

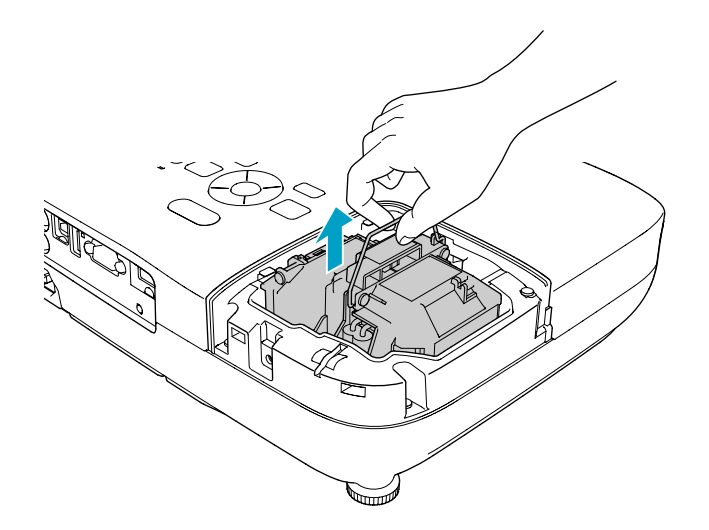

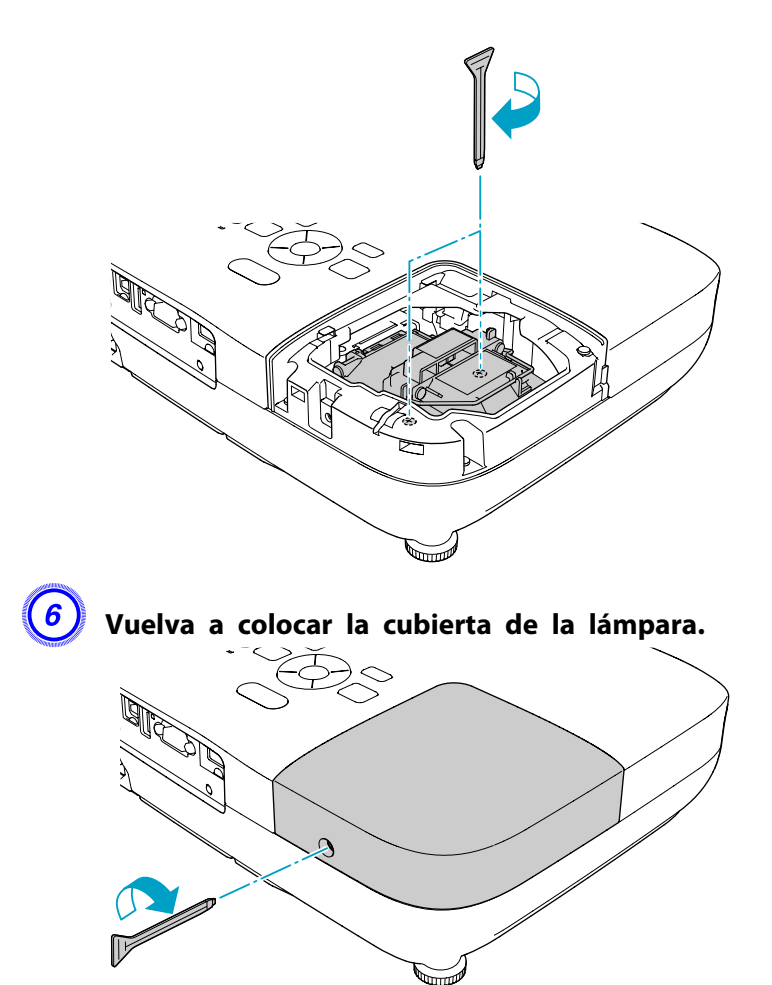

#### E **Instale la nueva lámpara.**

Inserte la nueva lámpara en la guía en la dirección correcta hasta que quede bien encajada y enrosque ambos tornillos.

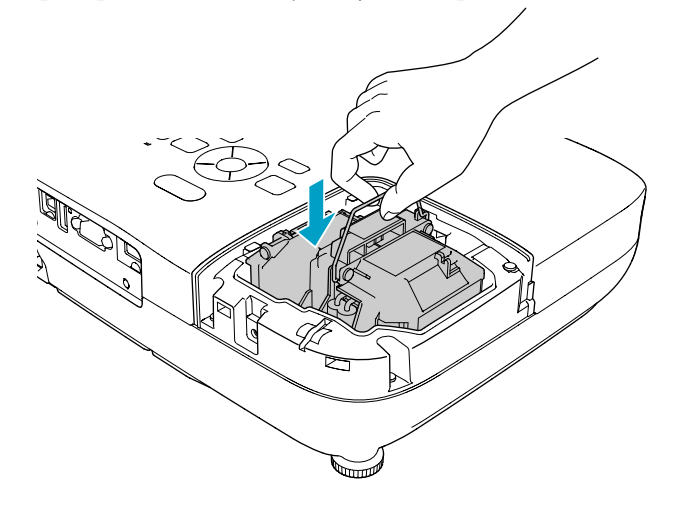

#### **Atención**

- Compruebe que instala la lámpara con seguridad. Si se extrae la cubierta *de la lámpara, la alimentación se desactiva automáticamente por motivos* de seguridad. Si la lámpara o su cubierta no se instalan correctamente, la *alimentación no se activará.*
- · Este producto incluye un componente de la lámpara que contiene mercurio *(Hg). Consulte las normativas locales acerca de la eliminación y el reciclaje. No lo deseche junto con los residuos normales.*

#### <span id="page-77-0"></span>**Reajustar las horas de lámpara**

El proyector calcula el tiempo de funcionamiento de la lámpara y notifica cuándo debe sustituirse mediante un mensaje y un indicador. Después de sustituir la lámpara, no olvide restablecer las horas de la lámpara desde el menú Configuración. p.[57](#page-56-0)

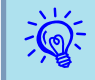

 Restablezca las horas de la lámpara solo cuando la sustituya. De lo contrario, el periodo de sustitución de la lámpara no se indicaría correctamente.

### **Sustituir el filtro de aire**

#### **Periodo de sustitución del filtro de aire**

Ha llegado el momento de sustituir el filtro de aire si:

- Si está rasgado.
- El mensaje se muestra aunque el filtro de aire se haya limpiado.

#### **Cómo sustituir el filtro de aire**

El filtro de aire puede sustituirse incluso si el proyector está colgado del techo.

#### **Procedimiento**

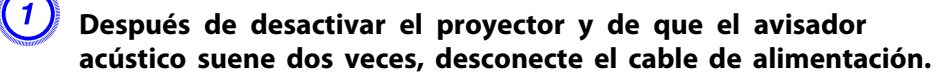

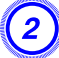

B **Abra la cubierta del filtro de aire.**

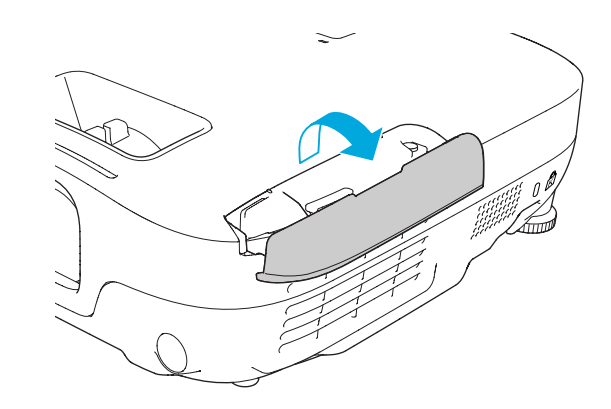

#### C **Extraiga el filtro de aire.**

Sujete la pestaña de la cubierta del filtro de aire y estírela hacia fuera.

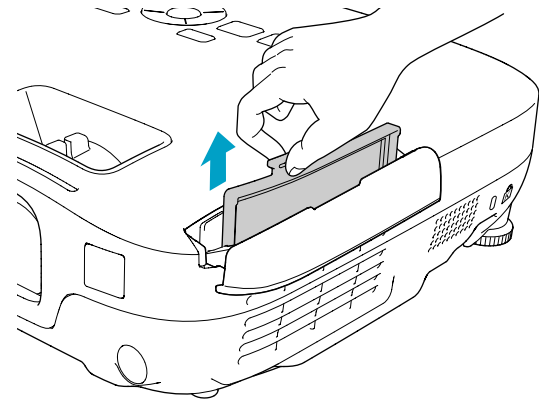

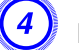

#### D **Instale un filtro de aire nuevo.**

Deslice el filtro de aire desde fuera y empújelo hacia dentro hasta que quede firmemente encajado en su lugar con un clic.

**TOP** 

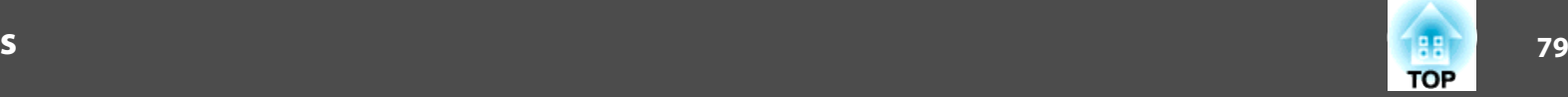

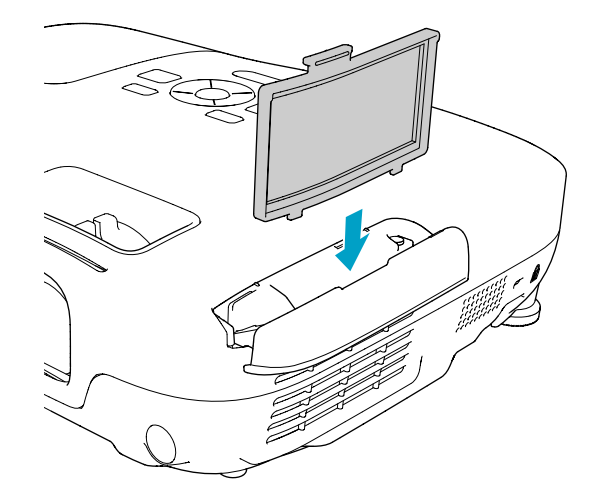

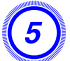

### E **Cierre la cubierta del filtro de aire.**

 $\frac{1}{\sqrt{2}}$  Deseche los filtros de aire usados adecuadamente siguiendo la legislación local. Material de la carcasa: ABS Material del filtro: espuma de poliuretano

<span id="page-79-0"></span>Los siguientes accesorios opcionales y consumibles están disponibles. Compre estos productos en el momento que los necesite. La siguiente lista de accesorios opcionales y consumibles está actualizada <sup>a</sup> fecha de: 07-2009. Los detalles de los accesorios están sujetos <sup>a</sup> cambios sin previo aviso, y su disponibilidad puede variar según el país de adquisición.

### **Accesorios Opcionales**

Pantalla portátil de 60 pulgadas ELPSC07 Pantalla portátil de 80 pulgadas ELPSC08 Pantalla de 100 pulgadas ELPSC10

Pantallas enrollables portátiles (Relación de aspecto<sup>)</sup> 4:3)

Pantalla portátil de 70 pulgadas ELPSC23 Pantalla portátil de 80 pulgadas ELPSC24

Pantalla portátil de 90 pulgadas ELPSC25

Pantallas enrollables portátiles (Relación de aspecto<sup>)</sup> 16:10)

#### Pantalla portátil de 50 pulgadas ELPSC06

Una pantalla compacta que puede transportarse fácilmente. (Relación de aspecto 4:3)

Cable para ordenador ELPKC02

(1,8 <sup>m</sup> - para mini D-Sub de 15 patillas/mini D-Sub de 15 patillas) Es el mismo que el cable para ordenador que se entrega con el proyector.

#### Cable para ordenador ELPKC09

(3 <sup>m</sup> - para mini D-Sub de 15 patillas/mini D-Sub de 15 patillas) Cable para ordenador ELPKC10

(20 <sup>m</sup> - para mini D-Sub de 15 patillas/mini D-Sub de 15 patillas)

Utilice uno de estos cables más largos si el cable para ordenador que se entrega con el proyector es demasiado corto.

Cable de vídeo de componentes ELPKC19 (3 m - para mini D-Sub de 15 patillas/RCA macho  $\times$  3) Utilícelo para conectar una fuente de Vídeo de componentes

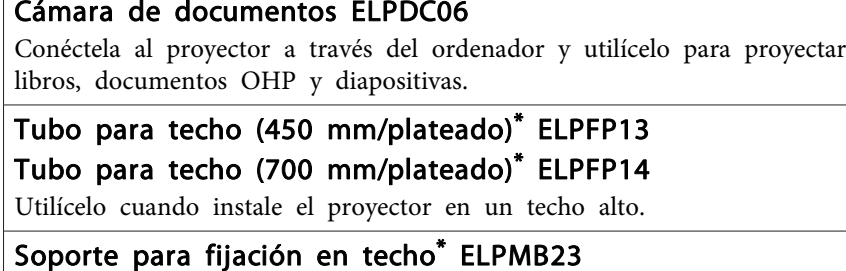

Utilícelo para instalar el proyector en el techo.

\* Para instalar el proyector en el techo tendrá que seguir un método de instalación especial. Póngase en contacto con el distribuidor local <sup>o</sup> con el establecimiento más próximo de los enumerados en el Manual de asistencia y mantenimiento si desea seguir este método de instalación. s *[Lista](#page-16-0) de contactos de [proyectores](#page-16-0) Epson*

### **Consumibles**

#### Unidad de la lámpara ELPLP54

Úsela para sustituir las lámparas utilizadas.

#### Filtro de aire ELPAF25

Utilícelo como recambio para los filtros de aire utilizados.

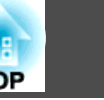

<span id="page-80-0"></span>Puede guardar la imagen que se está proyectando como logotipo del usuario.

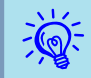

Cuando el logotipo del usuario se haya guardado, no podrá volver <sup>a</sup> los ajustes originales del logotipo.

#### **Procedimiento**

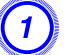

A **Proyecte la imagen que desea utilizar como logotipo del usuario y pulse el botón [Menu].**

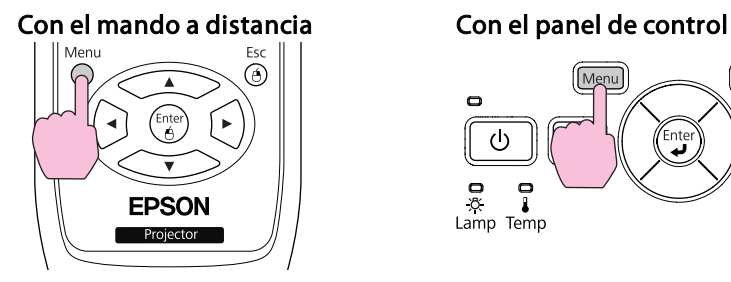

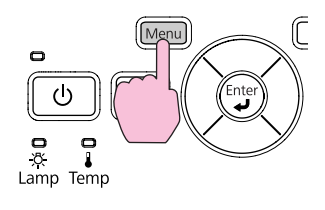

#### B **Seleccione Extendida - Logotipo del usuario en el menú Configuración.** <sup>s</sup> **"Utilizar el Menú [Configuración"](#page-48-0) p.49**

Compruebe los botones que puede utilizar y las operaciones que realizan en la guía situada debajo del menú.

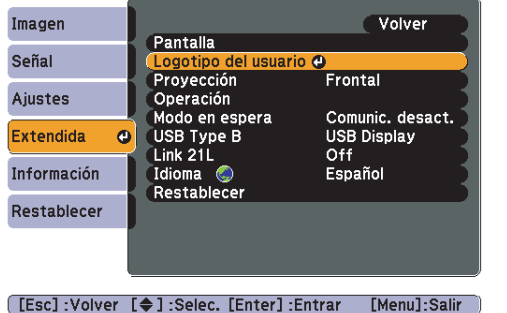

# $\vec{Q}$

- Si **Prote. logo usuario** de **Contraseña protegida** se ha ajustado <sup>a</sup> **On**, se visualizará un mensaje <sup>y</sup> no podrá cambiarse el logotipo del usuario. Puede realizar cambios después de ajustar **Prote. logo usuario** a Off.  $\bullet$  p.[38](#page-37-0)
- Si **Logotipo del usuario** se selecciona mientras se lleva <sup>a</sup> cabo la función Keystone, E-Zoom <sup>o</sup> Aspecto, se cancela la función que se esté llevando <sup>a</sup> cabo.

#### C **Cuando aparezca "¿Aceptar la imagen actual como logotipo de usuario?", seleccione "Sí".**

 $\mathcal{L}$  Al pulsar el botón [Enter] del mando <sup>a</sup> distancia <sup>o</sup> del pane<sup>l</sup> de control, es posible que el tamaño de la pantalla cambie en función de la señal, ya que cambiará <sup>a</sup> la resolución de la señal de la imagen.

#### D **Mueva el cuadro para seleccionar la parte de la imagen que desea utilizar como logotipo del usuario.**

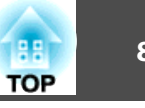

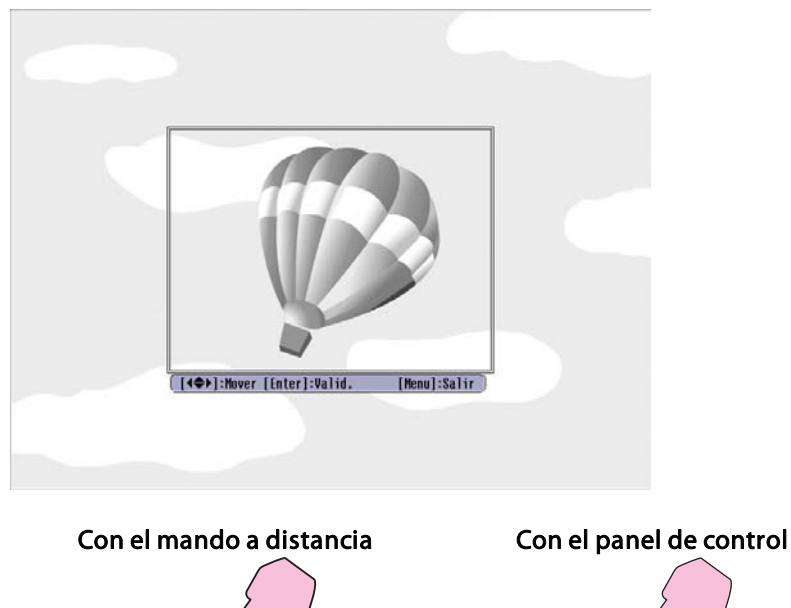

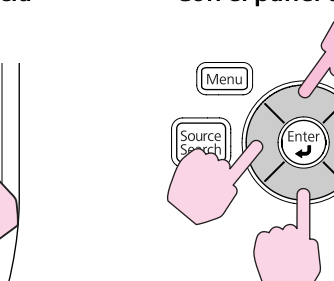

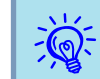

Puede guardarlo a un tamaño de 400  $\times$  300 puntos.

E **Cuando se visualice ¿Seleccionar esta imagen?, seleccione Sí.**

F **Seleccione el factor de zoom desde la pantalla de ajuste del zoom.**

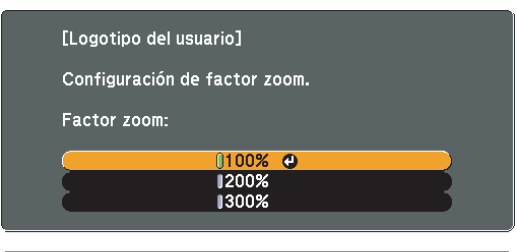

[[Esc]: Volver [♦]: Selec. [Enter]: Valid. [Menu]:Salir

 $\vec{Q}$ 

#### G **Cuando se visualice el mensaje ¿Guardar imagen como logotipo de usuario?, seleccione Sí.**

La imagen se guardará. Una vez guardada la imagen, se visualiza el mensaje **Completado.**

- Al guardar un Logotipo del usuario, se elimina el Logotipo del usuario anterior.
- El almacenamiento del logotipo del usuario puede tardar unos <sup>15</sup> segundos. No utilice el proyector ni ninguno de los equipos conectados mientras se está guardando, ya que podrían producirse funcionamientos incorrectos.

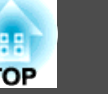

### <span id="page-82-0"></span>**Distancias de proyección (EB-W8/W7)**

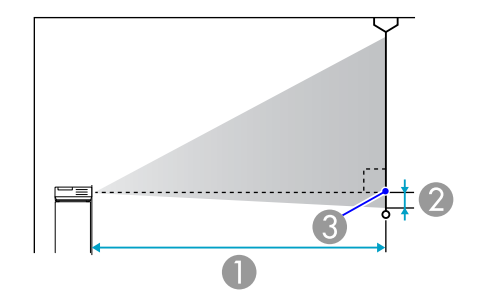

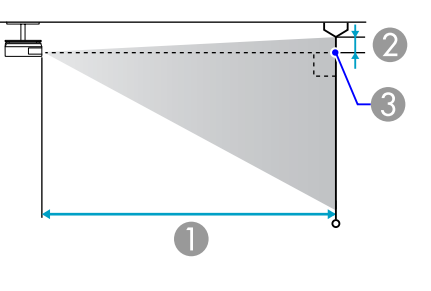

- A Distancia de proyección
- B Distancia desde la parte central de la lente hasta la base de la pantalla (o hasta la parte superior de la pantalla, si está suspendido del techo) <sup>3</sup> Centro del objetivo

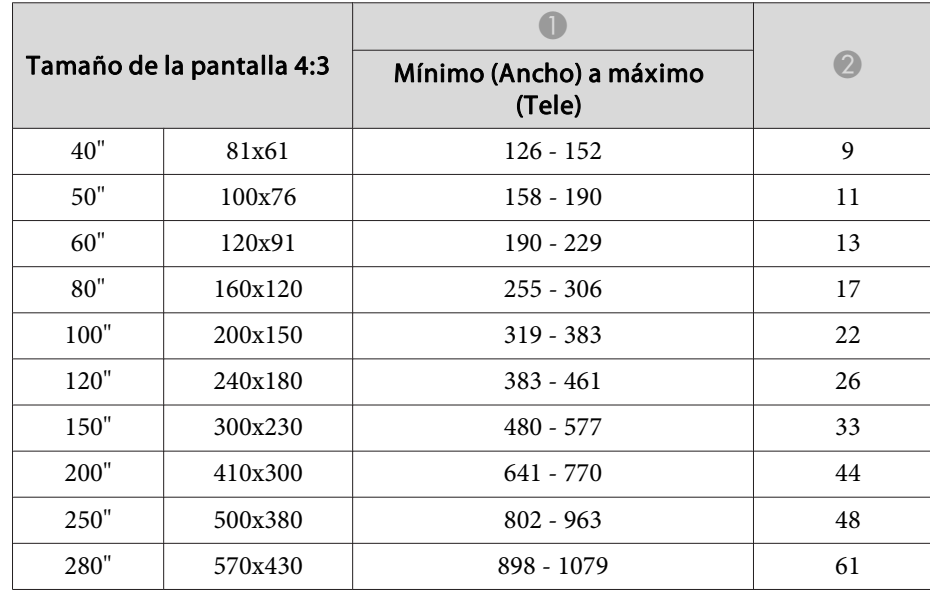

Unidades: cm

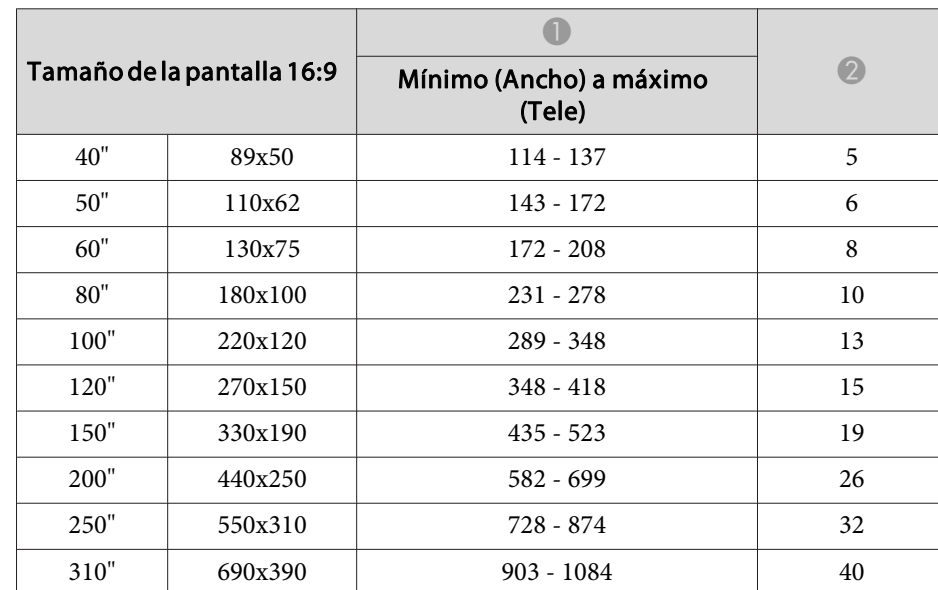

#### Unidades: cm

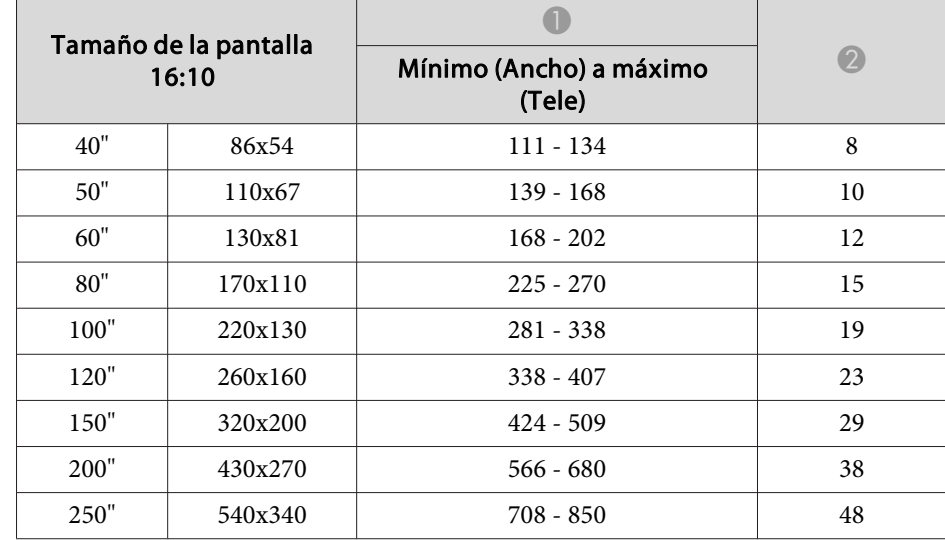

#### Unidades: cm

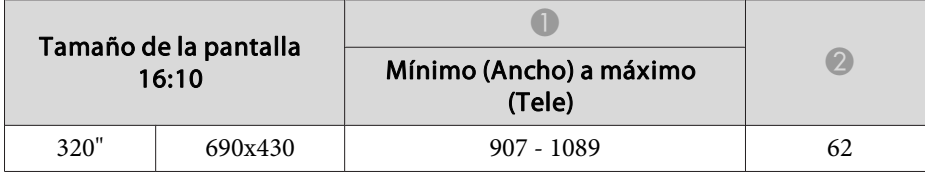

### **Distancias de proyección (EB-X8/X7)**

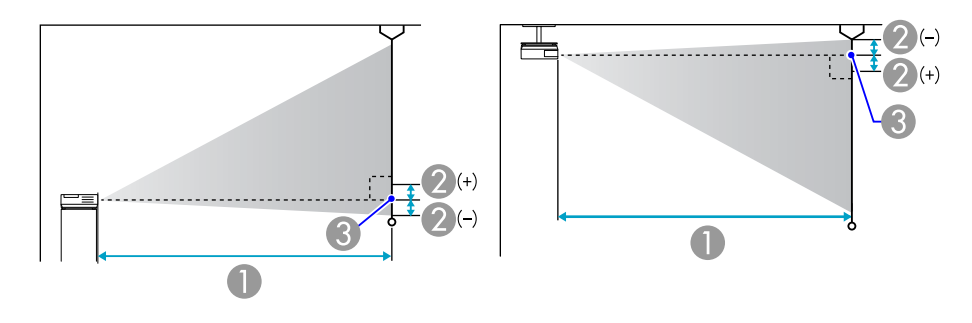

- A Distancia de proyección
- B Distancia desde la parte central de la lente hasta la base de la pantalla (o hasta la parte superior de la pantalla, si está suspendido del techo)
- **C** Centro del objetivo

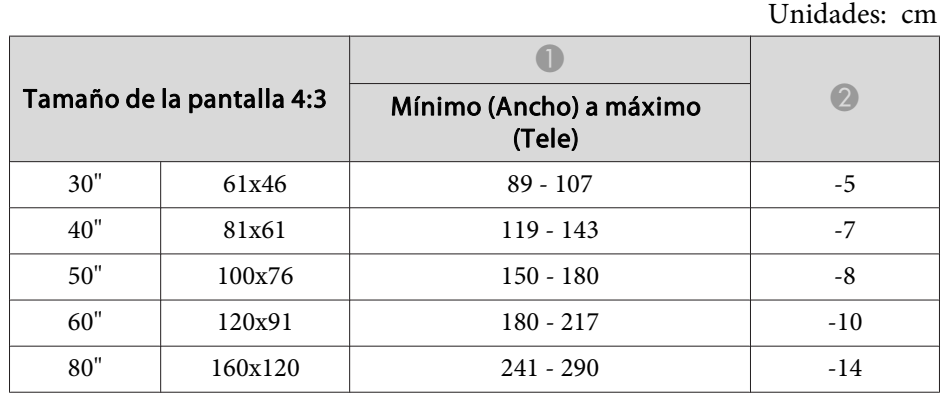

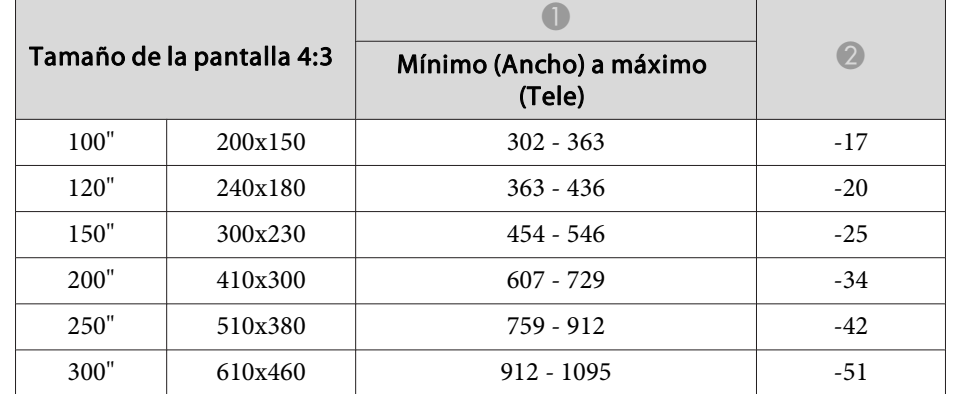

Unidades: cm

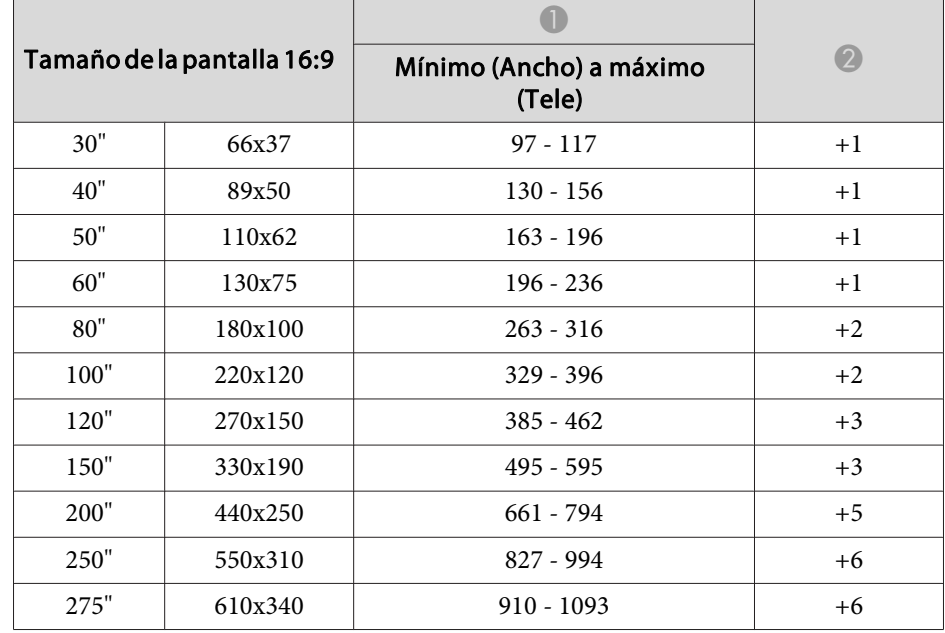

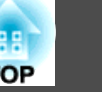

### **Distancias de proyección (EB-S8/S7)**

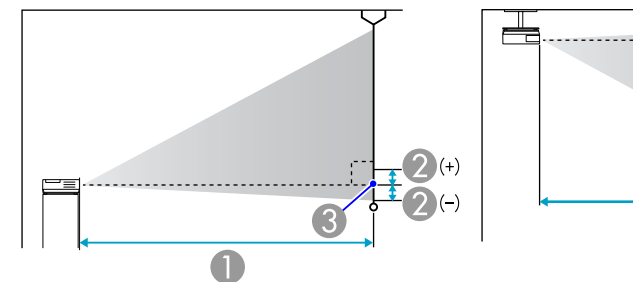

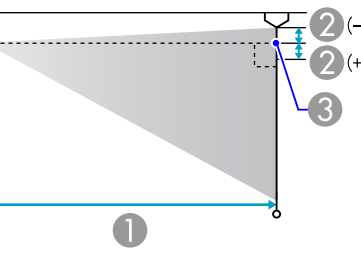

- A Distancia de proyección
- 2 Distancia desde la parte central de la lente hasta la base de la pantalla (o hasta la parte superior de la pantalla, si está suspendido del techo)
- <sup>3</sup> Centro del objetivo

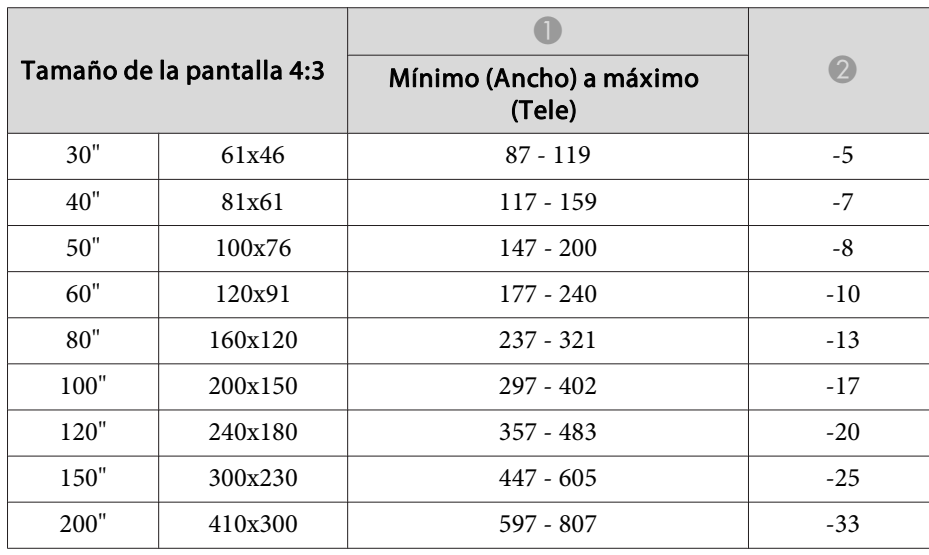

Unidades: cm

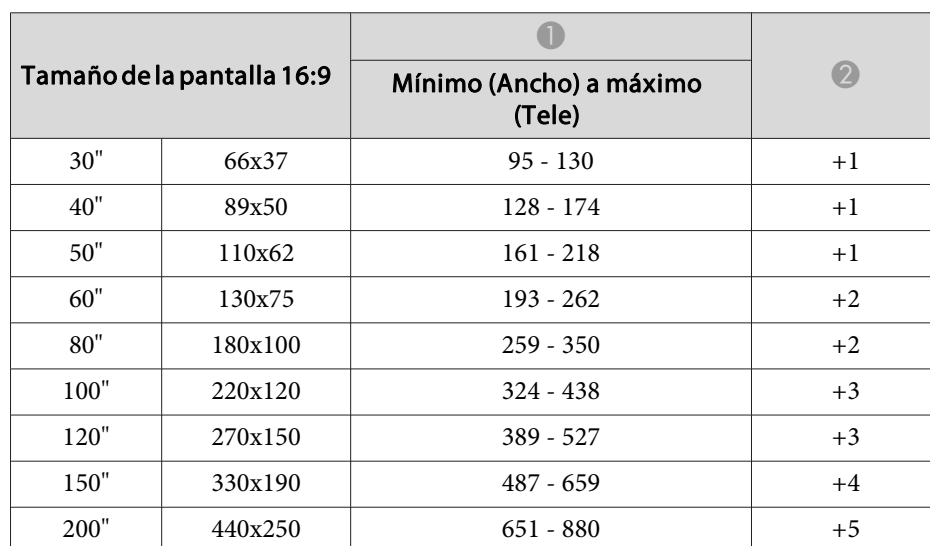

#### Unidades: cm

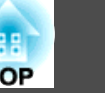

### **Conectar a un monitor externo (solamente EB-W7/ X7/S7)**

Puede visualizar imágenes de ordenador procedentes del puerto de entrada de ordenador (Computer) en un monitor externo conectado <sup>a</sup> la vez al proyector y <sup>a</sup> la pantalla. Eso significa que durante las presentaciones podrá consultar las imágenes proyectadas en un monitor externo aunque no pueda ver la pantalla. Conecte utilizando el cable suministrado con el monitor externo.

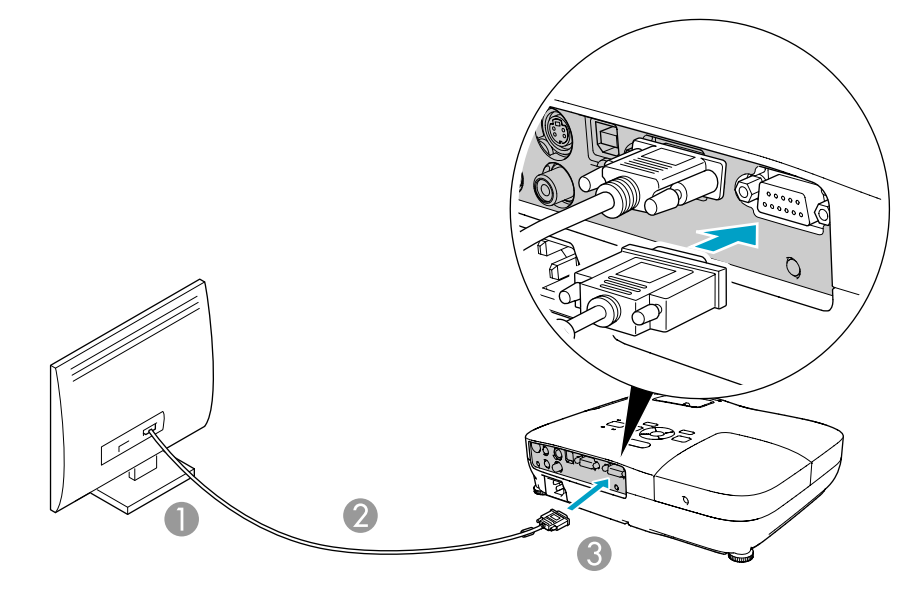

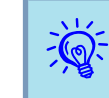

- No puede visualizar imágenes de equipo conectado <sup>a</sup> la señal de vídeo de componentes, al puerto de entrada Video <sup>o</sup> S-Video en el monitor externo.
- El ajuste de indicadores, el menú Configuración <sup>o</sup> las pantallas Ayuda para funciones como Keystone no se visualizan en el monitor externo.
- Si quiere visualizar imágenes en el monitor externo mientras el proyector está en espera, configure **Extendida** - **Modo en espera** a **Comunic. activ.** en el menú Configuración.  $\bullet$  p.[54](#page-53-0)

- A Al puerto del monitor
- B Cable suministrado con el monitor
- C Al puerto Monitor Out

### **Conectar a altavoces externos (solamente EB-S8/ W7/X7/S7)**

Puede conectar altavoces con amplificadores integrados al puerto Salida de audio (Audio Out) del proyector para obtener un sonido de mayor calidad. Realice la conexión con un cable de audio disponible en el mercado (conector de patillas ↔ mini conector estéreo de 3,5 mm, etc.). Utilice un cable de audio compatible con el conector en los altavoces externos.

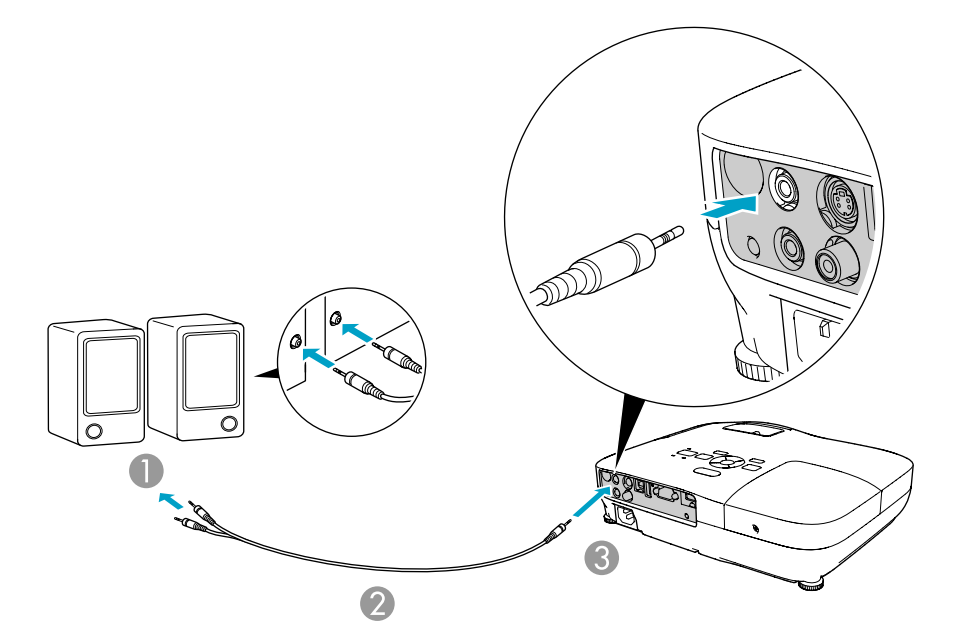

- Al equipo de audio externo
- B Cable de audio (disponible en el mercado)
- C Al puerto Audio Out

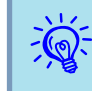

- Cuando el conector del cable de audio se inserte en el puerto Audio Out, el sonido dejará de emitirse por los altavoces integrados del proyector y lo hará por la salida externa.
- Cuando conecte los altavoces, baje el volumen de los altavoces <sup>o</sup> apáguelos, porque la conexión produce ruido.
- Al utilizar un cable de audio comercial 2RCA(L/R)/estéreo mini-pin, compruebe que contenga la etiqueta "Sin resistencia".

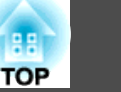

<span id="page-87-0"></span>Puede monitorizar y controlar el proyector de un ordenador <sup>a</sup> través del USB. Esto se realiza conectando el proyector y el ordenador con un cable USB <sup>e</sup> introduciendo órdenes de comunicación (órdenes ESC/VP21).

### **Antes de comenzar**

Para monitorizar y controlar el proyector con las órdenes ESC/VP21, es necesario preparar lo siguiente.

#### **Procedimiento**

- A **Instale el driver de comunicación USB (EPSON USB-COM Driver) en el ordenador. Para obtener información acerca de EPSON USB-COM Driver, póngase en contacto con el distribuidor local <sup>o</sup> la dirección más próxima del Manual de asistencia y mantenimiento.** s Lista de contactos de [proyectores](#page-16-0) [Epson](#page-16-0)
- B **En el menú Configuración del proyector, configure Extendida** - USB Type B a Ratón sin cable o Re Pág / Av Pág.
- C **Del mismo modo, establezca Link 21L <sup>a</sup> On en el menú Extendida.**
- D **Conecte el puerto USB del ordenador al puerto USB(TypeB) con el cable USB.**

<sup>A</sup> partir de la segunda vez, empiece <sup>a</sup> partir del segundo paso.

### **Lista de Comandos**

Cuando el comando de activación se transmite al proyector, el equipo se activa y entra en modo de calentamiento. Una vez activado el proyector, éste devuelve dos puntos ': (3Ah).

Cuando se recibe el comando, el proyector lo ejecuta y devuelve ':', y <sup>a</sup> continuación acepta el siguiente comando.

Si el comando que se procesa finaliza de forma anormal, se envía un mensaje de error y se devuelve ":

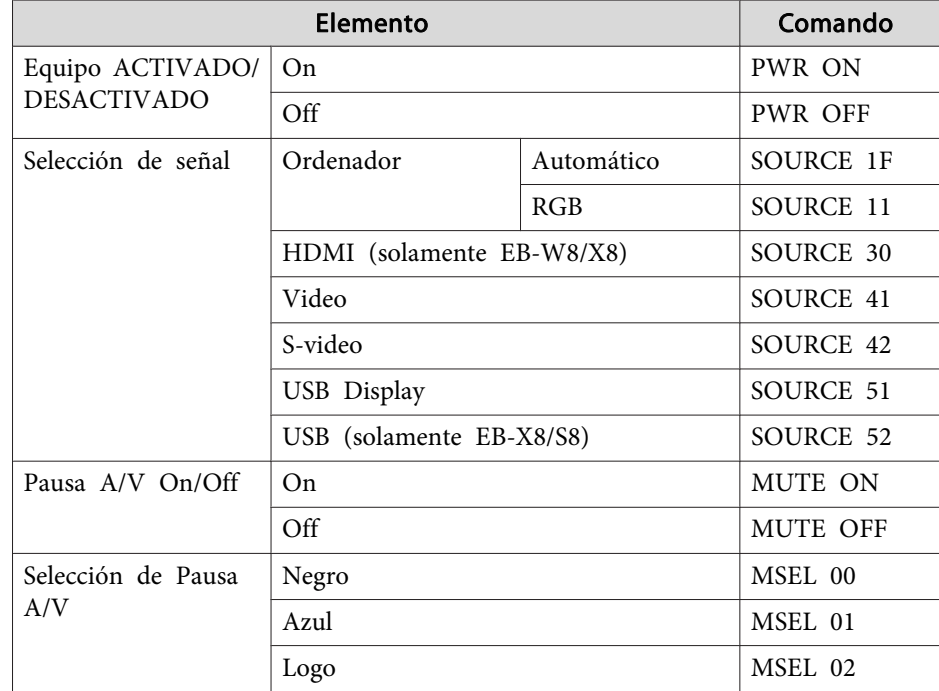

Añada un código de retorno de carro (CR) (0Dh) al final de cada comando y transmítalo.

#### **Protocolo de comunicación**

- Ajuste de la tasa de baudios por defecto: 9600bps (la velocidad durante la comunicación cumple la norma USB 1.1).
- Longitud de datos: <sup>8</sup> bits
- Paridad: Ninguna
- Bit de detención: 1 bit
- Control de flujo: Ninguno

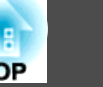

### <span id="page-89-0"></span>**Pantallas de monitor admitidas (EB-W8/W7)**

#### **Señales de ordenador (RGB analógica)**

Unidades: puntos

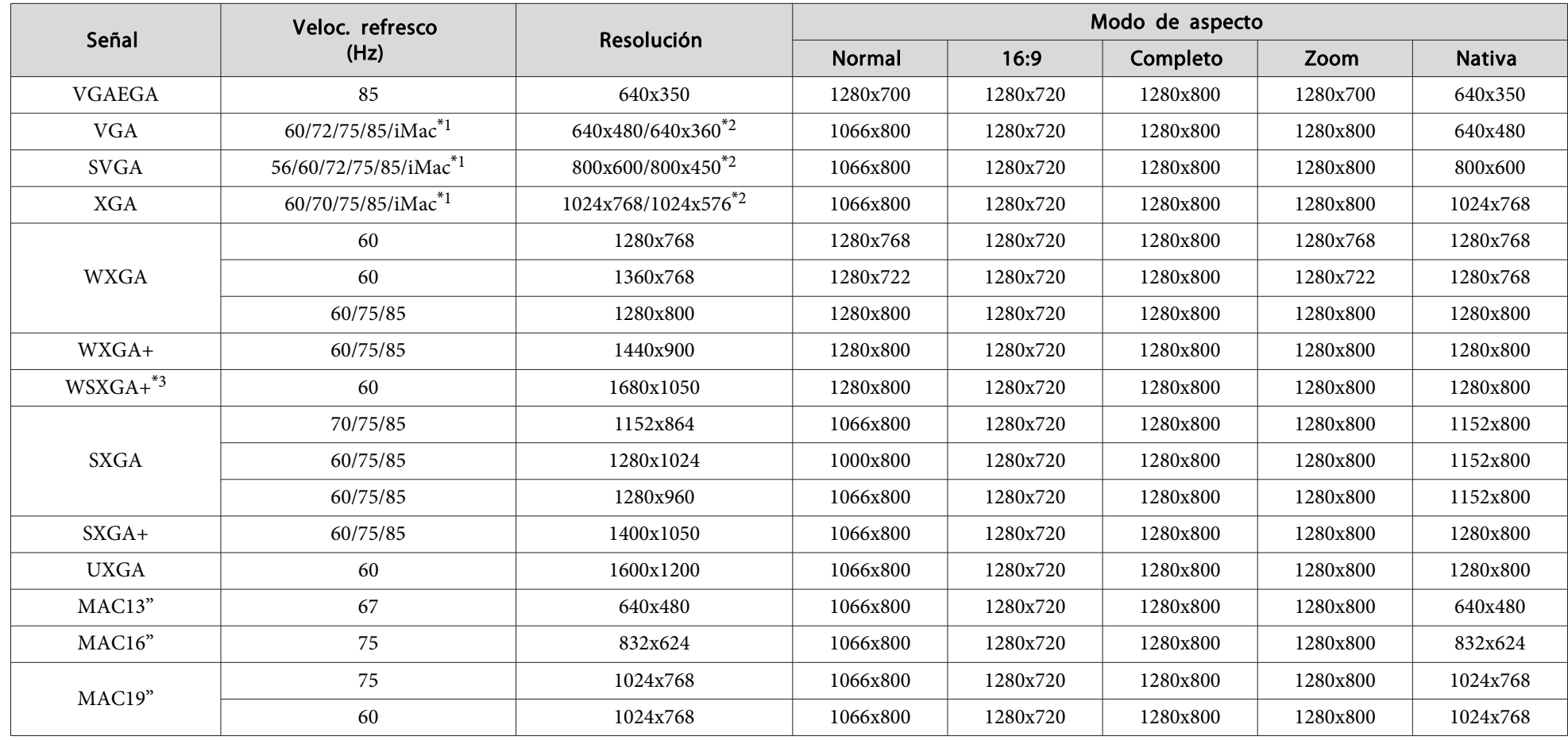

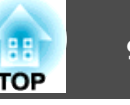

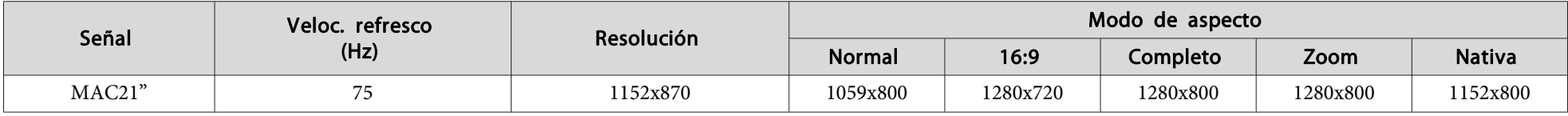

\*<sup>1</sup> La conexión está desactivada si el equipo no dispone de un puerto de salida VGA.

\*2 Señal Letterbox

\*<sup>3</sup> Compatible solo si se selecciona **Ancho** en la **Resolución** en el menú Configuración.

Incluso si se reciben señales distintas <sup>a</sup> las mencionadas anteriormente, es muy posible que pueda proyectarse la imagen. Sin embargo, es posible que no sea compatible con todas las funciones.

#### **Vídeo de componentes**

Unidades: puntos

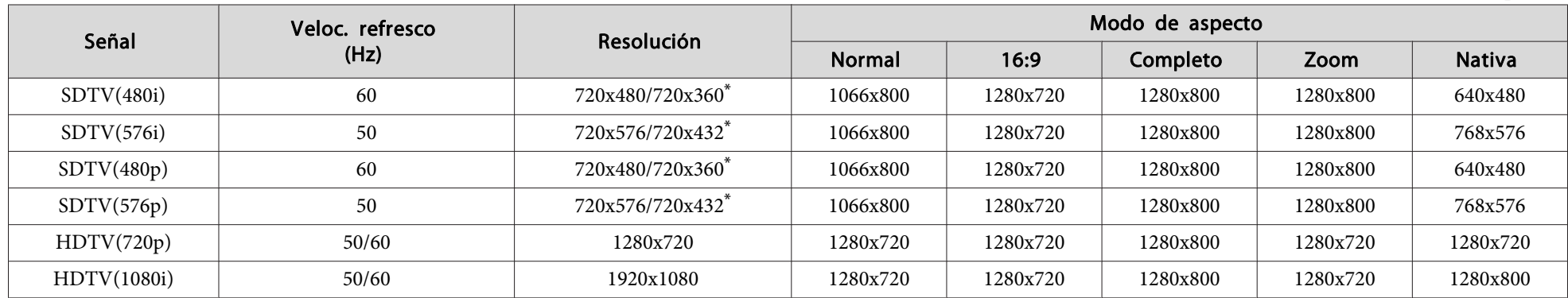

\* Señal Letterbox

#### **Vídeo compuesto/S-Vídeo**

Unidades: puntos

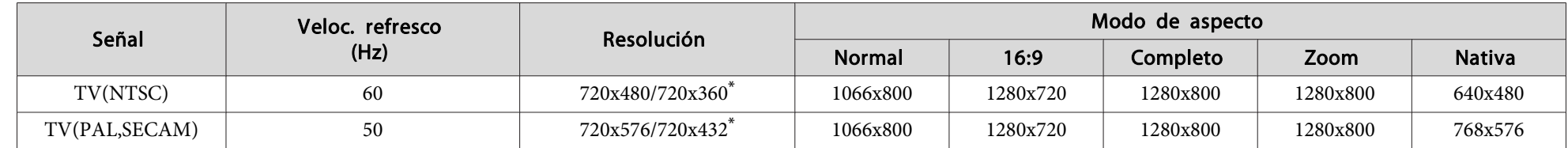

\* Señal Letterbox

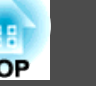

#### **Señal de entrada del puerto de entrada HDMI (solamente EB-W8)**

Unidades: puntos

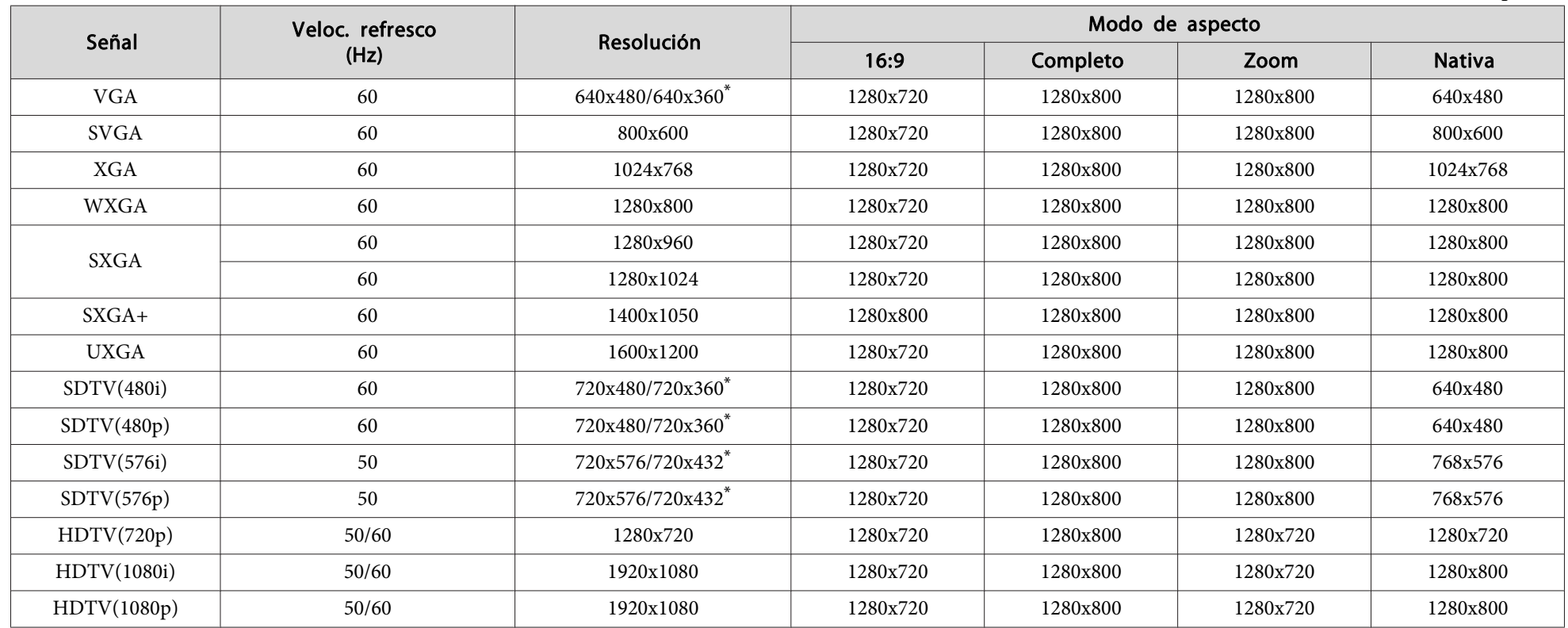

\* Señal Letterbox

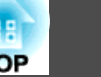

### **Pantallas de monitor admitidas (EB-X8/X7)**

#### **Señales de ordenador (RGB analógica)**

Unidades: puntos

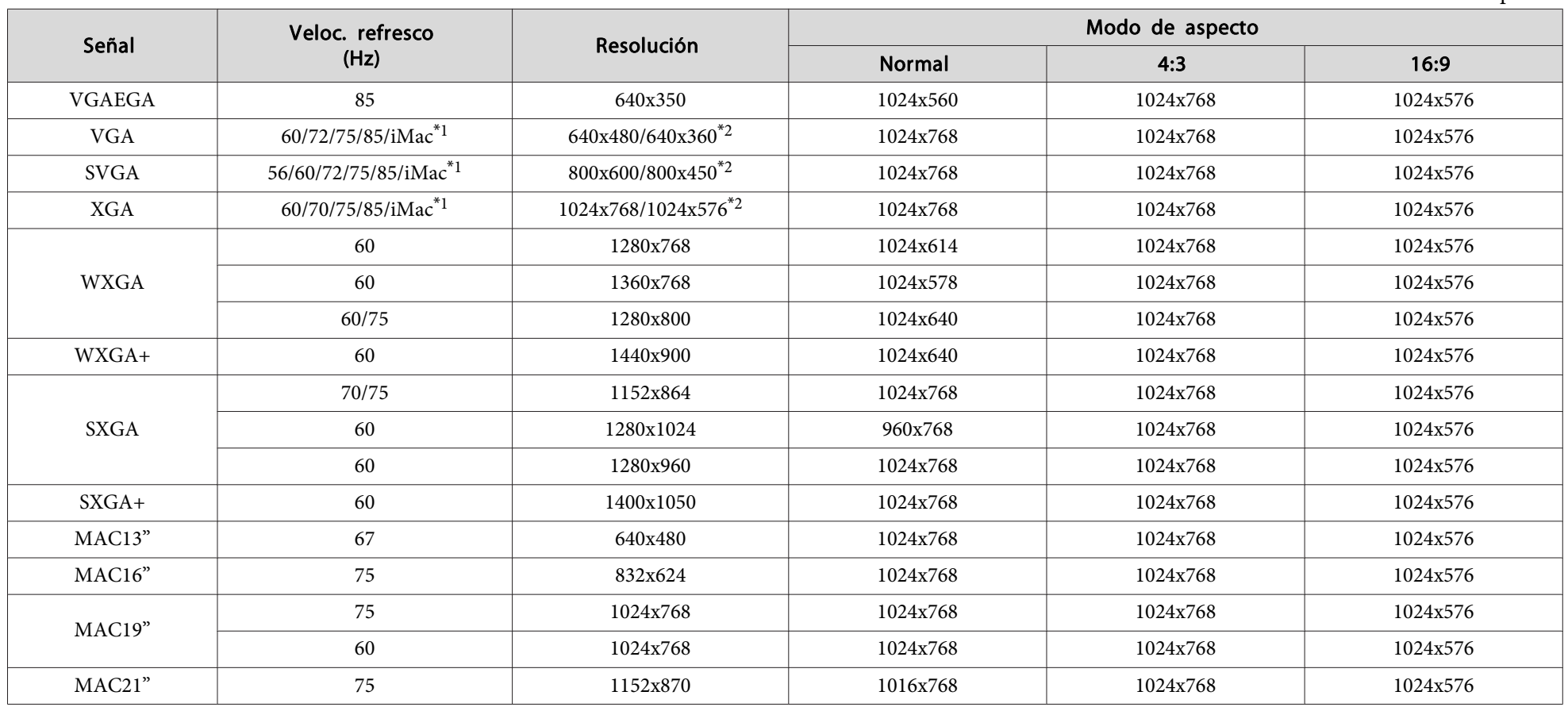

\*<sup>1</sup> La conexión está desactivada si el equipo no dispone de un puerto de salida VGA.

\*2 Señal Letterbox

Incluso si se reciben señales distintas <sup>a</sup> las mencionadas anteriormente, es muy posible que pueda proyectarse la imagen. Sin embargo, es posible que no sea compatible con todas las funciones.

#### **Vídeo de componentes**

Unidades: puntos

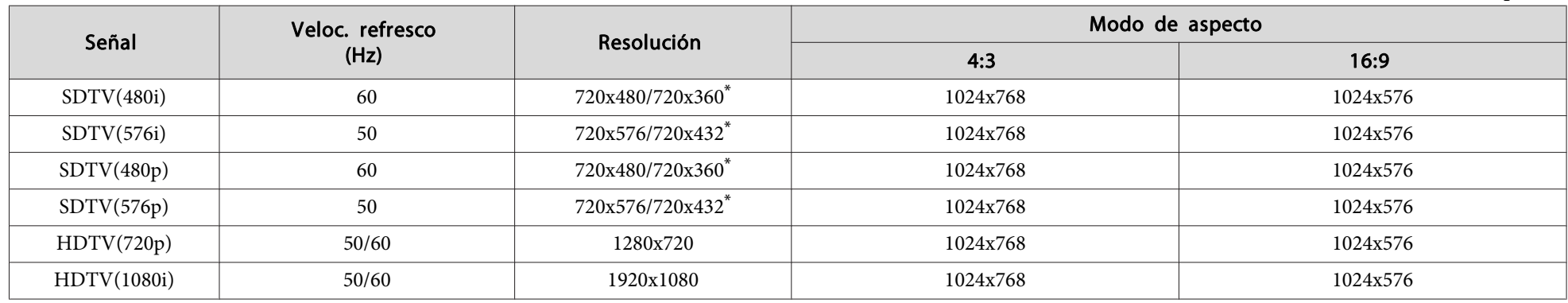

\* Señal Letterbox

#### **Vídeo compuesto/S-Vídeo**

Unidades: puntos

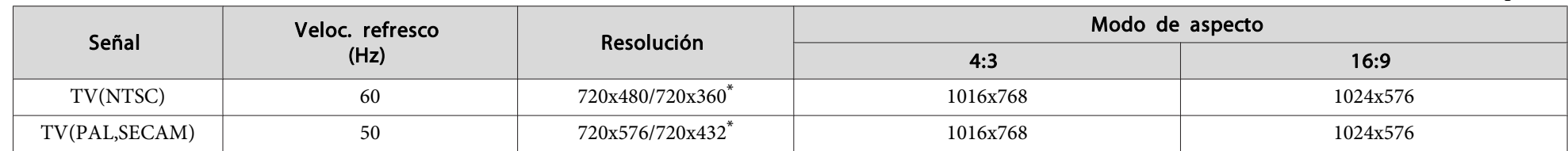

\* Señal Letterbox

#### **Señal de entrada del puerto de entrada HDMI (solamente EB-X8)**

Unidades: puntos

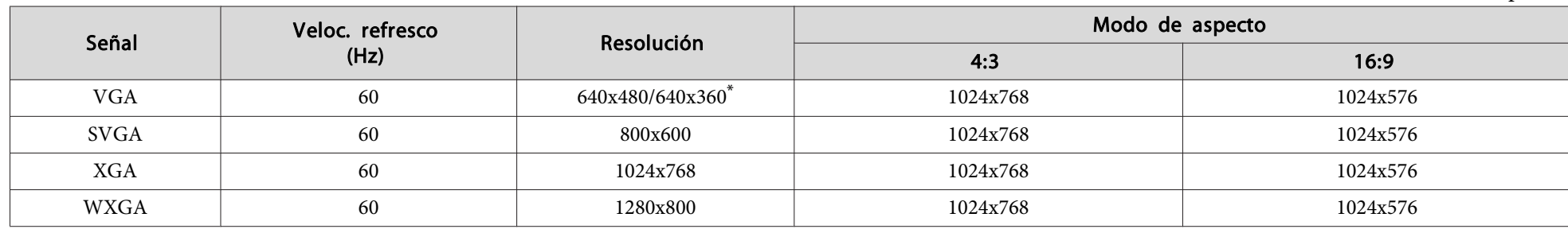

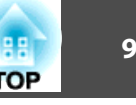

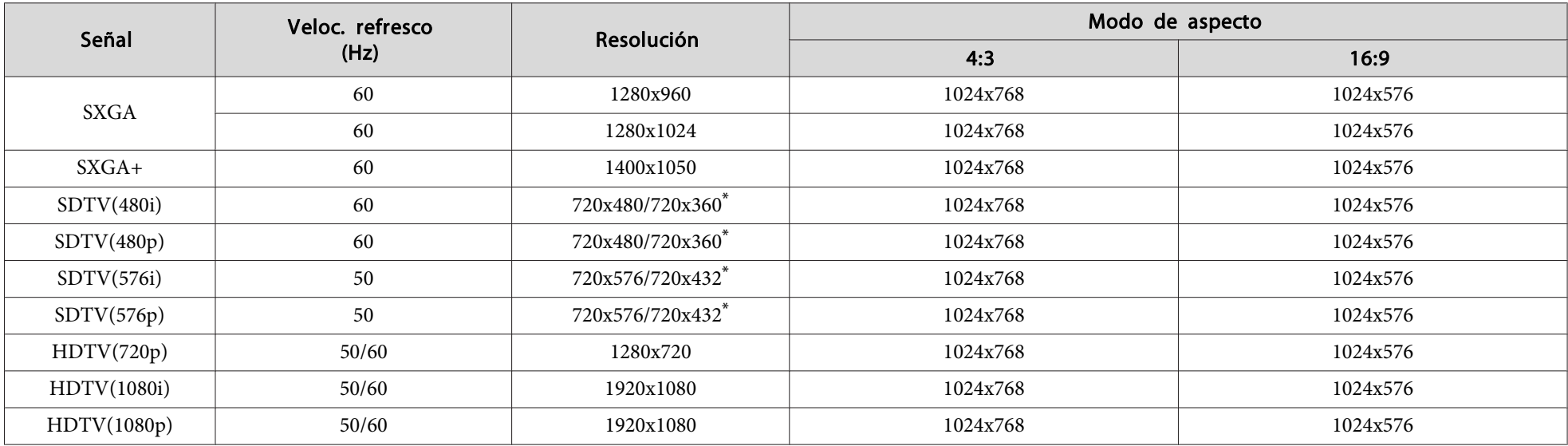

\* Señal Letterbox

### **Pantallas de monitor admitidas (EB-S8/S7)**

### **Señales de ordenador (RGB analógica)**

Unidades: puntos

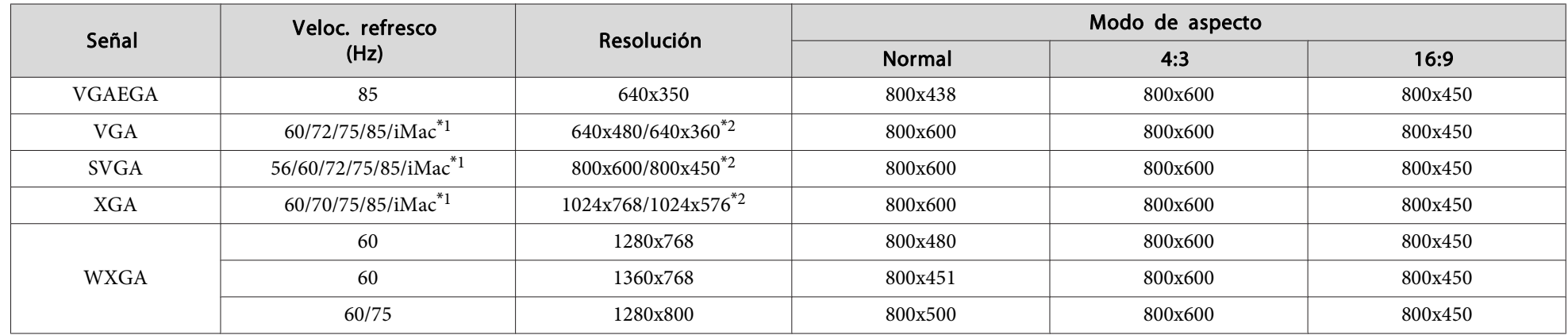

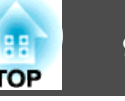

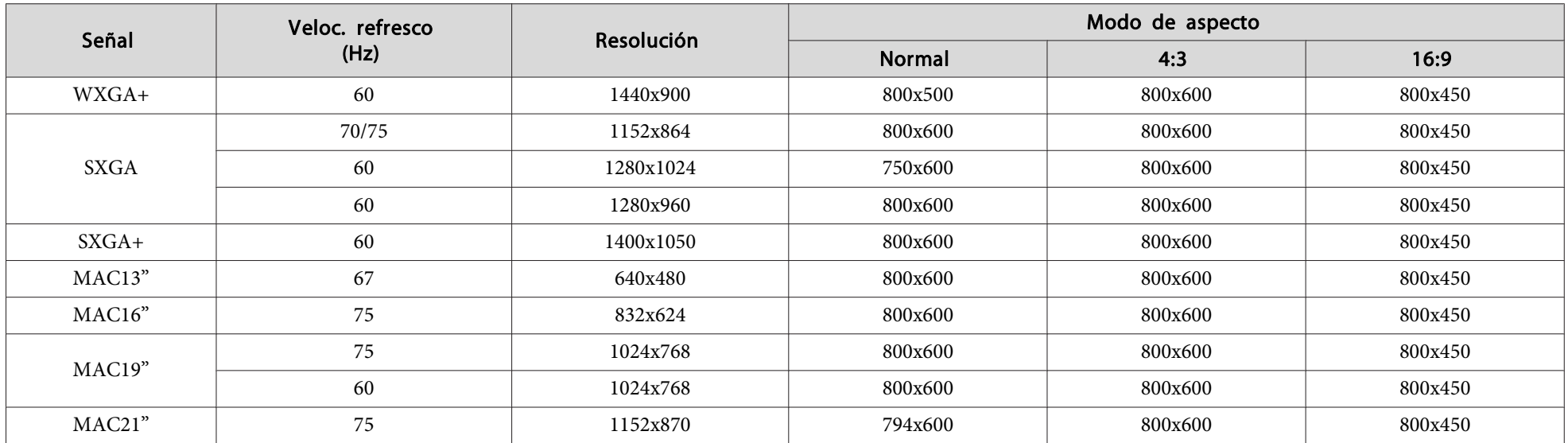

\*<sup>1</sup> La conexión está desactivada si el equipo no dispone de un puerto de salida VGA.

\*2 Señal Letterbox

Incluso si se reciben señales distintas <sup>a</sup> las mencionadas anteriormente, es muy posible que pueda proyectarse la imagen. Sin embargo, es posible que no sea compatible con todas las funciones.

#### **Vídeo de componentes**

Unidades: puntos

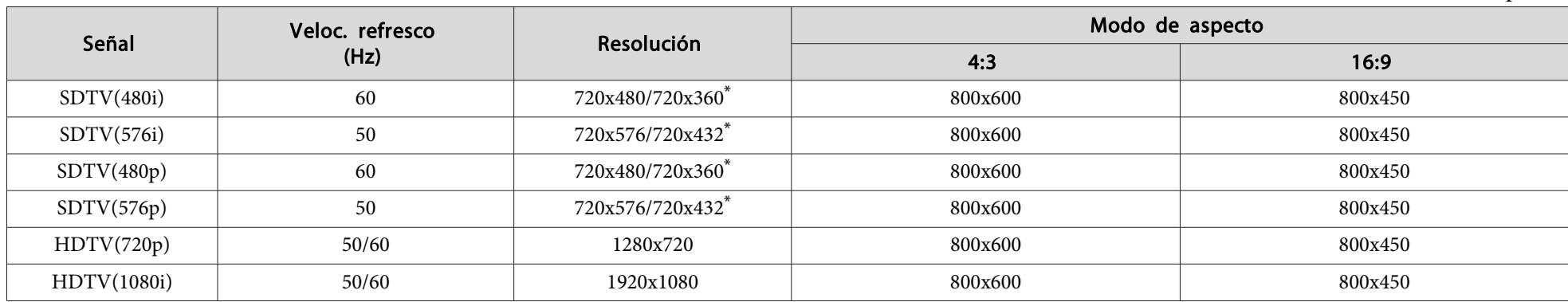

\* Señal Letterbox

### **Vídeo compuesto/S-Vídeo**

Unidades: puntos

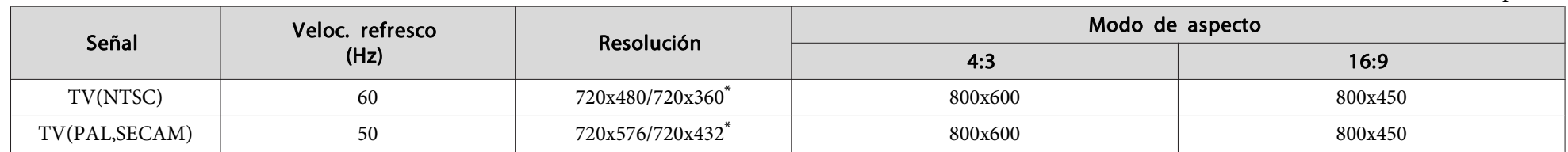

\* Señal Letterbox

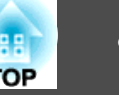

## <span id="page-97-0"></span>**Especificaciones Generales del Proyector**

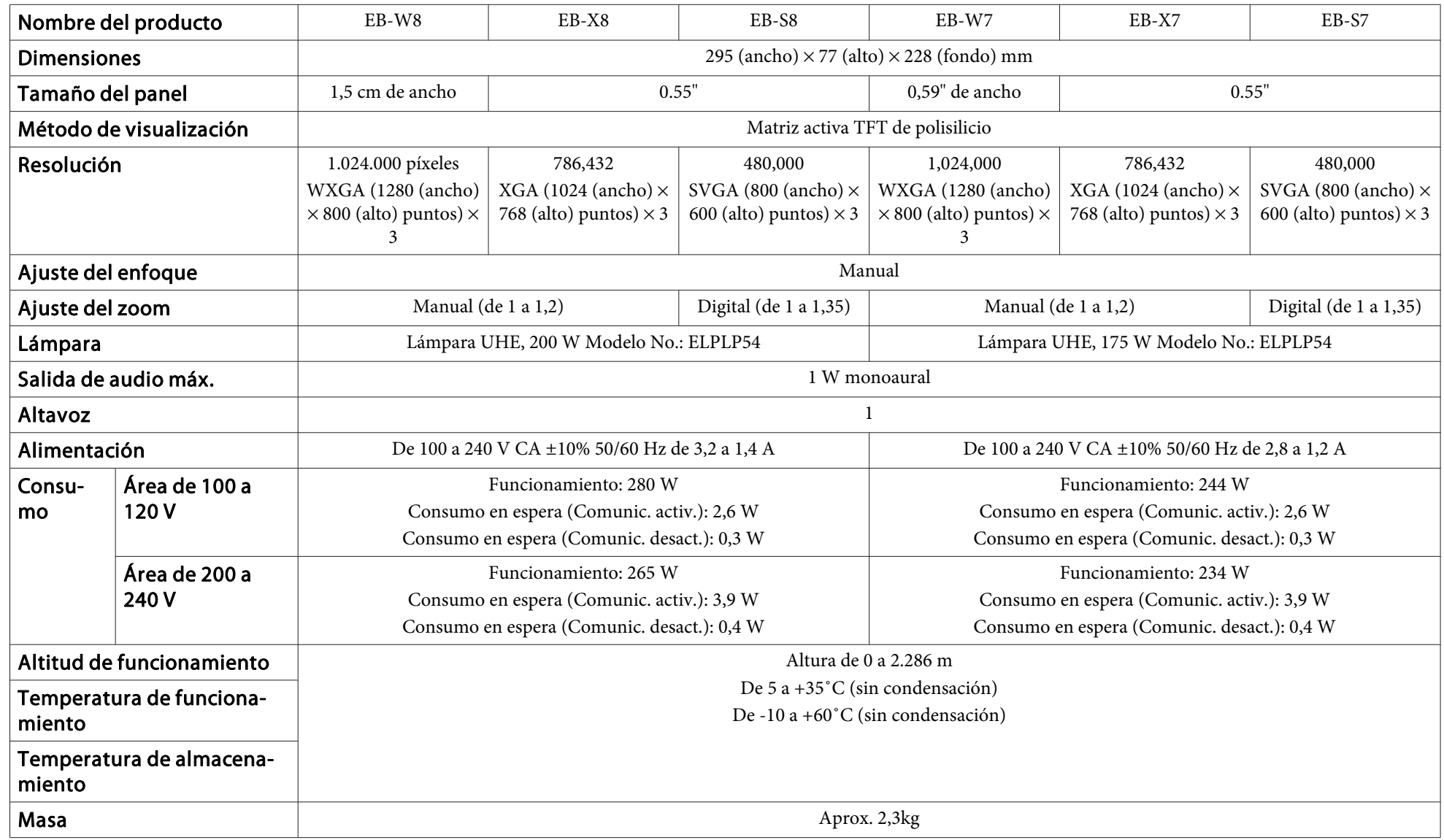

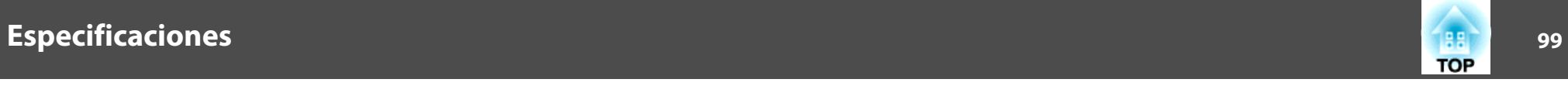

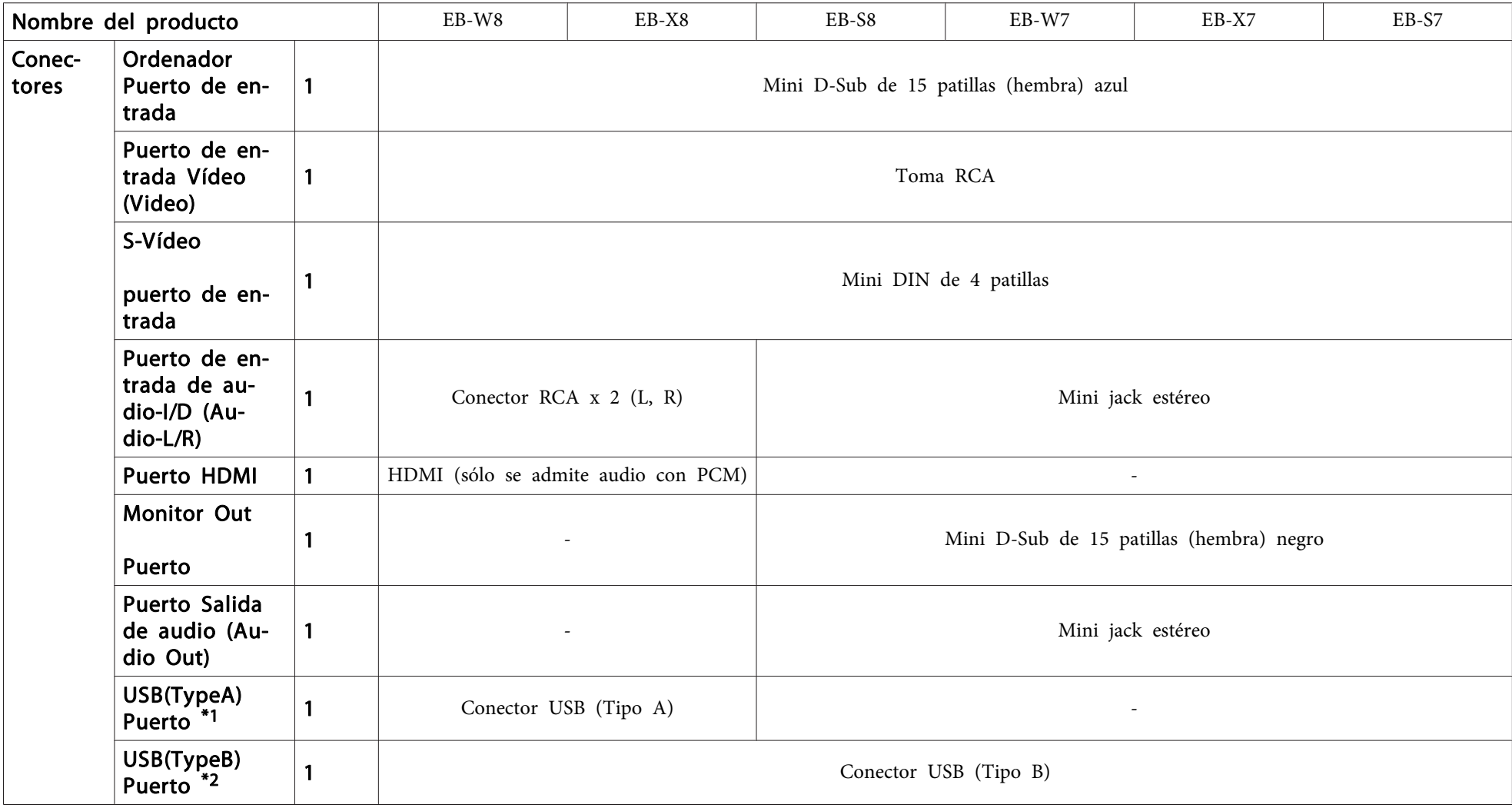

\*1 Admite USB 1.1.

\*2 Admite USB 2.0.

No se garantiza que los puertos USB(TypeA) y USB(TypeB) funcionen con todos los dispositivos que admiten USB.

<span id="page-99-0"></span>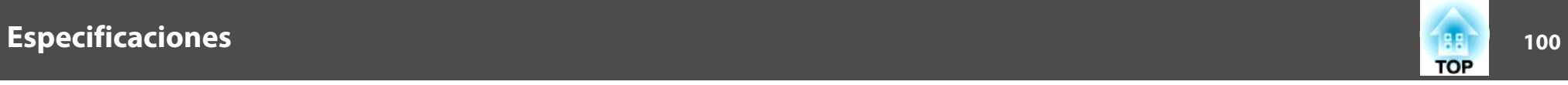

Ángulo de inclinación

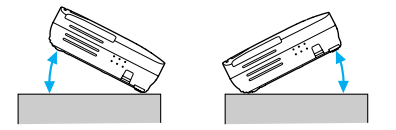

Si utiliza el proyector con una inclinación superior a los 30 ˚ podría resultar dañado y causar un accidente.

### <span id="page-100-0"></span>**Aspecto <sup>101</sup>**

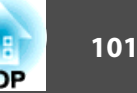

#### EB-W8/X8/S8

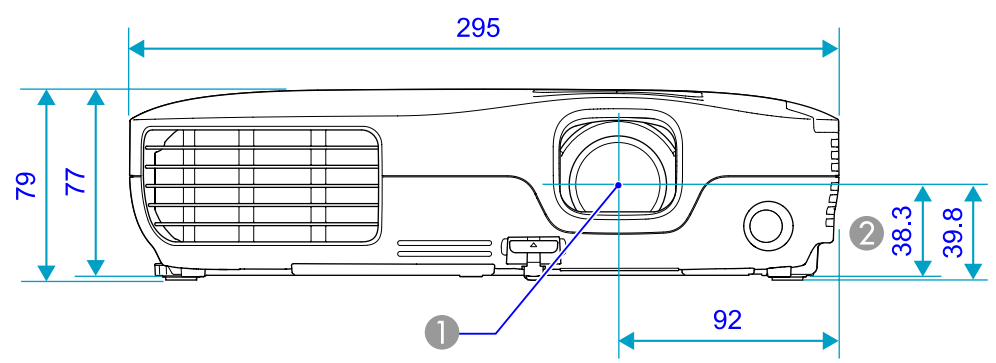

EB-W7/X7/S7

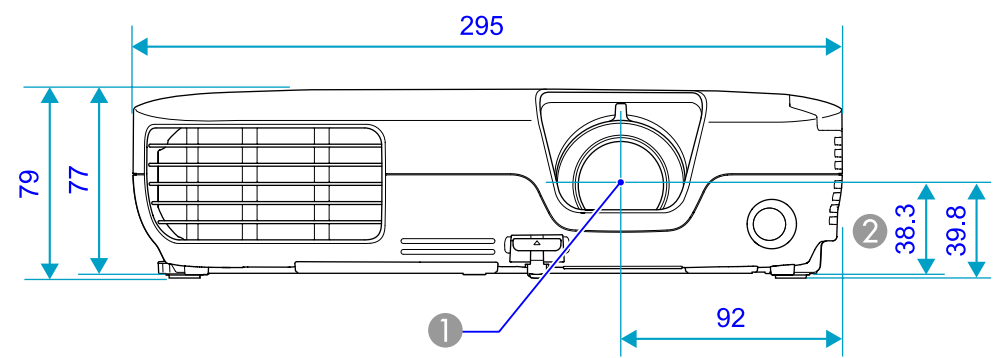

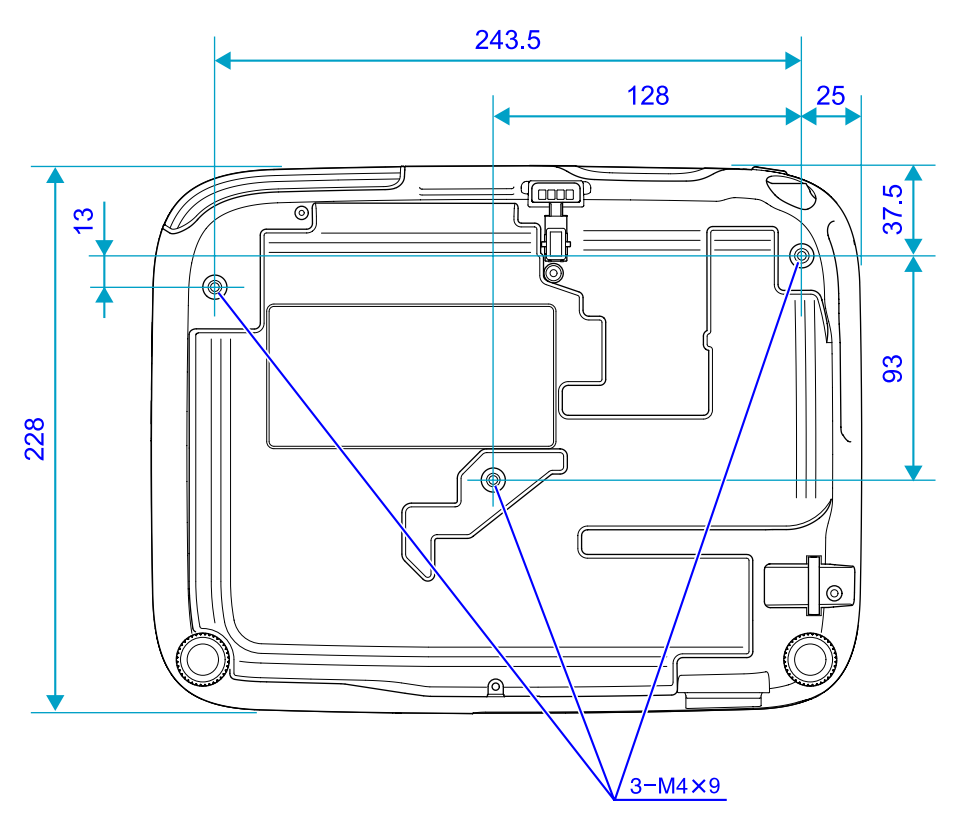

**A** Centro del objetivo

B Distancia del centro del objetivo al punto de fijación de la bandeja para el techo

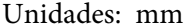

<span id="page-101-0"></span>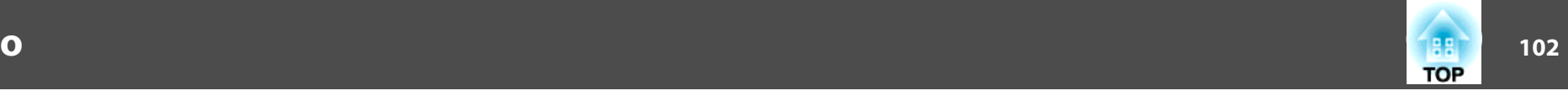

En esta sección se explican los términos fáciles que se utilizan con el proyector y los términos difíciles que no se explican en el texto de este manual. Consulte los detalles en otras publicaciones comerciales.

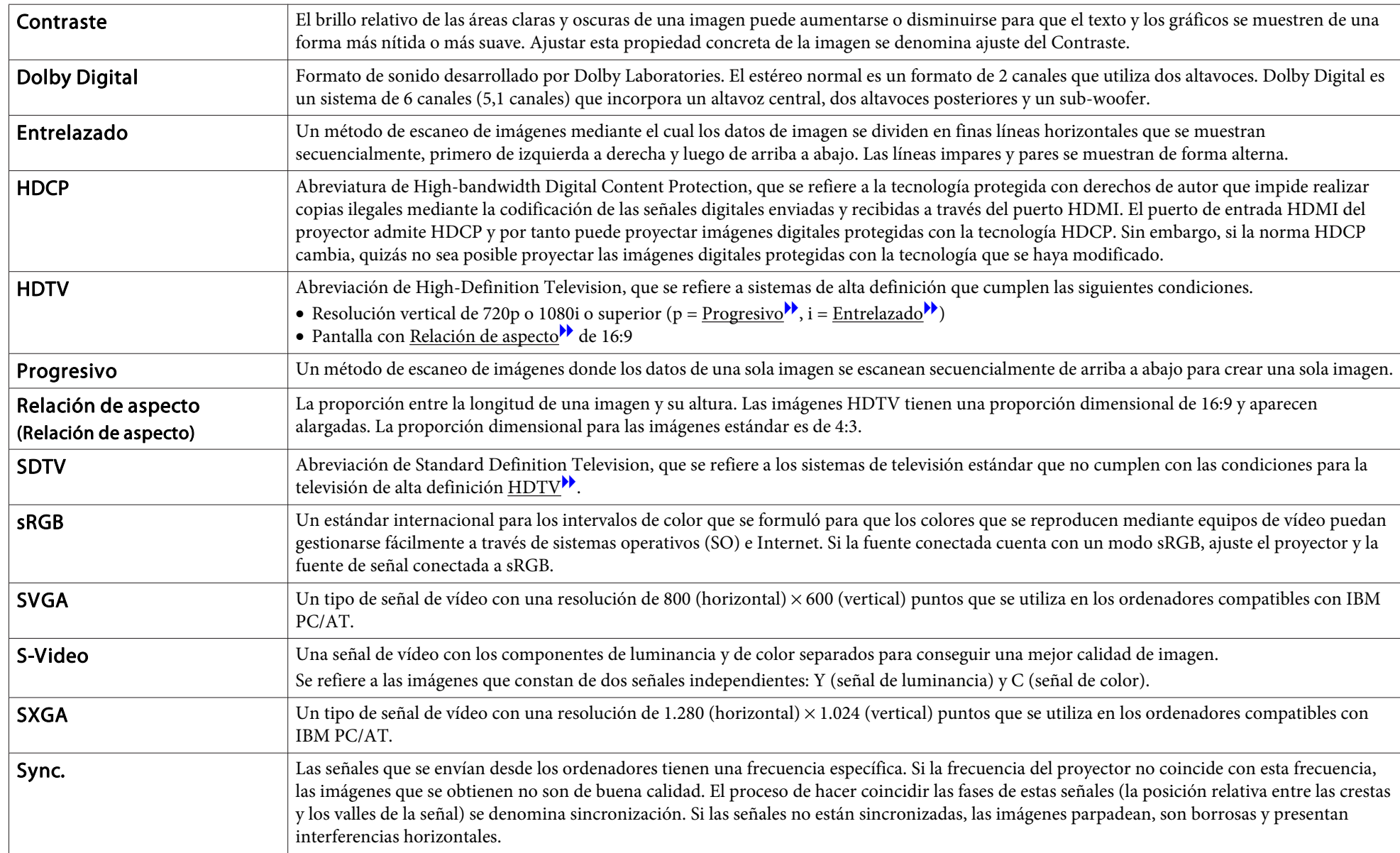

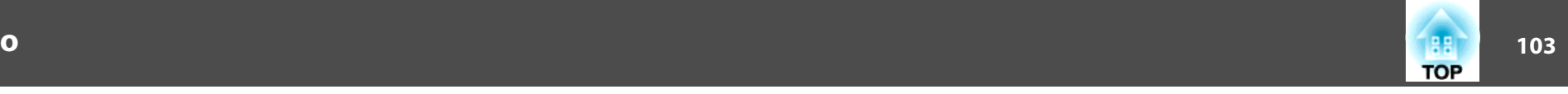

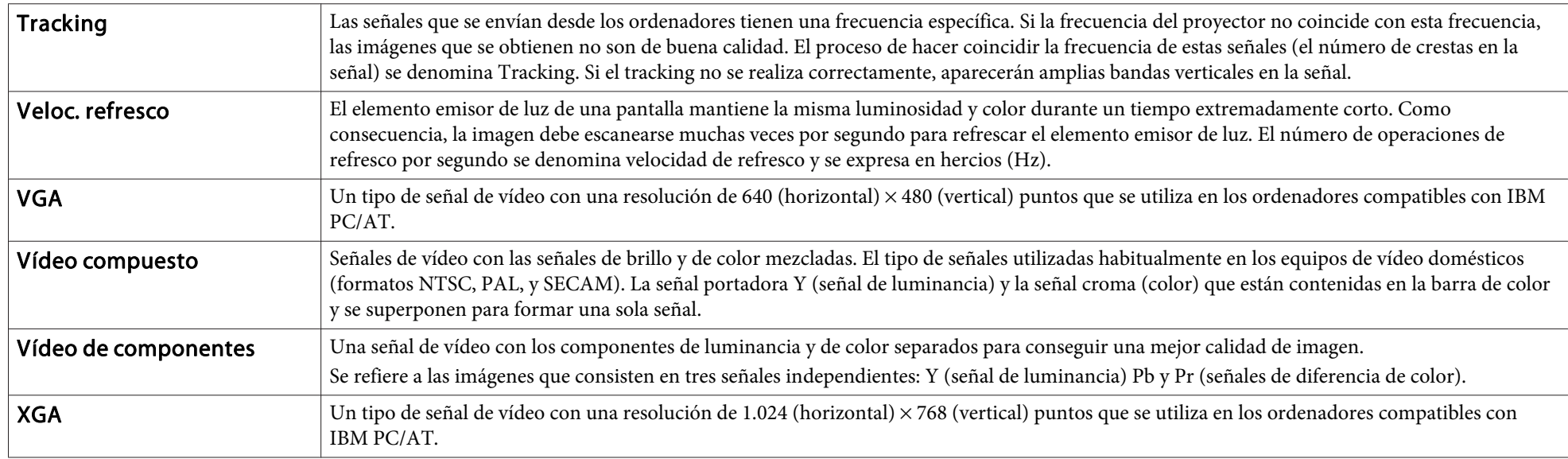

### **Avisos Generales**

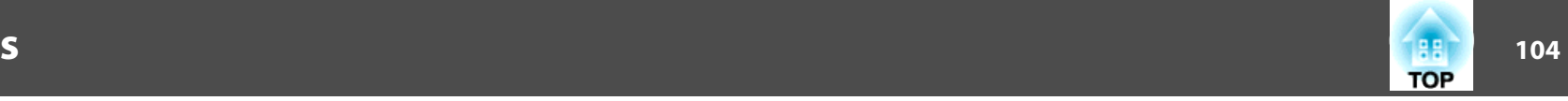

Todos los derechos reservados. Ninguna parte de esta publicación puede ser reproducida, almacenada en un sistema de recuperación, o transmitida de cualquier forma o por cualquier medio, electrónico, mecánico, de fotocopia, registro, o de otra forma, sin el permiso previo por escrito de Seiko Epson Corporation. No se asume ninguna patente de responsabilidad con respecto a la utilización de la información aquí contenida. Tampoco se asume ninguna responsabilidad con respecto a los daños resultantes de la utilización de la información aquí contenida.

Ni Seiko Epson Corporation ni sus filiales se responsabilizarán ante el comprador del producto o ante terceras personas de las pérdidas, costes o gastos derivados de accidentes, usos incorrectos o no previstos, modificaciones no autorizadas, reparaciones o alteraciones del producto por parte del comprador o de terceros o derivados (excepto en Estados Unidos) del incumplimiento de las instrucciones de uso y mantenimiento facilitadas por Seiko Epson Corporation.

Seiko Epson Corporation no será responsable de los daños o problemas que surjan del uso de cualquier consumible diferente de los designados como Productos Originales Epson o Productos homologados por Seiko Epson Corporation.

El contenido de este manual puede cambiarse o actualizarse sin previo aviso.

Las ilustraciones de esta guía pueden diferir del proyector real.

### **Aviso General:**

Windows Vista y el logotipo de Windows son marcas del grupo de compañías Microsoft.

IBM, DOS/V y XGA son marcas o marcas registradas de International Business Machines Corporation.

Macintosh, Mac y iMac son marcas comerciales registradas de Apple Inc.

Windows, WindowsNT y PowerPoint son marcas o marcas registradas de Microsoft Corporation en los Estados Unidos.

Dolby es una marca comercial de Dolby Laboratories.

HDMI y High-Definition Multimedia Interface son marcas o marcas registradas de HDMI Licensing LLC. HDMI

©SEIKO EPSON CORPORATION 2009. All rights reserved.

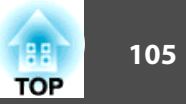

### $\boldsymbol{A}$

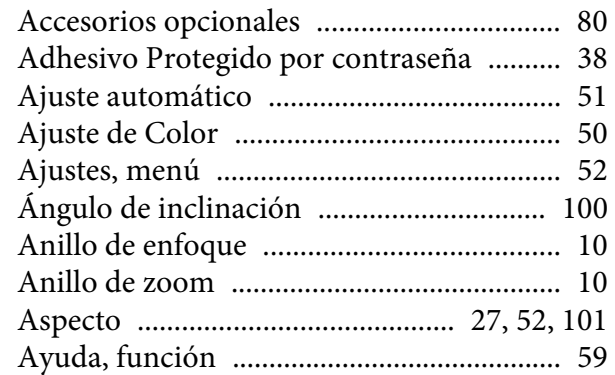

### $\boldsymbol{B}$

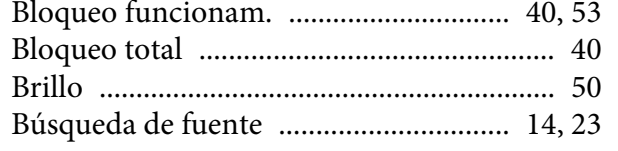

### $\mathbf{C}$

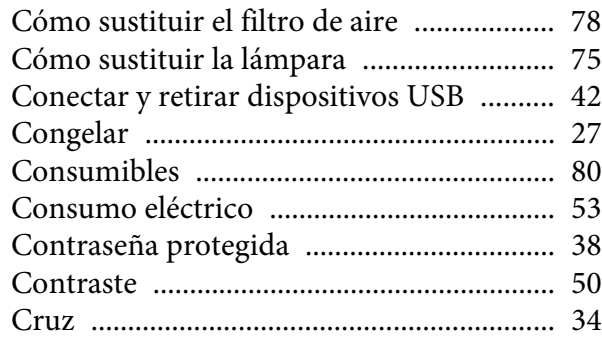

### $\boldsymbol{D}$

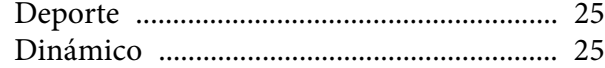

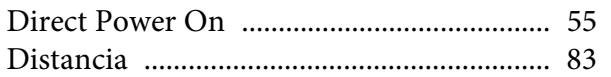

### $\boldsymbol{E}$

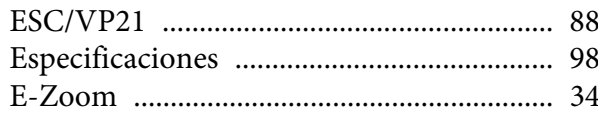

### $\boldsymbol{F}$

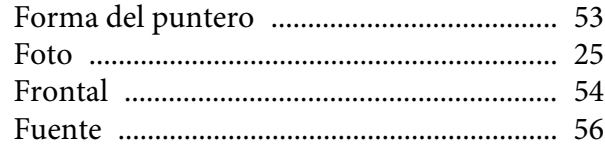

### $\boldsymbol{H}$

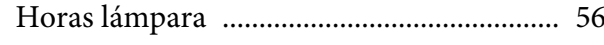

### $\boldsymbol{I}$

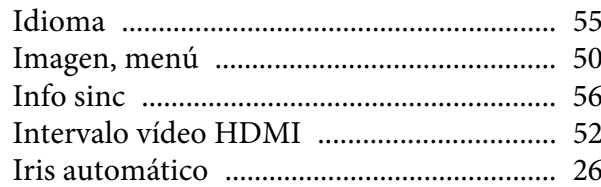

### $\boldsymbol{K}$

 $\boldsymbol{L}$ 

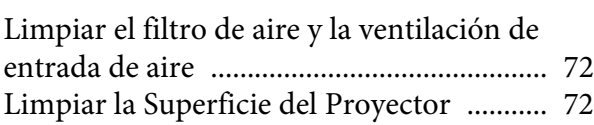

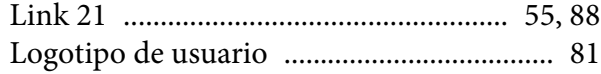

### $\boldsymbol{M}$

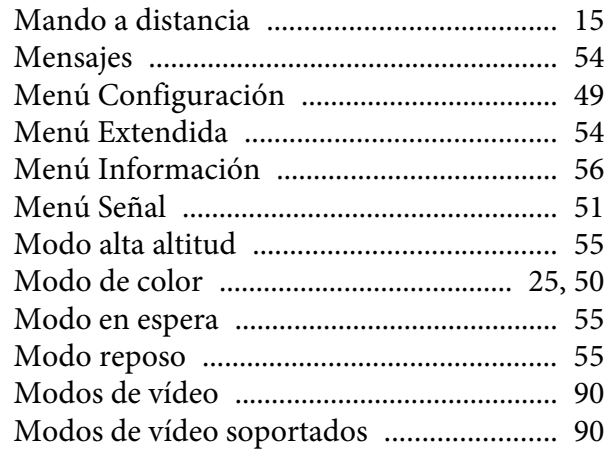

### $\boldsymbol{N}$

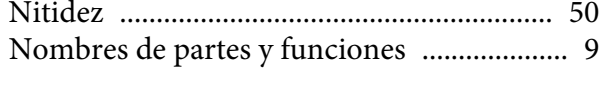

### $\boldsymbol{o}$

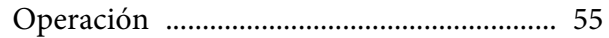

### $\boldsymbol{P}$

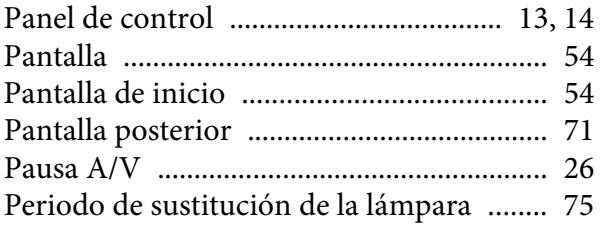

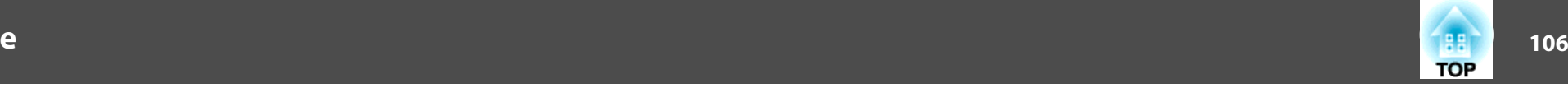

#### [Periodo de sustitución del filtro de aire](#page-77-0)

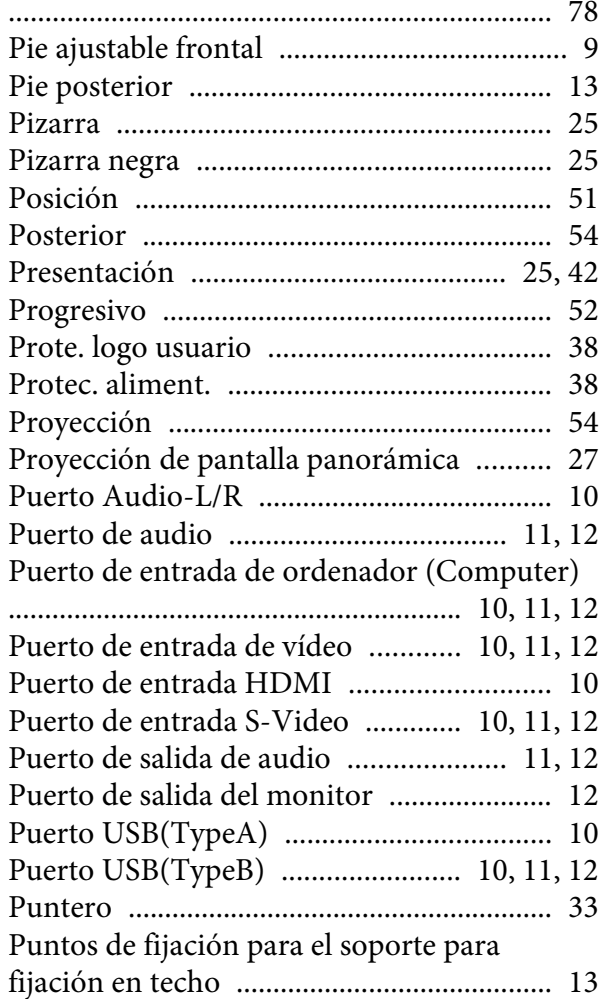

#### *R*

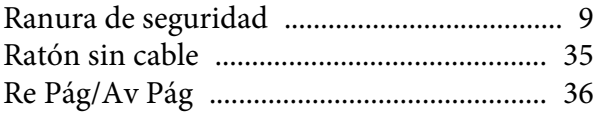

#### [Reajustar el tiempo de funcionamiento de la](#page-56-0) [lámpara](#page-56-0) ................................................... 57, [78](#page-77-0) [Receptor remoto](#page-8-0) .......................... 9, [10](#page-9-0), [11](#page-10-0), [12](#page-11-0) [Reiniciar, menú](#page-56-0) ............................................ 57 [Reset Completo](#page-56-0) ............................................ <sup>57</sup> [Resolución](#page-55-0) .................................................... 56

#### *S*

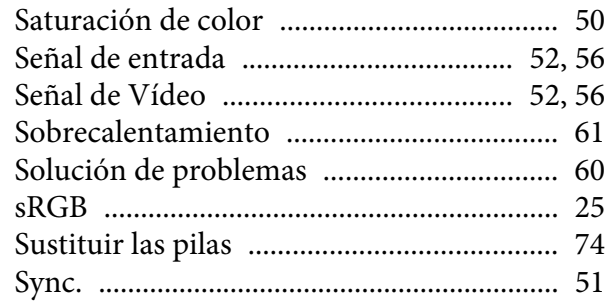

### *T*

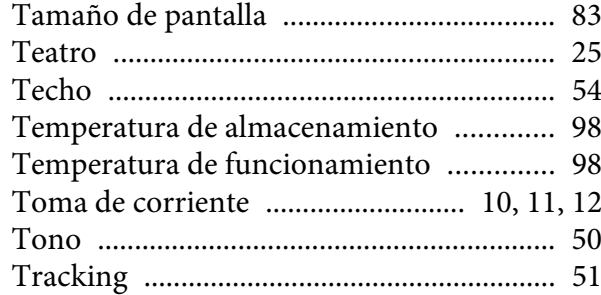

#### *V*

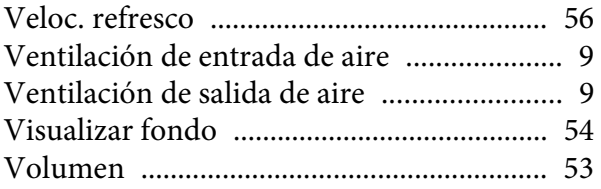